## **МІНІСТЕРСТВО ОСВІТИ І НАУКИ УКРАЇНИ**

## **ХАРКІВСЬКИЙ НАЦІОНАЛЬНИЙ ЕКОНОМІЧНИЙ УНІВЕРСИТЕТ ІМЕНІ СЕМЕНА КУЗНЕЦЯ**

# **3D-ГРАФІКА**

**Методичні рекомендації до лабораторних робіт для студентів спеціальності 186 "Видавництво та поліграфія" другого (магістерського) рівня**

> **Харків ХНЕУ ім. С. Кузнеця 2020**

УДК 004.92(07.034) Г12

> **Укладачі:** В. П. Гаврилов С. О. Назарова

Затверджено на засіданні кафедри комп'ютерних систем і технологій. Протокол № 6 від 13.01.2020 р.

*Самостійне електронне текстове мережеве видання*

 Г12 до лабораторних робіт для студентів спеціальності 186 "Видавни-**3D-графіка** [Електронний ресурс] : методичні рекомендації цтво та поліграфія" другого (магістерського) рівня / уклад. В. П. Гаврилов, С. О. Назарова. ‒ Харків : ХНЕУ ім. С. Кузнеця, 2020. ‒ 83 c.

Подано лабораторні роботи, що охоплюють усі різновиди 3D-графіки і методи створення 3D-зображень. Власне самі роботи насичені великою кількістю прикладів, які мають допомогти студентам зрозуміти сутність процесів створення 3D-зображень.

Рекомендовано для студентів спеціальності 186 "Видавництво та поліграфія" другого (магістерського) рівня.

**УДК 004.92(07.034)**

© Харківський національний економічний університет імені Семена Кузнеця, 2020

## **Вступ**

Методичні рекомендації призначені для виконання лабораторних робіт із навчальної дисципліни "3D-графіка".

Виконання лабораторних робіт, наведених у цих методичних рекомендаціях, дозволить набути студентам чітке уявлення:

про різновиди 3D-графіки;

про методи створення 3D-зображень;

про способи розміщення 3D-зображення в пам'яті ЕОМ.

Для успішного виконання завдань із лабораторних робіт студент має досконало володіти навчальним матеріалом таких дисциплін, як:

вища математика;

лінійна алгебра;

теорія кольору;

основи композиції та дизайну.

Також студент має впевнено працювати в різних:

середовищах програмування;

середовищах оброблення цифрових зображень;

математичних середовищах.

Звіти про виконані лабораторні роботи мають бути підготовлені в редакторі Word і перебувати на власному носії. На вимогу викладача студент зобов'язаний підготувати тверду копію звіту. Звіт до лабораторної роботи має містити:

назву лабораторної роботи;

мету виконання роботи;

постановку завдання і вихідні дані;

дослідницьку частину;

висновки про виконану роботу і результат експерименту.

Кожен студент повинен мати індивідуально підготовлені звіти і бути готовим відповісти на поставлені запитання.

## **Змістовий модуль 1. Аналітичні 3D-об'єкти**

## **Тема 1. Аналітична 3D-графіка**

#### **Лабораторне заняття 1. Вивчення интерфейсу Mathcad**

**Мета роботи:** вивчення інтерфейсу і оволодіння практичними навичками роботи в середовищі Mathcad.

#### **1.1. Тривимірна графіка в Mathcad**

Тривимірна графіка ‒ одна з найпривабливіших сторін Mathcad [3]. Розглядають тривимірні графіки таких типів:

тривимірний графік;

карта ліній рівня;

зображення сукупності точок у тривимірному просторі;

тривимірна гістограма;

векторне поле.

Тип графіка можна побудувати за допомогою:

команди меню;

панелі інструментів;

за допомогою гарячих клавіш.

Побудований графік можна змінити, віддалити, наблизити, змінити масштаб, повернути, змінити забарвлення поверхні тощо.

3D-графік можна побудувати за масивом даних або за заданим аналітичним вираженням.

Алгоритм побудови 3D-графіка за масивом даних:

1. Завдання розмірності матриці, за якою буде побудований графік (тобто область зміни індексів для x і y).

2. Введення вираження, за яким обчислюються x і y (причому в ці вирази мають входити задані раніше індекси).

3. Завдання аналітичного вираження функції двох змінних x і y і визначення матриці на основі цієї функції (номер рядка визначає значення x, номер стовпця – значення y, а сам елемент матриці – значення z).

4. Створення шаблону 3D-графіка (через підменю, через панель або за допомогою гарячих клавіш).

5. На шаблоні замість маркера вводиться ім'я матриці, що містить набір даних, і клацається мишею поза полем графіка.

Після цього на робочому полі Mathcad з'явиться поверхня, побудована за масивом даних.

#### **Завдання 1.1. Побудова поверхні за масивом даних у середовищі Mathcad**

Процес і результат побудови поверхні наведено на рис. 1.1.

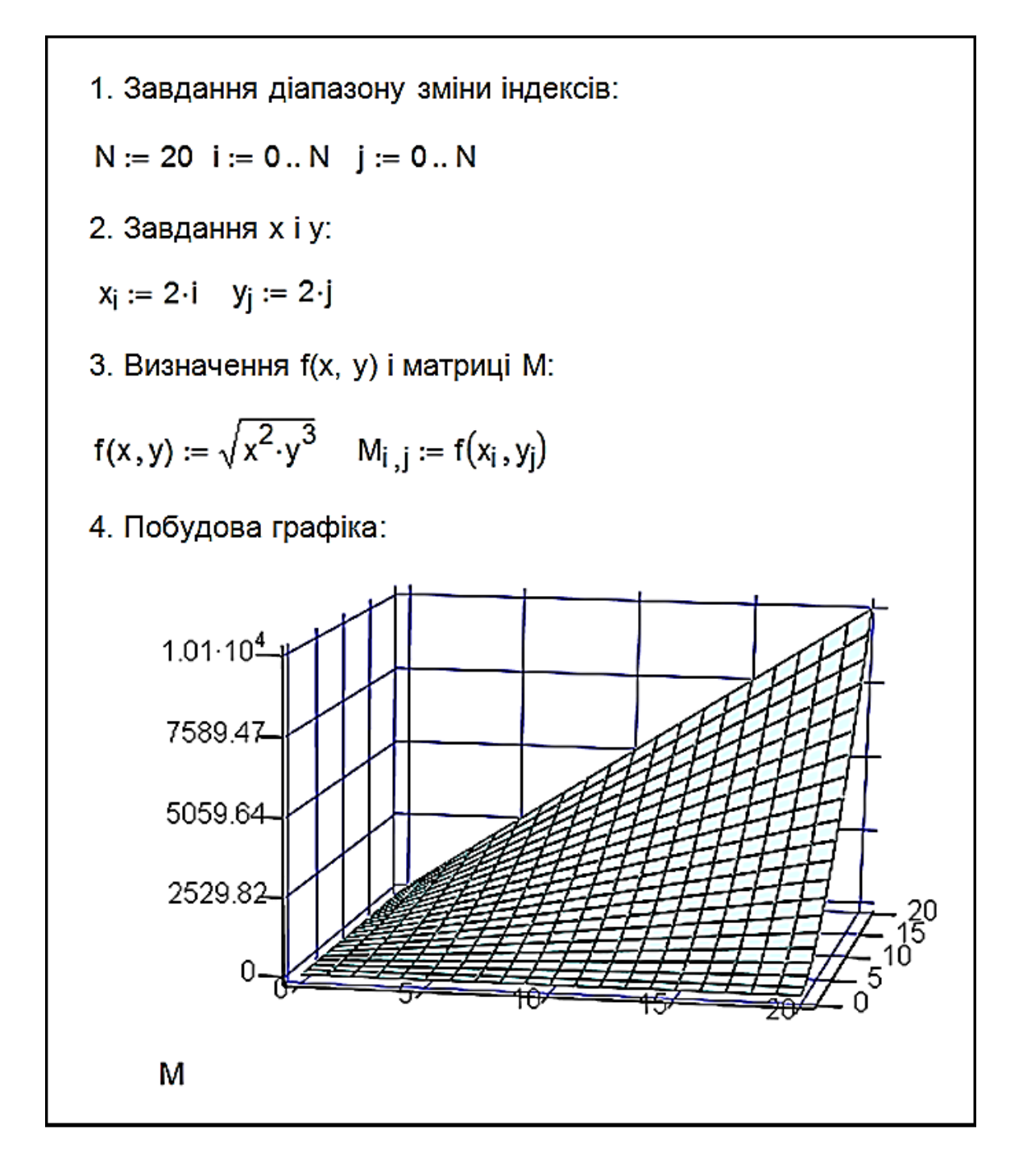

Рис. 1.1. **Лістинг Mathcad**

Алгоритм побудови 3D-графіка за заданим аналітичним вираженням:

1. Завдання вираження функції двох змінних.

2. Створення шаблону 3D-графіка (через підменю, через панель або за допомогою гарячих клавіш).

3. На шаблоні замість маркера вводиться ім'я функції (аргументи вказувати не потрібно) і клацніть мишею поза полем графіка.

Після цього на робочому полі Mathcad з'явиться поверхня, побудована за заданою функцією.

#### **Завдання 1.2. Побудова поверхні за аналітичним вираженням у скалярній формі**

Результат побудови поверхні наведено на рис. 1.2.

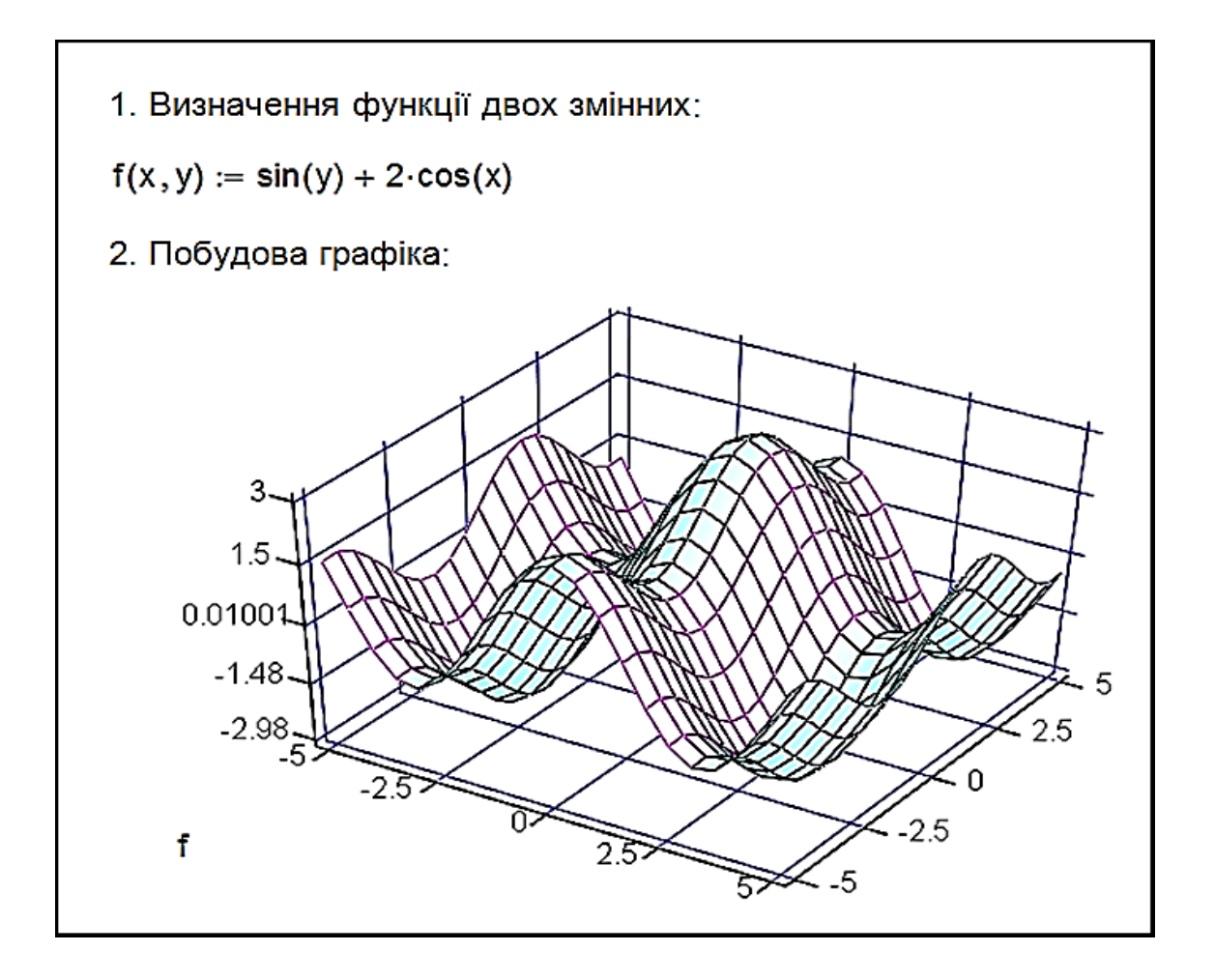

Рис. 1.2. **Лістинг Mathcad**

### **Завдання 1.3. Побудова поверхні за аналітичним вираженням у векторній формі**

Результат побудови поверхні наведено на рис. 1.3.

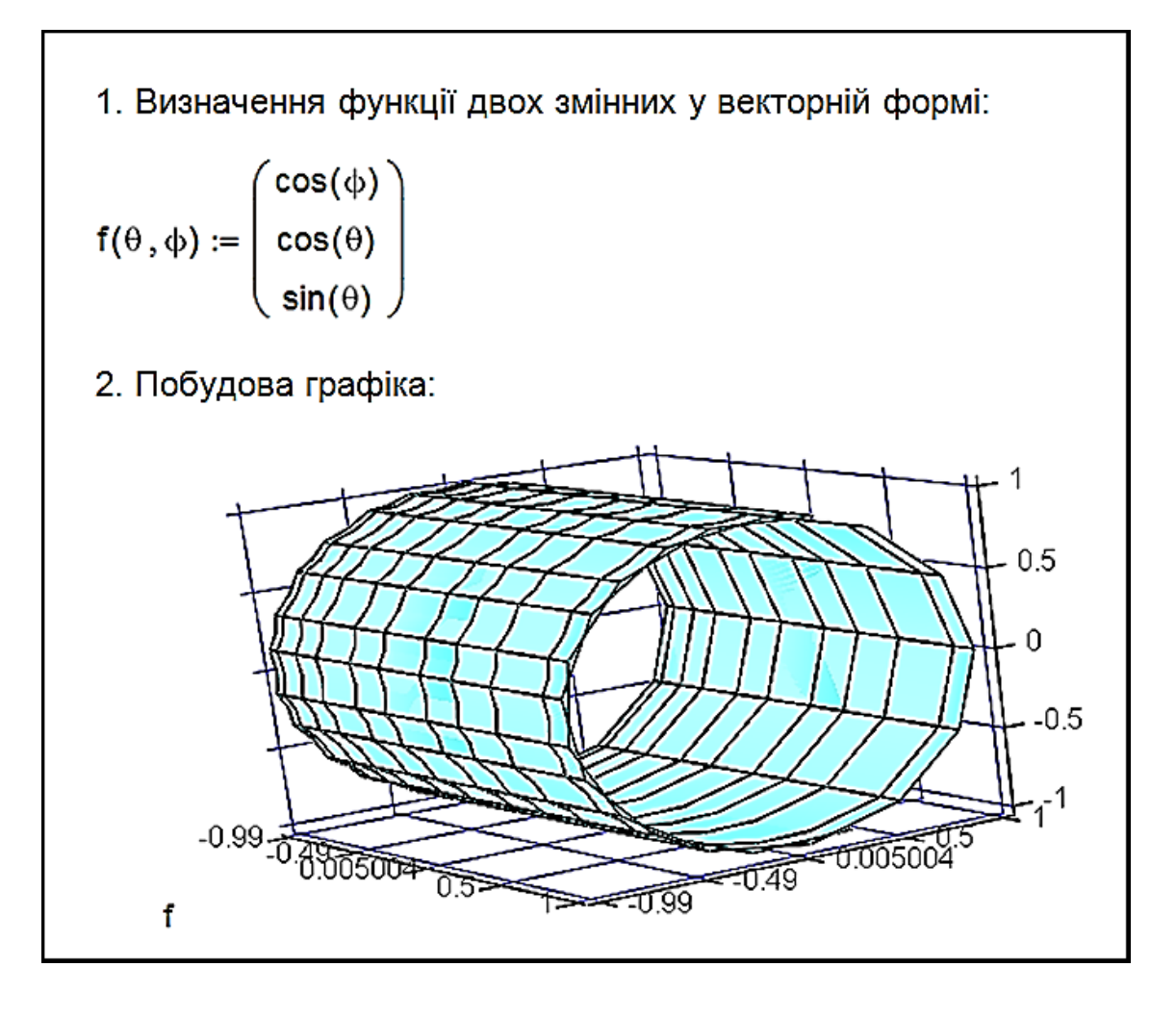

Рис. 1.3. **Лістинг Mathcad**

Перш ніж побудувати графік, Mathcad обчислює матрицю значень заданої функції. Якщо функція задана у вигляді вектора, то її перший елемент визначає значення x, а другий - значення у. Межі зміни незалежних змінних під час побудови графіка від - 1 до 1.

Алгоритм побудови декількох графіків у тривимірному просторі:

1. Завдання двох масивів даних або двох функції двох змінних, за якими потрібно побудувати графіки.

2. Створення шаблону 3D-графіка (через підменю, через панель або за допомогою гарячих клавіш).

3. На шаблоні замість маркера вводяться (через кому) імена матриць або функцій і клацається мишею поза полем графіка.

Після цього в полі графіка з'являться дві поверхні, побудовані за заданими вами функціями або матрицями.

У наступному прикладі ви побачите перетин поверхні, наведеної на рис. 1.4 із площиною h(x, y) = x.

7

#### **Завдання 1.4. Побудова декількох графіків у тривимірному просторі**

Результат побудови поверхні наведено на рис. 1.4.

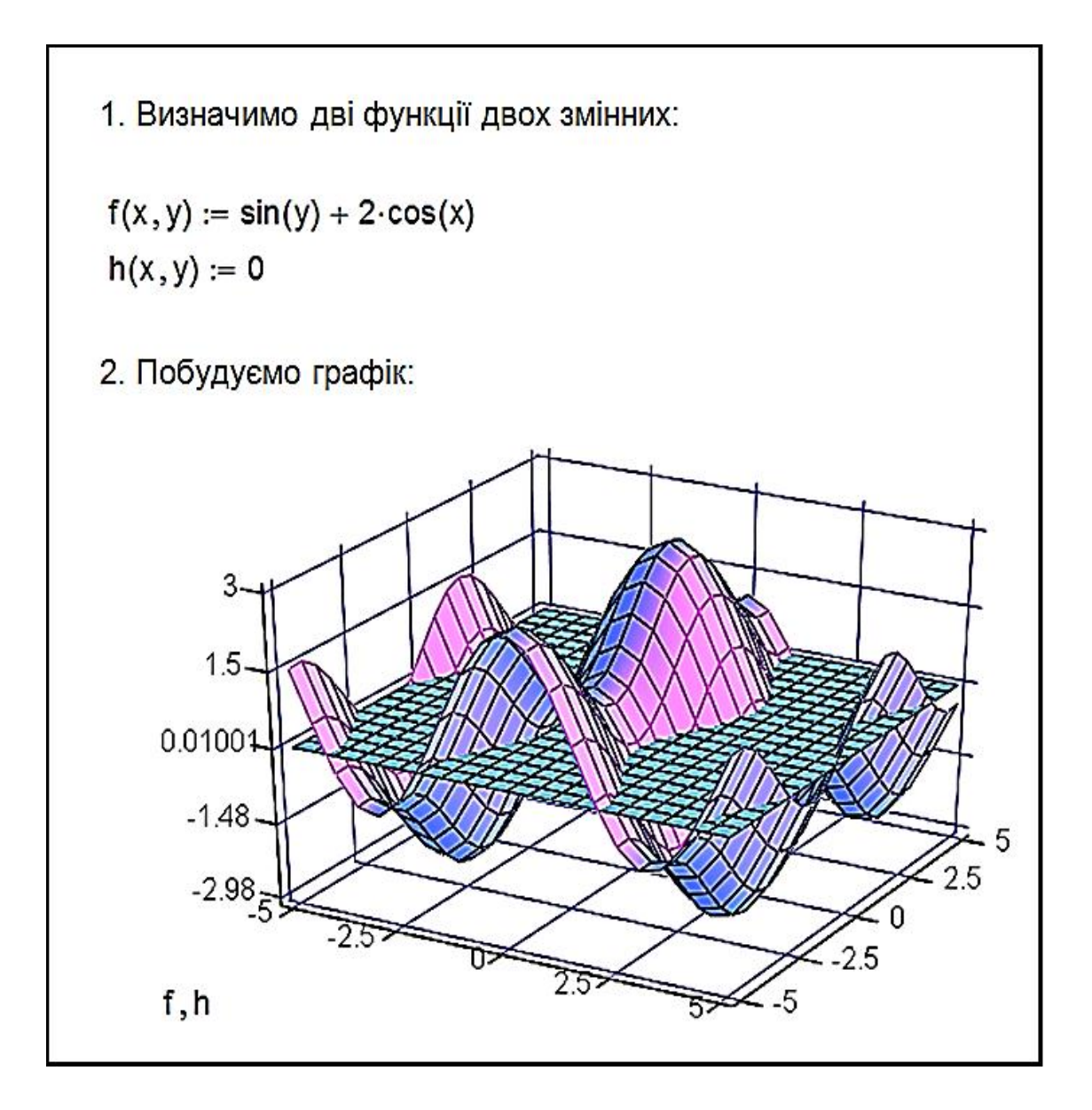

#### Рис. 1.4. **Побудова двох поверхонь у тривимірному просторі**

У одному полі тривимірного графіка можна побудувати не лише дві поверхні, але і поєднати поверхню з картою ліній рівня (наприклад, ви можете помістити на один графік саму поверхню і її проєкцію на площину xy).

#### **Запитання для самоперевірки**

- 1. Що таке "аналітична графіка"?
- 2. Назвіть класифікацію способів побудови 3D-графіків.
- 3. Охарактеризуйте математичну модель поверхні.
- 4. Охарактеризуйте поверхні іншого порядку.
- 5. Що таке "3D-графіка в Mathcad"?
- 6. Назвіть алгоритм побудови поверхні в Mathcad.
- 7. Що таке "матриця вузлових точок"?
- 8. Назвіть алгоритм побудови поверхонь обертання.
- 9. Які є засоби побудови 3D-графіків у Mathcad?

## **Лабораторне заняття 2. Створення 3D-об'єктів у середовищі Мathcad**

**Мета роботи:** оволодіння практичними навичками побудови і редагування 3D-графіків у Mathcad.

## **2.1. Побудова поверхонь за допомогою функції CreateMesh()**

Функція CreateMesh() належить до категорії Vector and matrix (вектори і матриці), оскільки результатом роботи функції буде матриця координат. Формат виклику функції:

CreateMesh(S, u1, u2, v1, v2, ugrid, vgrid, mesh).

Параметри функції CreateMesh():

S - вигляд функції (може бути або формула, або тривимірний вектор, який задає кожну координату в параметричній формі, або три окремі функції, які задають координати в параметричному вигляді);

u1 ‒ нижня межа змінної u;

- u2 ‒ верхня межа змінної u;
- v1 ‒ нижня межа змінної v;

v2 ‒ верхня межа змінної v;

ugrid ‒ кількість точок змінної u;

vgrid ‒ кількість точок змінної v;

Mesh ‒ кількість ліній у сітці функції.

## **Завдання 2.1. Побудова 3D-графіка функції у середовищі Mathcad**

Визначимо функцію для побудови 3D-графіка і звернемося до функції CreateMesh(). Замінимо формальні параметри функції CreateMesh() на реальні для формування матриці S (рис. 1.5).

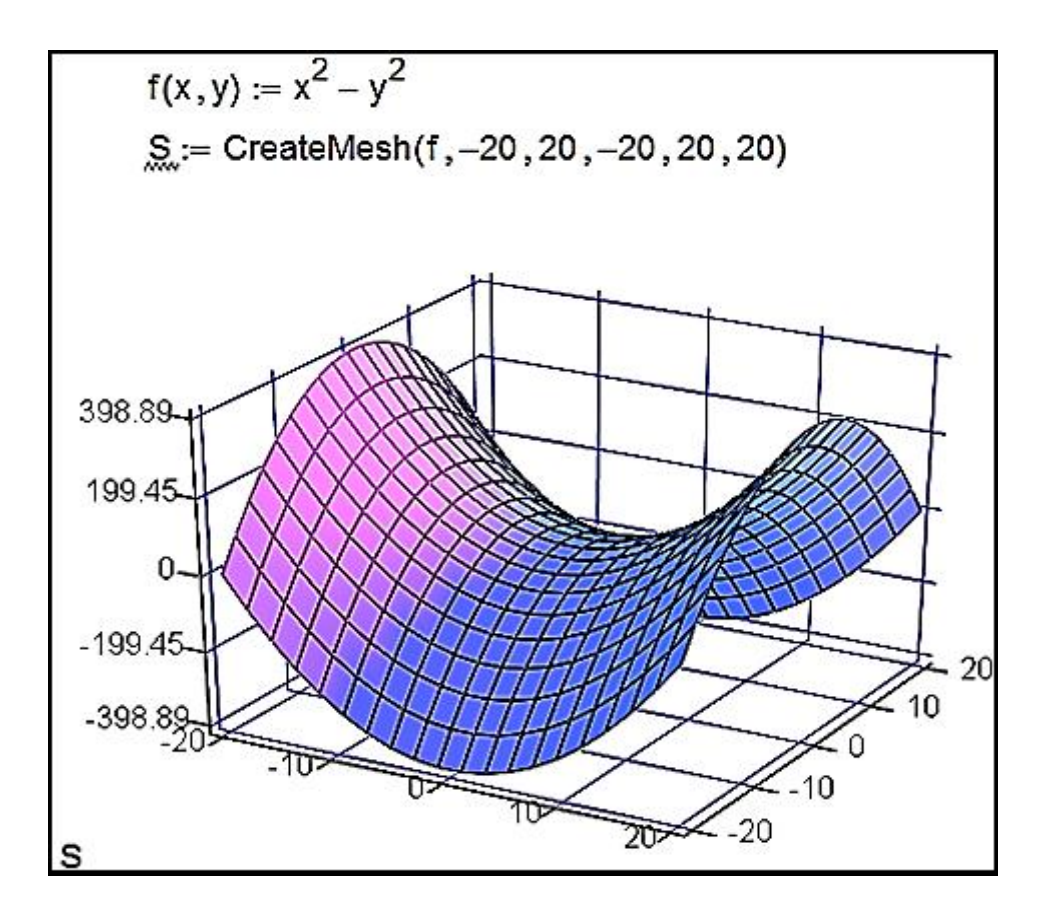

Рис. 1.5. **Лістинг Mathcad**

Під час зміни значення першого параметра функції CreateMesh() порушується симетрія фігури.

#### **2.2. Побудова поверхонь обертання**

Для побудови поверхонь обертання у Mathcad зручно використовувати функцію CreateMesh().

Параметри функції CreateMesh():

X, Y, Z ‒ матриці значень для кожної координати;

 $-5 -$ нижня межа змінної и;

5 ‒ верхня межа змінної u;

0 ‒ нижня межа змінної v;

2π ‒ верхня межа змінної v;

30 ‒ кількість ліній у сітці графіка.

### **Завдання 2.2. Побудова 3D-графіка функції у середовищі Mathcad методом обертання**

Розглянемо гіперболу  $v^2 - u^2 = 1$ . У результаті обертання цієї гіперболи навколо осі Ох виходить однопорожнинний гіперболоїд. Побудуємо цю поверхню обертання. Для початку перетворимо вихідний вираз для гіперболи в параметричний і звернемося до функції CreateMesh(). Замінимо формальні параметри функції CreateMesh() на реальні для формування матриці S (рис. 1.6).

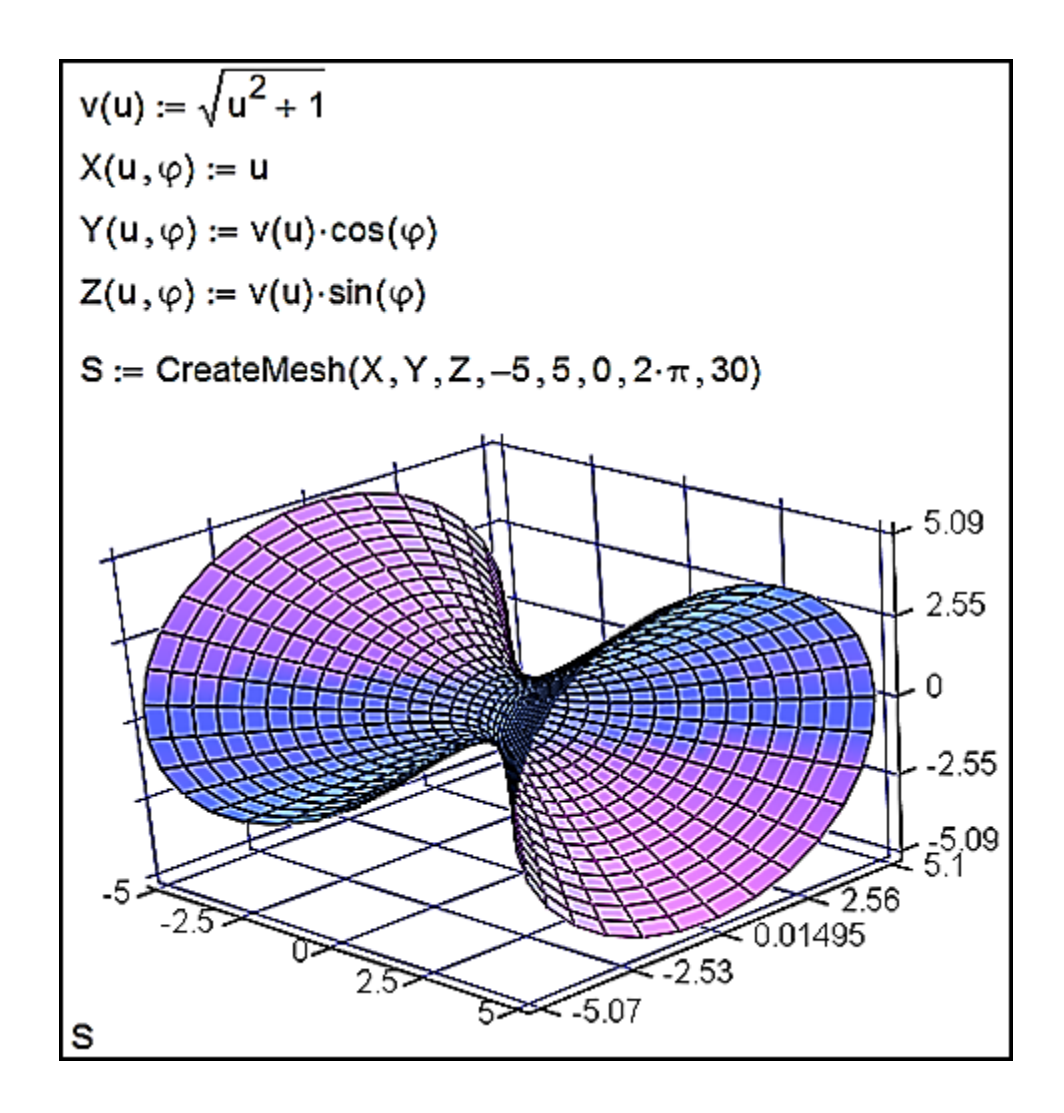

Рис. 1.6. **Лістинг Mathcad**

#### **2.3. Форматування тривимірних графіків**

На всіх наведених рисунках графіки мають досить примітивний вигляд. Розглянемо, які засоби має Mathcad для модифікації вже створеної поверхні.

Вікно форматування тривимірного графіка 3D Plot Format викликається подвійним клацанням по області побудови графіка або командою основного меню Format > Graph > 3D Plot... за виділеного графіка. Параметри, що впливають на зовнішній вигляд графіка, згруповані за принципом дії на декількох вкладках:

General ‒ загальні параметри зображення;

Axes – параметри координатних осей (тип, товщина, колір, кількість відміток, їхня нумерація, масштаб тощо);

Appearance ‒ параметри відображення графіка (колір лінії, тип точок, використовуваних під час побудови);

Backplanes ‒ параметри граней;

Lighting ‒ умови освітлення і вибір схеми освітлення;

Special ‒ спеціальні параметри (контурні лінії і т. д.);

Title ‒ створення заголовків і їхні параметри;

Advanced – додаткові параметри (перспектива, світлові ефекти, якість друку тощо);

QuickPlot Data – параметри швидкої побудови графіка за даними. Розглянемо вкладку встановлення загальних параметрів General.

У групі параметрів View (вид) можна задати такі установки:

Rotation – кут повороту (від 0 до 360 градусів);

 $Tilt - kyr$  нахилу (від 0 до 180);

Twist ‒ кут обертання (від 0 до 360 градусів);

Zoom ‒ відносний розмір (одиниця за замовчуванням).

Група Axes Style (стиль осей) дозволяє встановити такі параметри:

Perimeter – осі по периметру;

Corner – осі в кутку;

None – немає осей;

Equal Scales ‒ задає рівний масштаб на всіх осях.

Група прапорців Framers задає параметри обрамлення:

Show Border – показує рамку навколо малюнка;

Show Box – не виводить осі.

Остання група параметрів вкладки View дозволяє змінити тип поверхні, що дає можливість не виконувати побудову графіків різного типу для однієї й тієї ж функції кілька разів.

На вкладці Axes (осі) можна встановити параметри координатних осей (XAxes, YAxes, ZAxes) тривимірного графіка.

Параметри для форматування координатної сітки розташовані в групі Grids:

Draw Lines - виведення ліній сітки;

Draw Tics ‒ виведення поділок на осях;

Auto Grid ‒ автоматичний вибір кількості ліній;

Line Color – вибір кольору ліній;

Number – кількість поділок;

Line Weight ‒ ширина лінії сітки.

Формат координатних осей встановлює група параметрів Axis Format:

Show Number – оцифрування осей;

Axis Color – колір осей;

Axis Weight ‒ ширина лінії осей.

Межі зміни координат задаються у групі Axis Scale:

Auto Scale – масштаб встановлюється автоматичний;

Minimum Value - мінімальне значення на осі;

Maximum Value – максимальне значення на осі:

Останні два параметри доступні тільки за вимкненого Auto Scale. Зовнішній вигляд самої поверхні змінюється за допомогою вкладки Appearance. Розглянемо основні групи параметрів цього діалогового вікна:

Fill Options – забарвлення поверхонь і контурних ліній;

Line Options – відображення ліній і їхнє забарвлення;

Point Options ‒ відображення різними символами і їхнє фарбування. Перемикачі, наявні в кожній групі, призначені для вибору схеми забарвлення (Colormap – колірна карта, Solid Color – основний колір).

Вкладка Title призначена для введення заголовка в графічну область (поле Graph Title) і встановлення місця (вгорі, внизу) її розташування.

Вкладка Lighting дозволяє встановити ефект освітлення поверхні. Параметри цієї вкладки активізуються після встановлення прапорця Enable Lighting. Параметри модифікації граней  $(XY - Backplanes, YZ -$ Backplanes, XZ ‒ Backplanes) можна встановити на вкладках Backplanes, які містять два основні прапорці:

Fill Backplanes - заливання кольором відповідної грані;

Backplanes Border ‒ встановлення обрамлення грані.

Групи параметрів Grid і Subgrid призначені для задавання сітки на гранях.

За допомогою встановлення параметрів на вкладці Special можна створити спеціальні ефекти. На вкладці розташовано чотири групи параметрів:

Contour Options – параметри контурних зображень;

Bar Plot Layout – розмітка стовпчикового графіка (гістограми);

Interpolated Mesh – інтерполяція поверхні за заданою кількістю ліній у рядках і стовпцях, за замовчуванням кількість ліній ‒ 21;

Connectivity – зв'язок функціонального забарвлення з параметрами, що змінюються.

Встановлення спецефектів можливе для певних типів графіків. Додаткові параметри знаходяться на вкладці Advanced. Група Advanced View Options містить встановлення:

Enable Fog – ефект серпанка;

Perspective ‒ відображення в перспективі;

Vertical Scale ‒ масштаб по вертикалі;

Viewing Distance - відстань, з якої розглядається фігура. Група Printing містить два прапорці, які задають друк зі звичайною і підвищеною якістю, а група Colormap дозволяє встановити колірну карту за збільшенням значень координат точок уздовж осей.

Встановити основні параметри для швидкої побудови 3D-графіків можна на вкладці Quick Plot Data, яка містить три групи параметрів:

Range 1 – межі задаємо параметром (start – початкове значення, end – кінцеве значення,  $#$  of Grids – кількість ліній, із яких складається поверхня);

Range 2 ‒ межі за іншим параметром;

Coordinates System – вибір однієї з трьох систем координат (прямокутної, сферичної, циліндричної).

### **Завдання 2.3. Приклади аналітичних 3D-поверхонь для самостійної побудови і форматування в середовищі Mathcad**

1. Побудуйте тривимірну поверхню, що відповідає функції  $F(x,y) = x \cdot exp(-x \cdot 2 / 2 - y \cdot 2 / 4)$ , у разі зміни незалежних змінних х і у в межах від –4 до +4. Кількість точок розбиття області N = 40.

2. Побудуйте тривимірну поверхню, що відповідає функції  $F(\sin(x) + \cos(y))$ , x і y змінюються від 0 до 2  $\pi$  з кроком  $\pi$  / 10. Кількість точок розбиття області N = 20. Поверхню подайте у вигляді сітки (Wire frame).

3. Побудуйте тривимірну поверхню, задану параметричними функціями  $X(u, v) = a \cdot sin(u) \cdot cos(v)$ ,  $Y(u, v) = b \cdot sin(u) \cdot sin(v)$ ,  $Z(u, v) = c \cdot cos(u)$ ,  $a = 1$ ,  $b = 2$ ,  $c = 3$ ,  $u$  і v змінюються від 0 до 2  $\pi$ . Кількість точок розбиття області N = 20. Поверхню подайте у вигляді сітки з видаленням невидимих ліній Hide Lines.

4. Побудуйте поверхню іншого порядку, задану параметрично функціями X(u, v) = a ⋅ u ⋅ cos(v), Y(u, v) = b ⋅ u ⋅ sin(v), Z(u, v) = 1 / 2 ⋅ u,  $a = 2$ ,  $b = 4$ , и і v змінюються від 0 до 2  $\pi$ . Кількість точок розбиття області N = 20. Поверхню подайте у вигляді сітки з функціональним зафарбовуванням (Fill Surface).

5. Побудуйте фігуру обертання, що задається функцією  $f(x) = \sin(x)/x$ , величина x змінюється в межах [1; 10]. Кількість точок розбиття N = 20. Обертання відбувається відносно осі x.

6. Побудуйте фігуру обертання, що задається функцією  $f(x) = \sin(x)/x$ , величина x змінюється у межах [10]. Кількість точок розбиття N = 20. Обертання відбувається відносно осі y. Поверхню подайте з функціональним зафарбовуванням без сітки.

7. Побудуйте тривимірну поверхню, задану параметрично функціями  $X(u, v) = cos(u) \cdot cos(v)$ ,  $Y(cos(u) + 5) \cdot sin(v)$ ,  $Z(u, v) = cos(u)$  з використанням графічної функції CreateMesh. Кількість точок розбиття на осях дорівнює 40.

#### **Запитання для самоперевірки**

1. За допомогою якого оператора можна обчислити вираз?

2. Як вставити текстову область у документ Mathcad?

3. Чим відрізняється глобальне і локальне визначення змінних? За допомогою яких операторів визначаються?

4. Як змінити формат чисел для всього документа?

5. Як змінити формат чисел для окремого виразу?

6. Які системні (зумовлені) змінні вам відомі? Як дізнатися їхнє значення? Як змінити їхнє значення?

7. Які види функцій у Mathcad вам відомі?

8. Як вставити вбудовану функцію в документ Mathcad?

9. Як визначити дискретні змінні з довільним кроком? Який крок за замовчуванням?

10. Як визначити індексовану змінну?

- 11. Як побудувати графіки: поверхні; полярний; Декартові?
- 12. Як побудувати кілька графіків в одній системі координат?
- 13. Як змінити масштаб графіка?

14. Як визначити координату точки на графіку?

15. Які функції використовуються для побудови тривимірних графіків?

## **Тема 2. Фрактальна 3D-графіка**

#### **Лабораторне заняття 3. Вивчення математичних основ фракталів**

**Мета роботи:** моделювання алгебраїчних фракталів у середовищі Mathcad.

#### **3.1. Фрактальна 3D-графіка**

Слово "фрактал" з'явилося завдяки геніальному вченому Бенуа Мандельброту [8; 15]. Він увів цей термін у сімдесятих роках минулого століття, запозичивши слово fractus із латини, де воно буквально означає ламаний або роздрібнюваний. Сьогодні під словом "фрактал" найчастіше прийнято мати на увазі графічне зображення структури, яка в більшому масштабі подібна сама до себе.

Французький математик Лейбніц побудував фрактал на основі простої формули, проітерованой циклом зворотного зв'язку. Це означає, що конкретне значення числа знаходиться на основі попереднього.

Мандельброт був першим, хто використовував комп'ютер для прорахунку класичного фрактала. Обробивши послідовність, що складається з великої кількості значень, Бенуа переніс результати на графік (рис. 2.1).

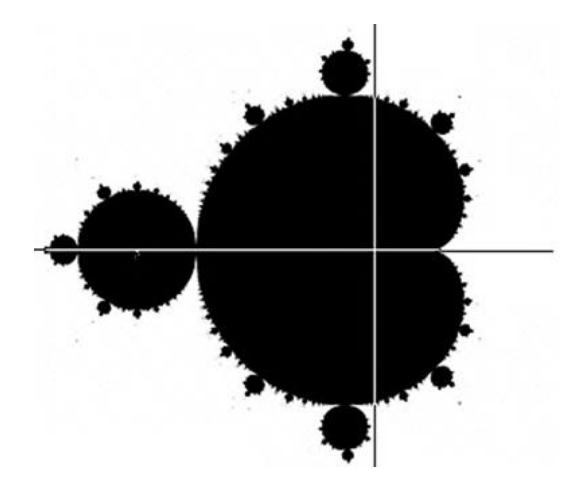

Рис. 2.1. **Фрактал Мандельброта**

Фрактали дозволяють описувати цілі класи зображень, для детального опису яких потрібно відносно мало пам'яті. Програмні засоби для роботи з фрактальною графікою призначені для автоматичної генерації зображень шляхом математичних розрахунків. Створення фрактальної художньої композиції полягає не у малюванні або оформленні, а у програмуванні. Таким чином, для створення конкурентоспроможних і комерційних фракталів потрібне знання чисельних методів.

Математичною основою фрактальної графіки є фрактальна геометрія. У сучасній науково-технічній літературі розглядається велика кількість різних методів синтезу фрактальних зображень [5]. Для того щоб розібратися в них, треба їх класифікувати. Існують класифікації, наприклад, рукотворні та природні. До рукотворних належать ті фрактали, які були придумані вченими, вони за будь-якого масштабу мають фрактальні властивості. На природні фрактали накладається обмеження на область існування, тобто максимальний і мінімальний розміри, за яких в об'єкта спостерігаються фрактальні властивості. Уся рукотворна множина фракталів поділяється на геометричні, алгебраїчні і стохастичні.

Геометричні фрактали – найнаочніші, тому що в них відразу видно самоподібність. Прикладом таких кривих слугує трикутник Серпінського. Побудова трикутника Серпінського заснована на методі [Iterated Function](https://ru.wikipedia.org/w/index.php?title=Iterated_Function_System&action=edit&redlink=1)  [System](https://ru.wikipedia.org/w/index.php?title=Iterated_Function_System&action=edit&redlink=1) (IFS) [5; 8]. IFS - це сукупність стискальних афінних перетворень. Як відомо, афінне перетворення охоплює масштабування, поворот і паралельне перенесення. Афінне перетворення вважається стискальним, якщо коефіцієнт масштабування менший від одиниці.

Декілька різних варіантів реалізації трикутника Серпінського наведено на рис. 2.2. Перший є класичним трикутником Серпінського, інший імітує "комаху" і третій ‒ архітектурну споруду.

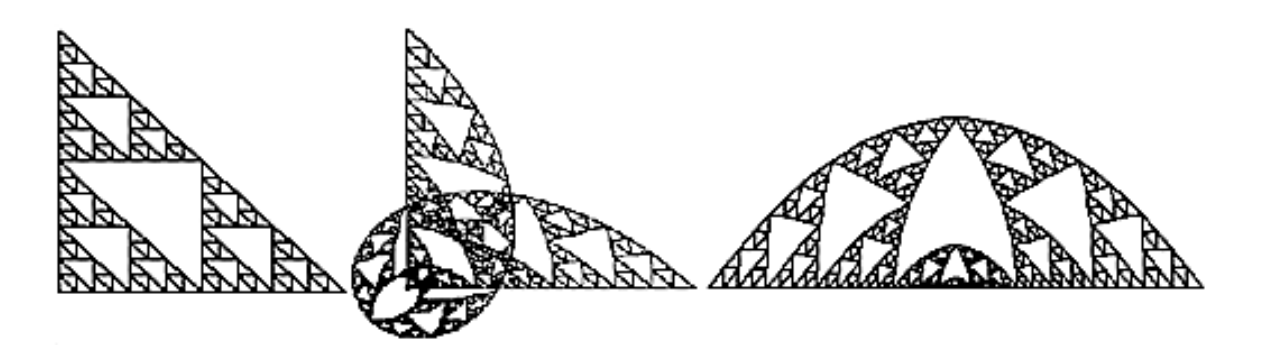

Рис. 2.2. **Варіанти трикутника Серпінського**

Для побудови алгебраїчних фракталів використовуються ітерації нелінійних відображень, задаються простими формулами алгебри. Прикладами алгебраїчних фракталів є безлічі Мандельброта і Жюліа (рис. 2.3).

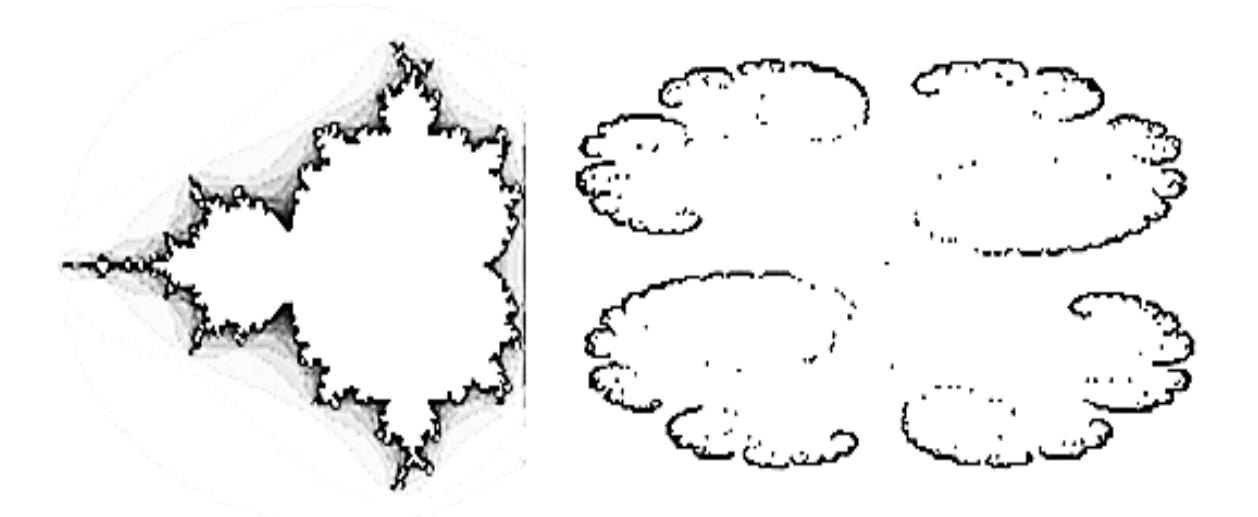

Рис. 2.3. **Множини Мандельброта і Жюліа**

Алгоритм побудови алгебраїчних фракталів досить простий і заснований на створенні фрактальних об'єктів на площині. Сутність методу полягає в тому, що одне комплексне число  $Z_n = x_n + iy_n$  перетвориться в інше комплексне число  $Z_{n+1} = X_{n+1} + iy_{n+1}$  за ітераційними правилами, представлено формулою  $Z_n + 1 = f(Z_n)$ , де  $f(Z_n) - n$ евна нелінійна функція  $Z_n$ , n – номер ітерації.

Ще одним відомим класом фракталів є стохастичні фрактали, які отримують у тому випадку, коли в ітераційному процесі випадковим чином змінюють які-небудь його параметри. У цьому разі виходять об'єкти, дуже схожі на природні, - несиметричні дерева, порізані берегові лінії тощо. Двовимірні стохастичні фрактали використовуються під час моделювання рельєфу місцевості та поверхні моря.

Алгоритм побудови стохастичних фракталів ще називають грою в "хаос", як початкову множину вибирають одну точку:

 $x_0$  – початкова точка (з довільними координатами);  $x_1 = T_1(x_0)$  або  $T_2(x_0)$  або  $T_3(x_0)$ ; …  $x_n = T_1(x_n - 1)$  або  $T_2(x_n - 1)$  або  $T_3(x_n - 1)$ .

На кожному кроці, замість того щоб застосовувати відразу три перетворення T1(S), T2(S), T3(S), застосовується тільки одне, вибране

випадковим чином. Таким чином, на кожному кроці виходить рівно одна точка. Виявляється, що після певного перехідного процесу точки, згенеровані алгоритмом, точно заповнюють фрактальне зображення.

Чудовою властивістю алгоритмів, заснованих на теорії IFS, є те, що їхній результат (атрактор) абсолютно не залежить від вибору початкової множини  $E_0$  або початкової точки  $x_0$ . У разі детермінованого алгоритму це означає, що як  $E_0$  можна взяти будь-яку компактну множину на площині: гранична множина, як і раніше, співпадатиме із заданим фрактальним зображенням. У разі застосування алгоритму побудови стохастичних фракталів вибір початкової точки  $x_0$  не впливає на формування заданого фрактального зображення.

Для рівномірного розподілу точок по екрану в алгоритмі побудови стохастичних фракталів афінне перетворення слід вибирати з імовірністю (2.1):

$$
P_i = \frac{\det(A_i)}{\sum_{j=1}^{m} \det(A_j)},
$$
\n(2.1)

де  $A_i$  – матриця відповідного афінного перетворення (i = 1, 2, ..., m).

Очевидно, що  $p_1 + p_2 + ... + p_m = 1$ .

За допомогою алгоритму побудови стохастичних фракталів створюються складні фрактали (рис. 2.4).

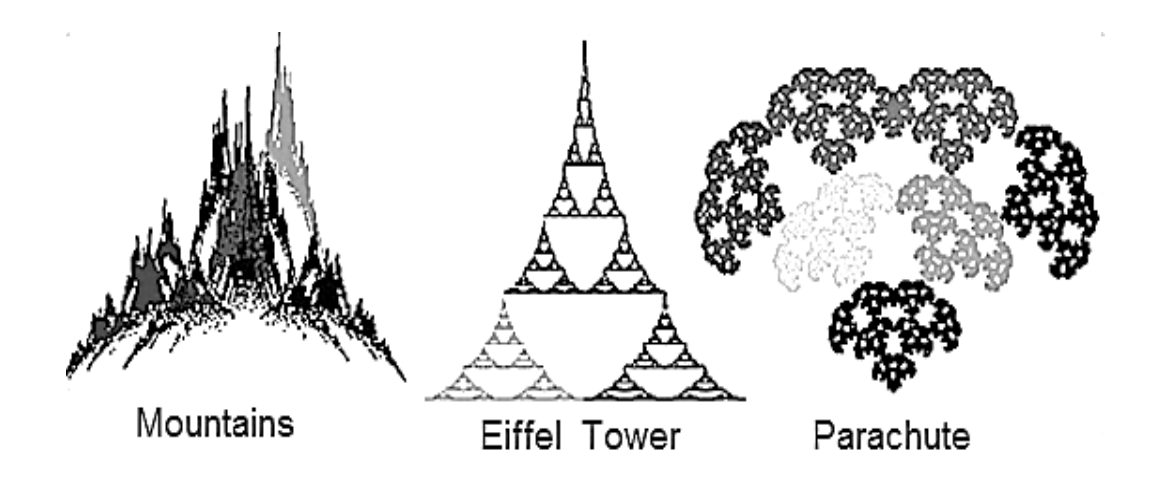

Рис. 2.4. **Стохастичні фрактали**

### **Завдання 3.1. Генерація алгебраїчного фрактала в середовищі Mathcad**

Параметри генерації алгебраїчного фрактала:

N – розмір фрактального зображення в пікселях по х і у;

rl, ru, il, iu ‒ межі комплексної площині для ітерації;

mi – максимальна кількість ітерацій для кожної точки;

b ‒ радіус обмеження.

Лістинг генерації матриці комплексних чисел наведено на рис. 2.5.

N := 1000 ru := -0.75 iu := -0.75 b := 2<br>rl := 0.75 il := 0.75 mi := 500<br>i := 0.. N j := 0.. N i := 0.. N j := 0.. N<br>  $\text{im}_{i,j}$  :=  $\text{rl} + \frac{(\text{ru} - \text{rl})}{N} \cdot \text{j} + \left[\text{il} + \frac{(\text{iu} - \text{il})}{N} \cdot \text{j}\right] \cdot \text{i}$  $Z := \begin{vmatrix} c & -1.07 + 0.0166i \\ for & i \in 0..N \\ for & j \in 0..N \end{vmatrix}$ <br>for  $j \in 0..N$ <br> $\begin{vmatrix} z \leftarrow im_{i,j} \\ for & i \neq r-1..m \\ iz \leftarrow z^{2} + c \\ if & |z| > b \\ if & |z| > b \end{vmatrix}$ <br>iterations<sub>i, j</sub>  $\leftarrow$  iter<br>break return iterations

#### Рис. 2.5. **Лістинг генерації матриці комплексних чисел**

Для додавання кожній точці фрактала певного кольору використовується процедура Mathcad, наведена на рис. 2.6. Процедура використовує вбудовану функцію mod (можна використати ln або log).

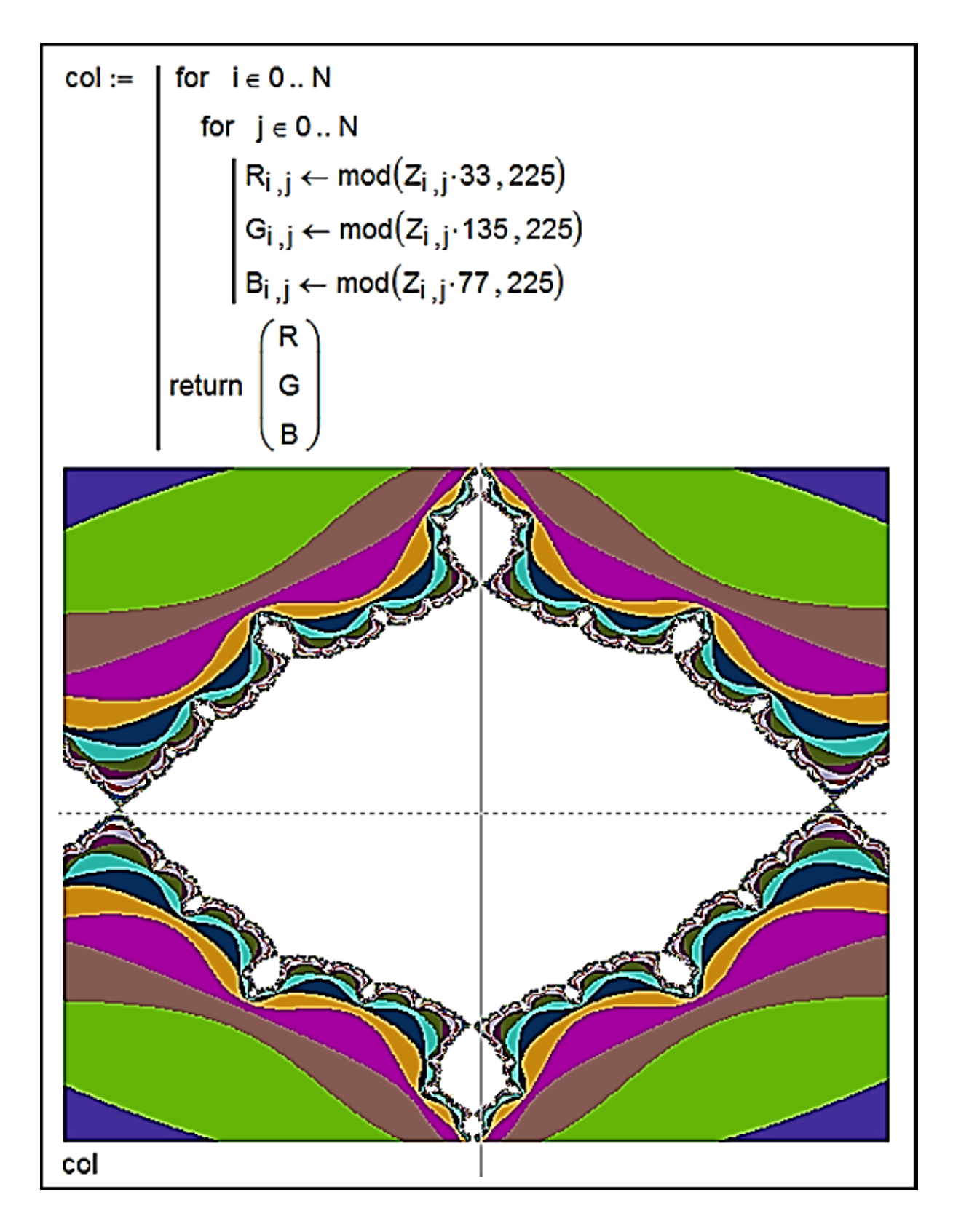

## Рис. 2.6. **Процедура Mathcad для розфарбування фрактала**

#### **Запитання для самоперевірки**

- 1. Що таке "фрактал"?
- 2. Як класифікуються фрактали?

3. Які фрактали називаються геометричними?

4. Охарактеризуйте математичний опис моделі безлічі Мандельброта.

- 5. Які фрактали називаються стохастичними?
- 6. Назвіть приклади відомих фракталів.

7. Як фрактали застосовуються в житті людини?

8. Які фрактали називаються алгебраїчними?

9. У чому полягають принципи побудови IFS-фракталів?

10. У чому полягає метод випадкових ітерацій побудови фракталів?

11. Що таке "мультифрактали", в чому їхня відмінність від регулярних фракталів?

## **Лабораторне заняття 4. Створення 3D-фракталів у середовищі Incendia**

**Мета роботи:** вивчення інтерфейсу Incendia і технологічних прийомів побудови 3D-фракталів.

### **Завдання 4.1. Вивчення інтерфейсу Incendia**

Головне вікно програми Incendia можна умовно розподілити на дві частини: вікно роботи з фракталом і вікно попереднього перегляду [18; 19].

Вікно роботи з фракталом (рис. 2.7) містить сім вкладок: Fractals, Render, Camera, Editors, About, Volume і Animat.

Перша група елементів управління на вкладці Fractals дозволяє вибрати сам фрактал, натиснувши на фрактальне ім'я. Після вибору фрактала у вікні перегляду з'являється зображення з випадковим набором різних параметрів. В останніх версіях програми міститься понад 40 типів фракталів.

Далі йде коротка інформація про вибраний фрактал:

ім'я фрактала;

кількість перетворень;

кількість базових форм.

Наступна група елементів управління кнопки завантаження і збереження параметрів:

Save Parametres і Load Parametres – кнопки для збереження в текстовий файл, у якому визначені всі параметри програми і виконується завантаження вже раніше збережених параметрів (розширення файлу "\*.par");

Save Buffers і Load Buffers - кнопки для збереження всіх параметрів програми у буфер на конкретний момент і вивантаження їх із буфера (розширення файлу "\*.Zb3");

Save Script і Load Script - кнопки збереження і завантаження скриптів. Кнопку Save Script видно тільки у деяких фрактальних типах, що дозволяє користувачеві експортувати вибрані для фрактала сценарії (розширення файла "\*.PRG").

Сценарій може бути змінений у будь-якому текстовому редакторі. Кнопку Load Script видно тільки в процесі вибору фрактала Incendia Script. За допомогою цієї кнопки можна завантажити будь-який Incendia Script.

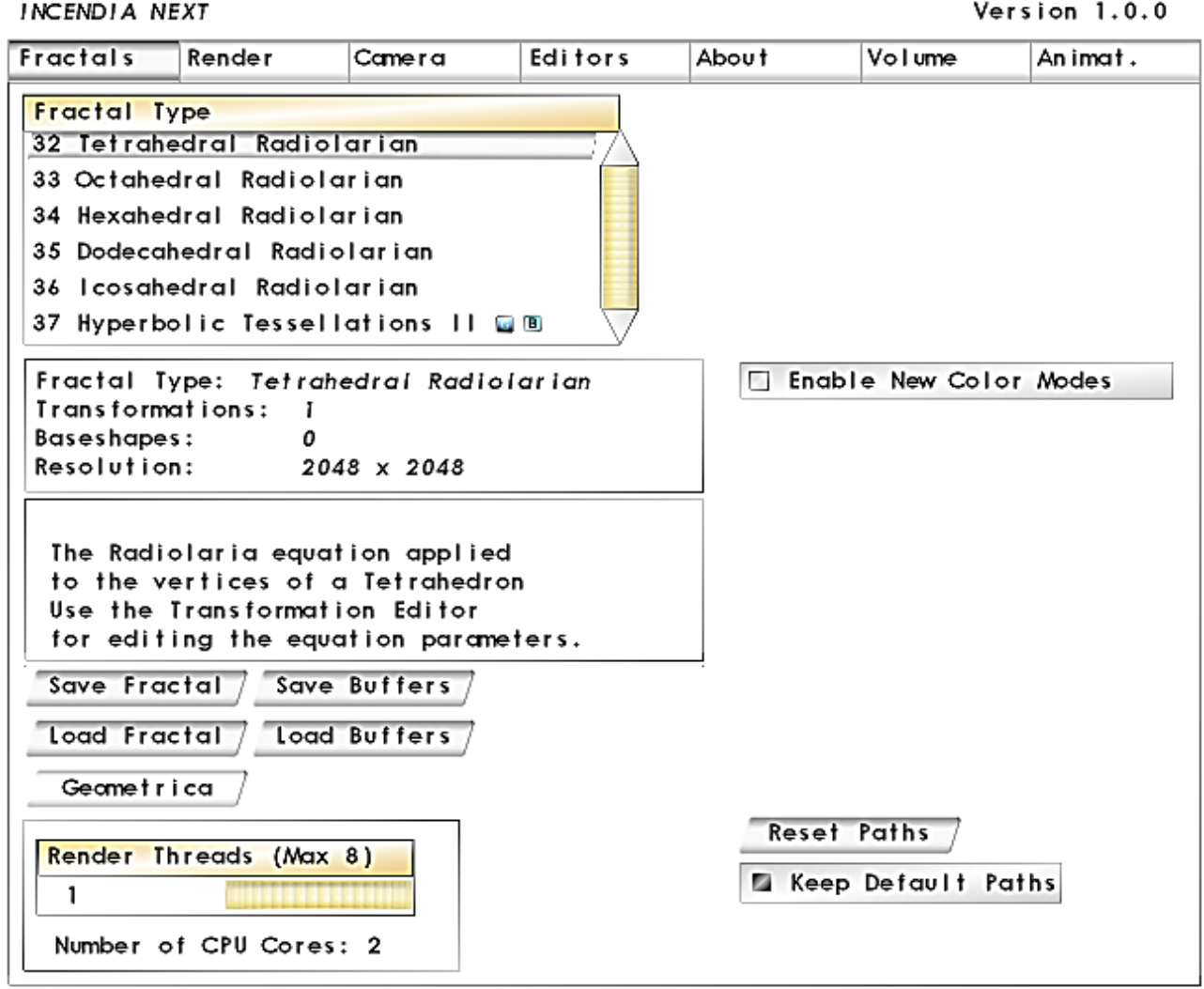

#### Рис. 2.7. **Вікно роботи з фракталом**

Робоче вікно вкладки Render (рис. 2.8) має чотири вкладки: Materials – налаштування текстур об'єктів; Environment ‒ налаштування середовища;

Shaders - налаштування шейдерів;

Advanced – просунуті елементи управління і налаштування.

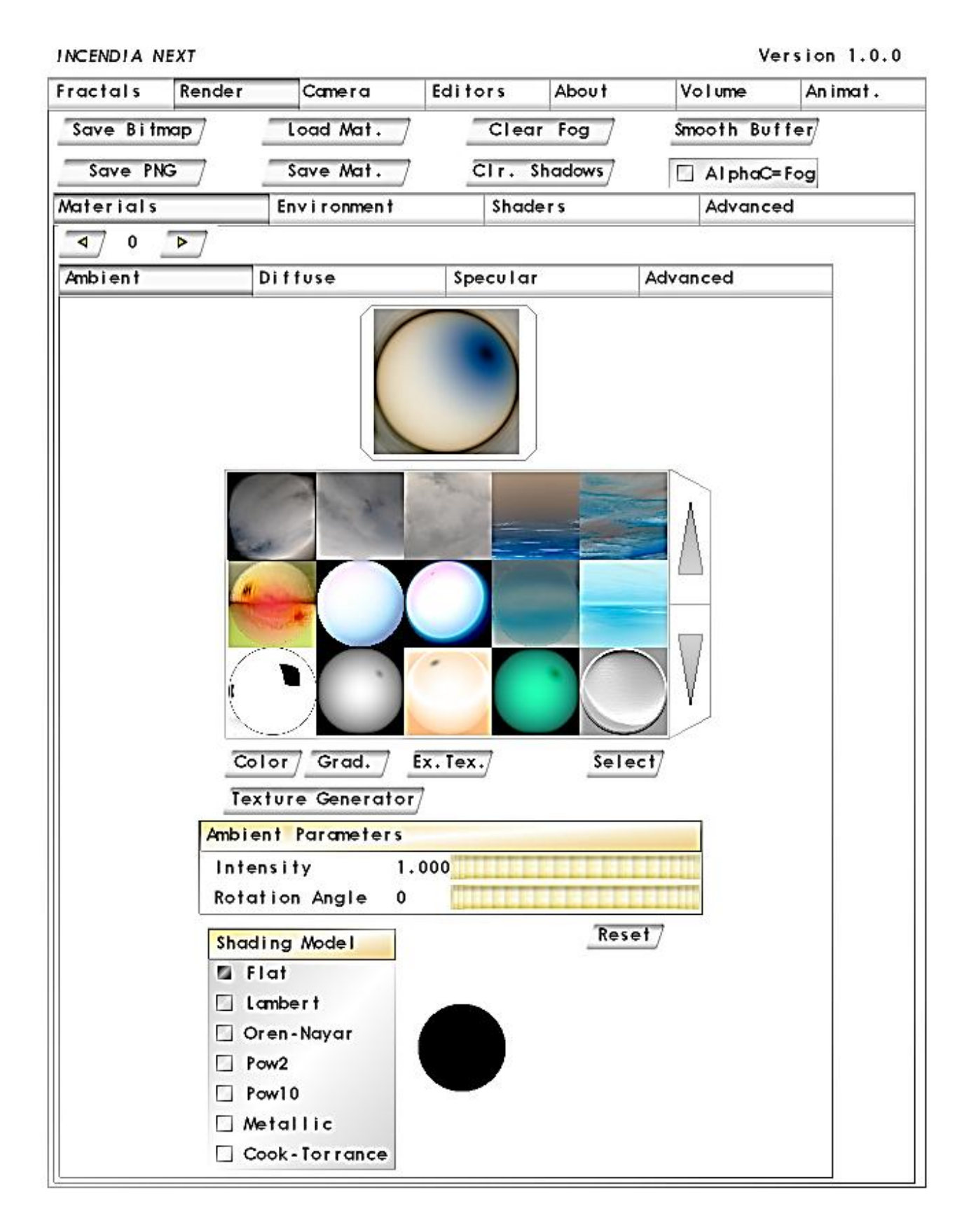

Рис. 2.8. **Вікно вкладки Render**

У верхній частині вкладки знаходиться група кнопок:

Save Bitmap – кнопка збереження фрактала у ВМР-файл:

Save Mat. *i Load Mat. - кнопки* збереження і завантаження конфігурації фактичних матеріалів, у тому числі текстури;

Clear Fog ‒ кнопка, що очищає буфер туману;

Clear Shadows ‒ кнопка, що очищає тіньовий буфер;

Save PNG - збереження фрактала у png-файл.

На вкладці Camera знаходяться елементи управління камерою. Програма Incendia дозволяє створювати анімовані 3D-фрактали.

Вкладка Editors призначена для створення фрактала на основі базових форм (рис. 2.9).

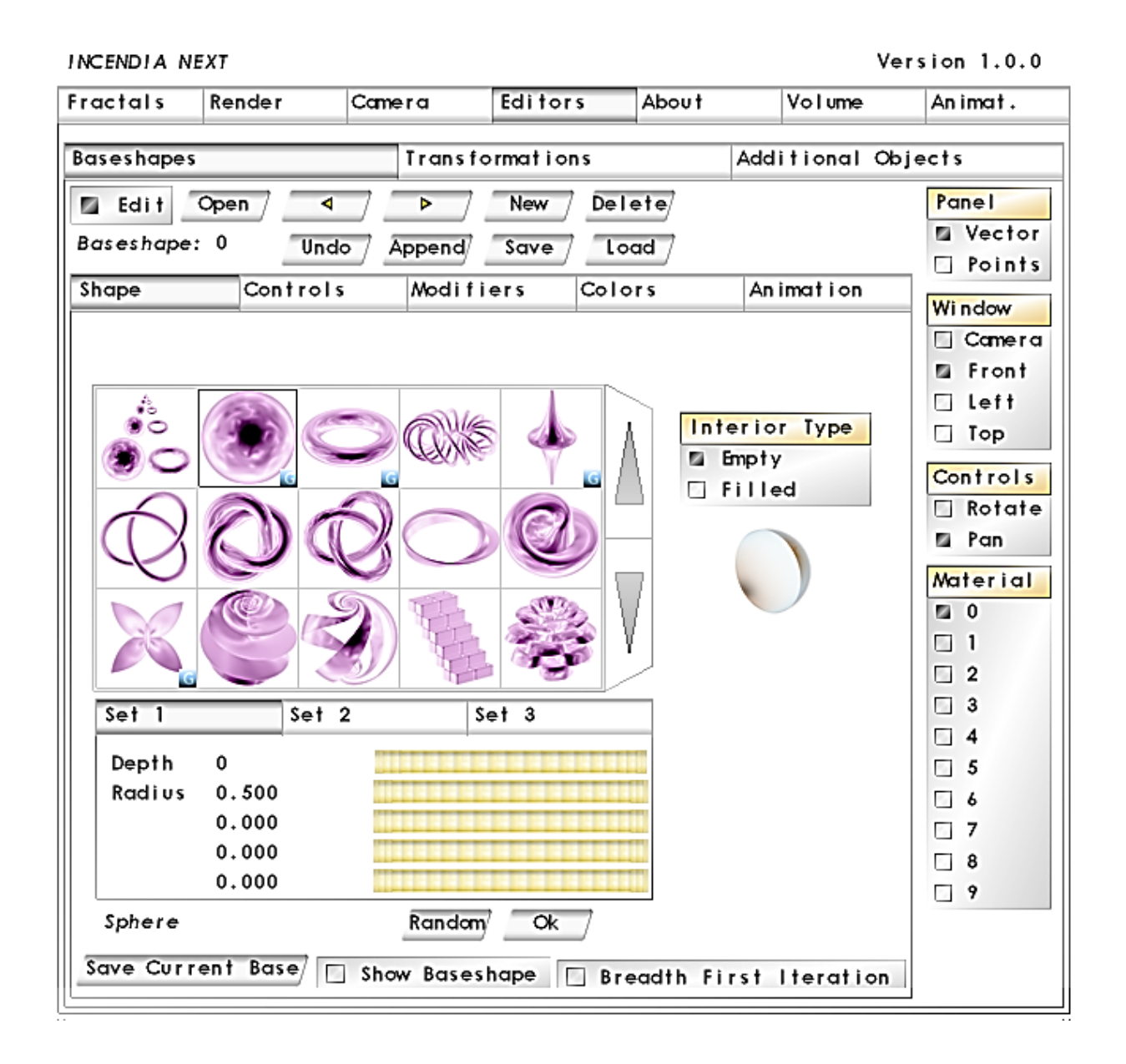

Рис. 2.9. **Вкладка Editors**

Вкладка складається з двох основних вкладок – Baseshape і Transformations.

Для активації вкладки Baseshape (див. рис. 2.9) треба натиснути кнопку Edit. У верхній частині цієї вкладки знаходиться група кнопок:

Edit відкриває і закриває редактор базових форм;

Open відкриває всі елементи редактора;

New додає нової форми під фрактал, відкриваючи доступ до поточних параметрів;

Delete видаляє поточну форму із фрактала;

дві кнопки зі стрілками дозволяють переключатися між створеними формами (якщо їх більше від однієї);

Undo відміняє останню дію;

Append, Save, Load дозволяють додавати у програму, зберігати і завантажувати у фрактал інші базові форми у форматі bsf.

Далі йде блок роботи з базовими формами, який містить чотири вкладки – Shape, Controls, Modifiers colors, Anim.

Вкладка Shape містить вікно вибору базових форм.

Вкладка містить елементи управління параметрами тієї чи іншої форми:

Depth ‒ параметр, що визначає кількість фрактальних ітерацій;

Radius ‒ параметр, що визначає фактичний розмір базової форми;

Random задає випадкові параметри поточної форми.

Під вікном базових форм розміщені кнопки, які дозволяють побачити конкретно вибрану форму у вікні попереднього перегляду:

Show Baseshape дозволяє показати або приховати основну форму у центрі фрактала;

Breadth First Iteration встановлює випадкову кількість ітерацій базової форми.

Controls (рис. 2.10) дозволяє переміщувати і обертати фрактал у просторі.

Елементи управління цією вкладкою обмежують переміщення фрактала на окремих осях:

F ‒ повне вільне переміщення по осям;

Х – обмеження переміщення по осі Х;

Y ‒ обмеження переміщення по осі Y;

Z – обмеження переміщення по осі Z;

0 ‒ переміщення заборонені, базова форма закріплена на початку координат.

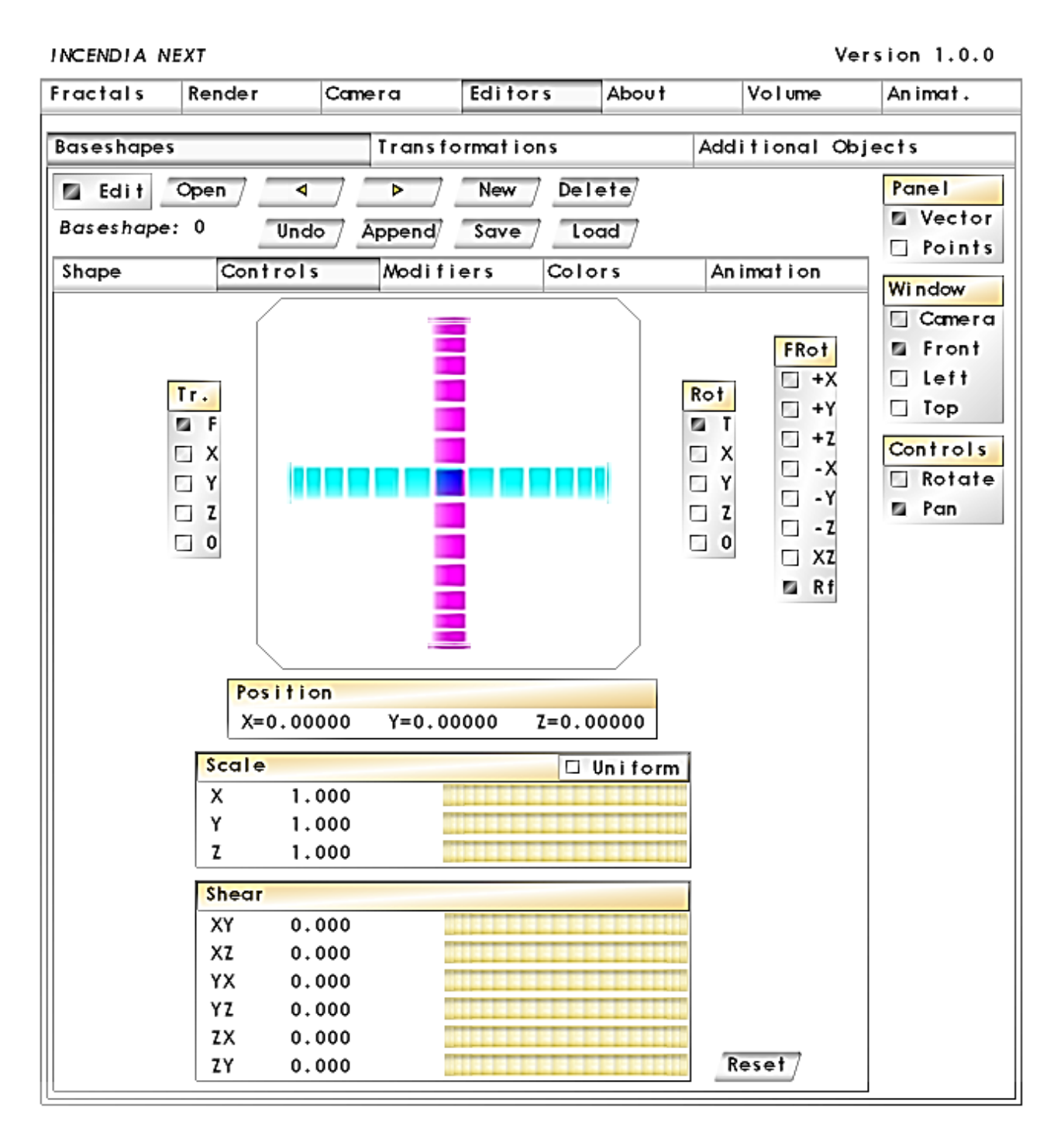

#### Рис. 2.10. **Вікно вкладки Controls**

Пункт Rotation має таке ж призначення, як і Translation, тільки заважає обертанню базових форм:

+X повертає базову форму на 90 градусів по осі X;

- +Y повертає базову форму на 90 градусів по осі Y;
- +Z повертає базову форму на 90 градусів по осі Z;

-X повертає базову форму на -90 градусів по осі X;

-Y повертає базову форму на -90 градусів по осі Y;

-Z повертає базову форму на -90 градусів по осі Z.

Rf відбиває фактичну орієнтацію базової форми, внаслідок чого напрями осей змінюються на протилежні.

Вкладка Colors відповідає за колір базових форм.

Функції вкладки Transformations ідентичні до тих, що знаходяться у вкладці Controls Baseshapes (рис. 2.11).

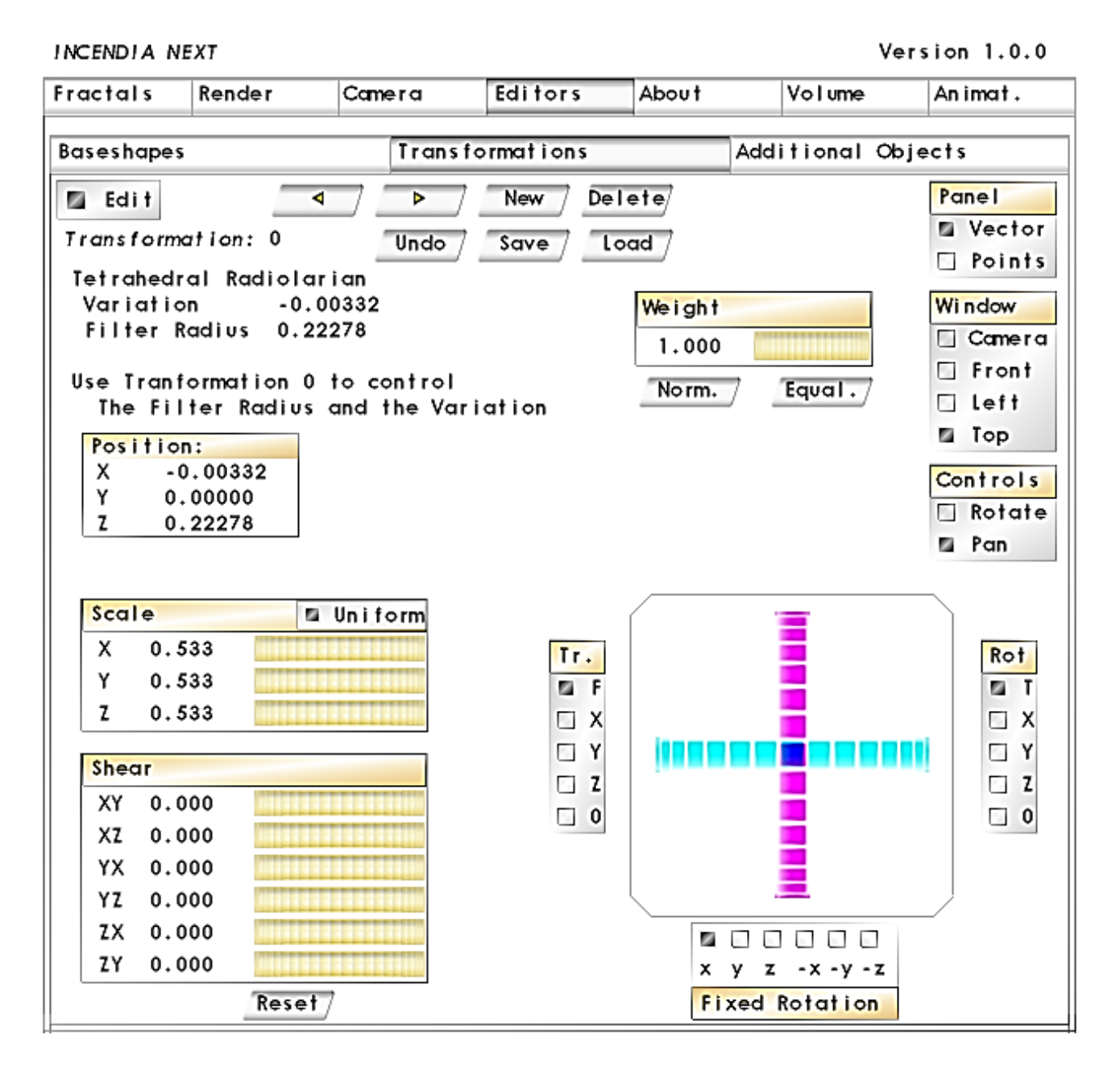

#### Рис. 2.11. **Вікно вкладки Transformations**

На вкладках Baseshapes і Transformations відображається Panel, яка має два режими – Vector (Векторний) і Point (Точковий). Ці два режими впливають на відображення фрактала у вікні попереднього огляду. Векторний режим зручний тим, що в ньому можна легко побачити вибрану форму (вона підсвічується червоним кольором) і легко рухати її мишкою у вікні попереднього огляду. Але він не дозволяє побачити, як виглядатиме фрактал у кінцевому вигляді. Це дозволяє зробити точковий режим. Вибравши цей режим, можна подивитися, що приблизно становитиме майбутній фрактал. Панель Window дозволяє змінювати положення камери, завдяки чому можна подивитися на фрактал із різних сторін. Пункт Controls змінює режим контролю переміщення фрактала Rotate – обертання, Pan – панорамування.

Вікно попереднього перегляду фрактала дозволяє подивитися, як виглядатиме фрактал (рис. 2.12).

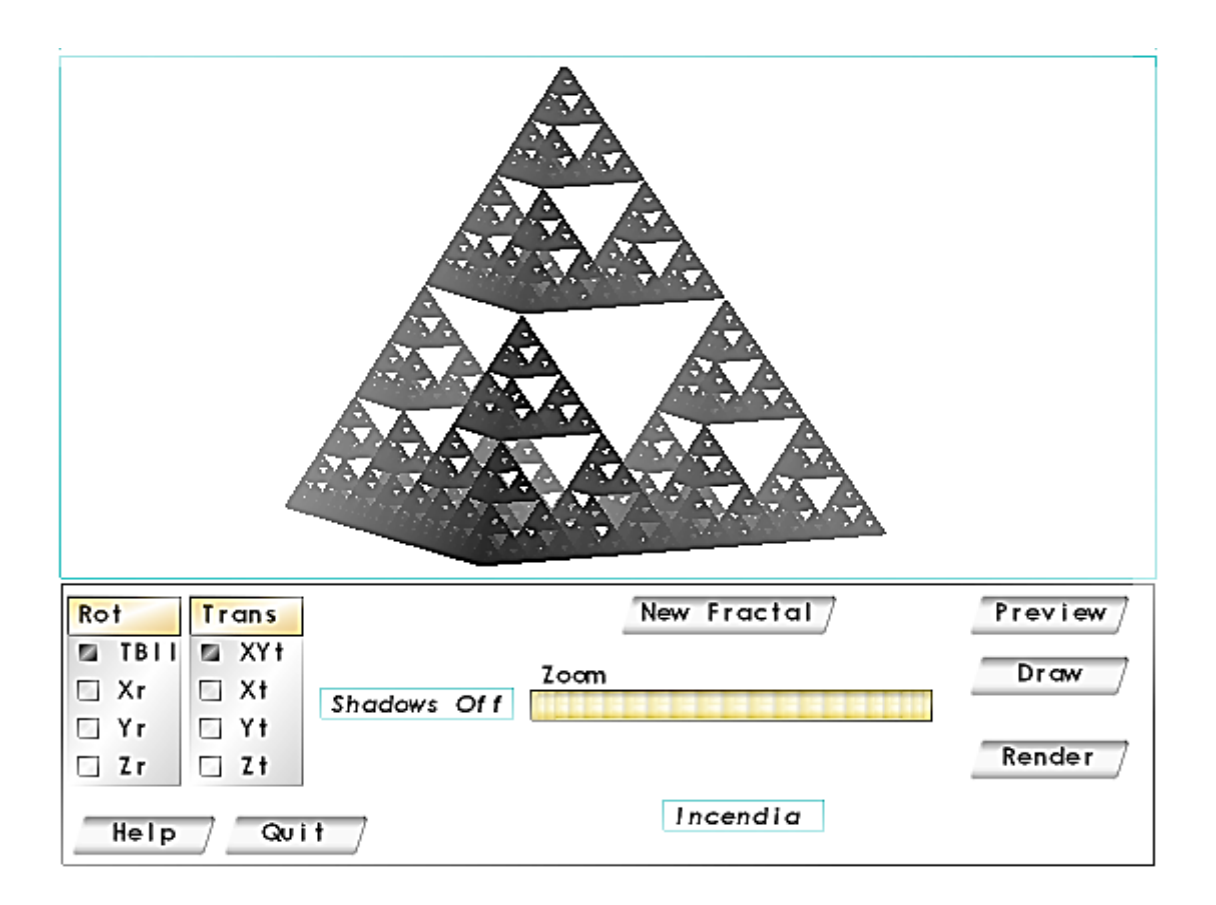

Рис. 2.12. **Вікно попереднього перегляду**

Кнопка New Fractal дозволяє створити новий фрактал на основі вибраного типу з випадковими параметрами.

Кнопки Preview і Draw використовуються для перегляду фрактала у двох режимах: Draw (білі крапки) і швидкого попереднього перегляду.

У режимі Draw можна обертати і пересувати фрактал мишкою. Ліва кнопка миші управляє трекболом обертання, а права кнопка миші управляє переміщенням фрактала. Для зручності у пункті Rot можна обмежити обертання на різних осях, вибравши конкретний напрям:

ТВll ‒ у будь-якому напрямку;

 $Xr$  – вгору, вниз;

Yr ‒ управо, вліво;

Zr - за годинниковою стрілкою, проти годинникової.

Переміщення фрактала правою кнопкою миші також може бути обмежене конкретними напрямами у пункті:

Trans-XYt ‒ у будь-якому напрямку;

Xt – по горизонталі;

Yr ‒ по вертикалі;

 $Zt$  – по осі  $Z$ .

Повзунок Zoom контролює коефіцієнт масштабування. Масштабування також можна здійснювати коліщатком миші.

Кнопки перегляду зображення працюють тільки за умови, коли відключені параметри Baseshapes і Transformations на вкладці Editors, отже, якщо не вдається подивитися на своє творіння, насамперед перевіряйте і вимикайте саме ці дані.

Кнопка Render запускає процес рендерингу. Якщо зупинити процес рендерингу і знову натиснути кнопку Render, з'явиться попередження, що попередній вміст буфера буде стертий.

Створимо "фрактальні гори" [17]. На першій вкладці Fractals виділимо формулу № 46 Stochastic Mandelbrot Set (рис. 2.13).

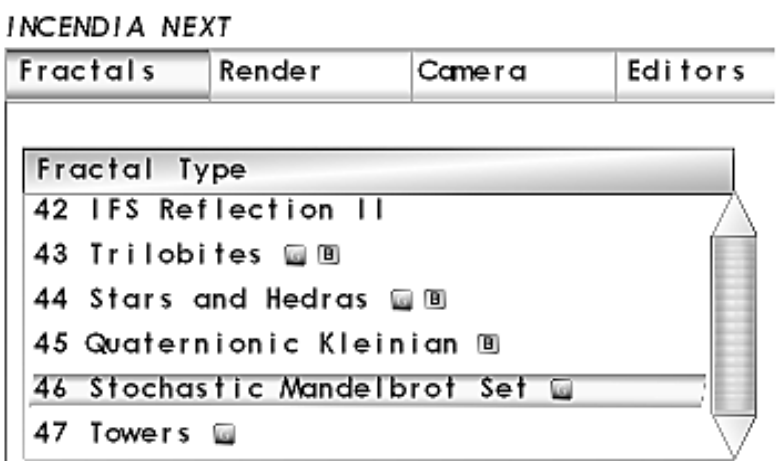

#### Рис. 2.13. **Вибір типу фрактала**

Перейдемо на вкладку Editors і трансформуємо обраний фрактал. Після переходу на вкладку Editors натискаємо кнопку Edit і переходимо на вкладку Transformations (рис. 2.14).

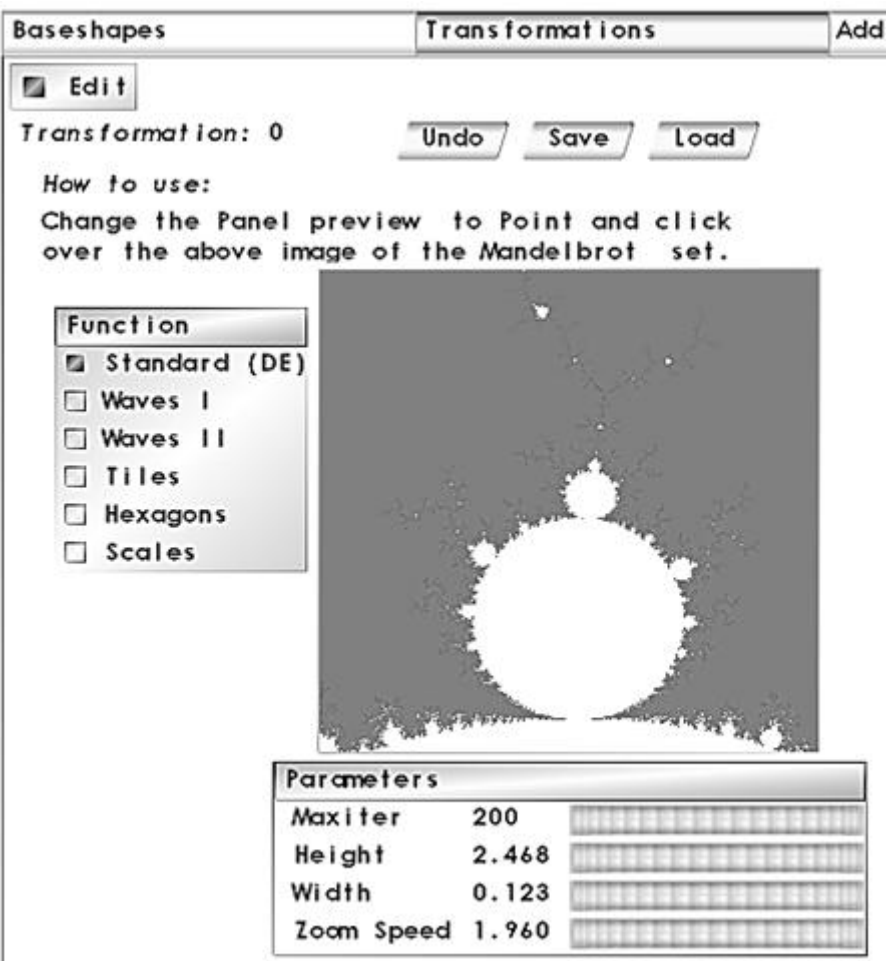

Рис. 2.14. **Налаштування параметрів фрактала**

Перш ніж робити налаштування фрактала, потрібно збільшити його до розмірів, щоб верхня бічна брунька фрактала Мандельброта виглядала як на рис. 2.14. Збільшення або зменшення фрактала виконується за допомогою вікна рис. 2.15.

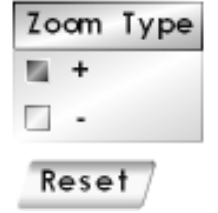

Рис. 2.15. **Збільшення або зменшення фрактала**

Для вибору і збільшення (зменшення) тієї чи іншої ділянки фрактала потрібно навести курсор мишки на нього і клацнути лівою кнопкою миші.

Після вибору ділянки фрактала і виконання настройки у вікні попереднього перегляду з'явиться зображення "фрактальних гір" (рис. 2.16).

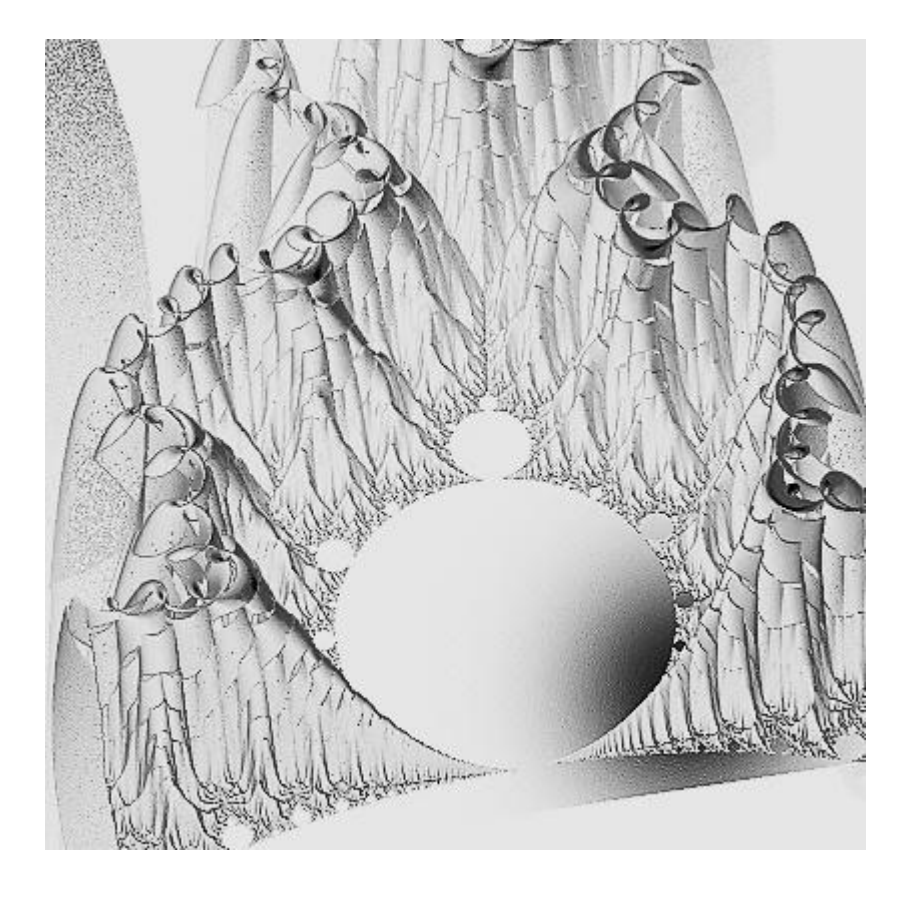

Рис. 2.16. **Фрактальні гори**

Виконайте експеримент:

виберіть іншу частину фрактала;

змініть параметри налаштування;

з'ясуйте, як той чи інший параметр впливає на вигляд "фрактальних гір".

#### **Завдання 4.2. Створення фрактальної квітки**

Для створення квітки вибираємо тип фрактала Julia Set Z ^ 2 + c (рис. 2.17).

INCENDIA NEXT

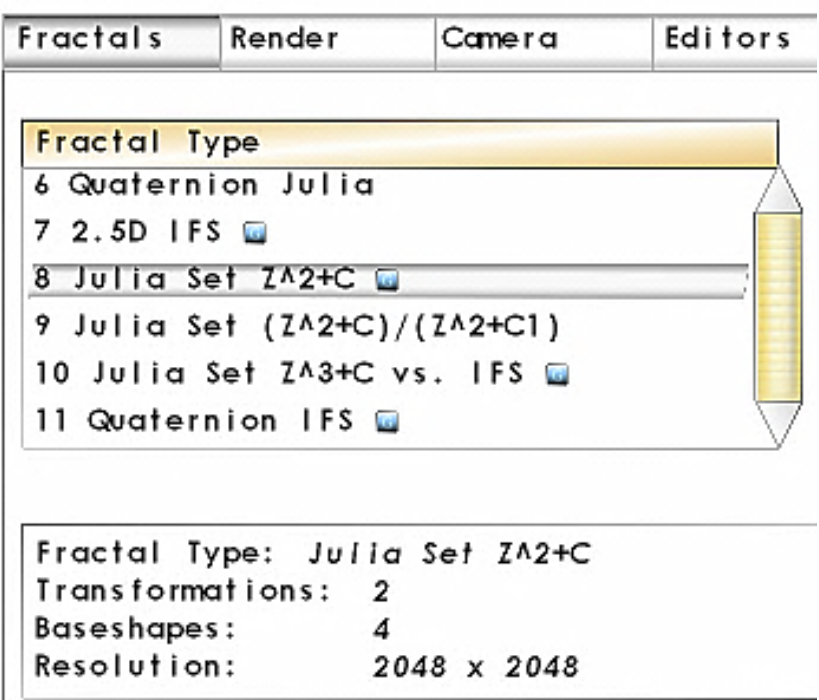

Рис. 2.17. **Вибір типу фрактала**

До заданої фракталу додаємо чотири форми. Вид форм наведено на рис. 2.18.

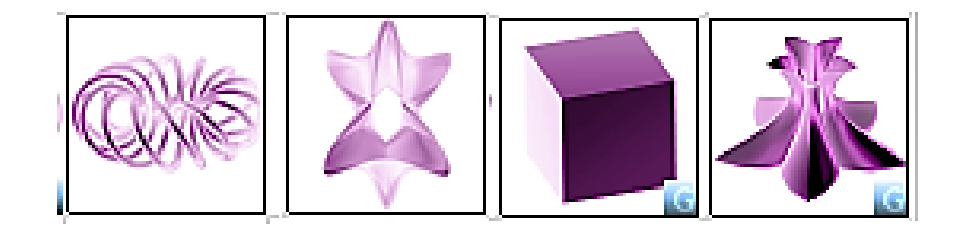

Рис. 2.18. **Форми**

Додавання форм виконується за допомогою вкладки Baseshapes. Після переходу на вкладку Baseshapes натискаємо кнопку Edit і додаємо до фрактала форму 0 за допомогою кнопки New (рис. 2.19).

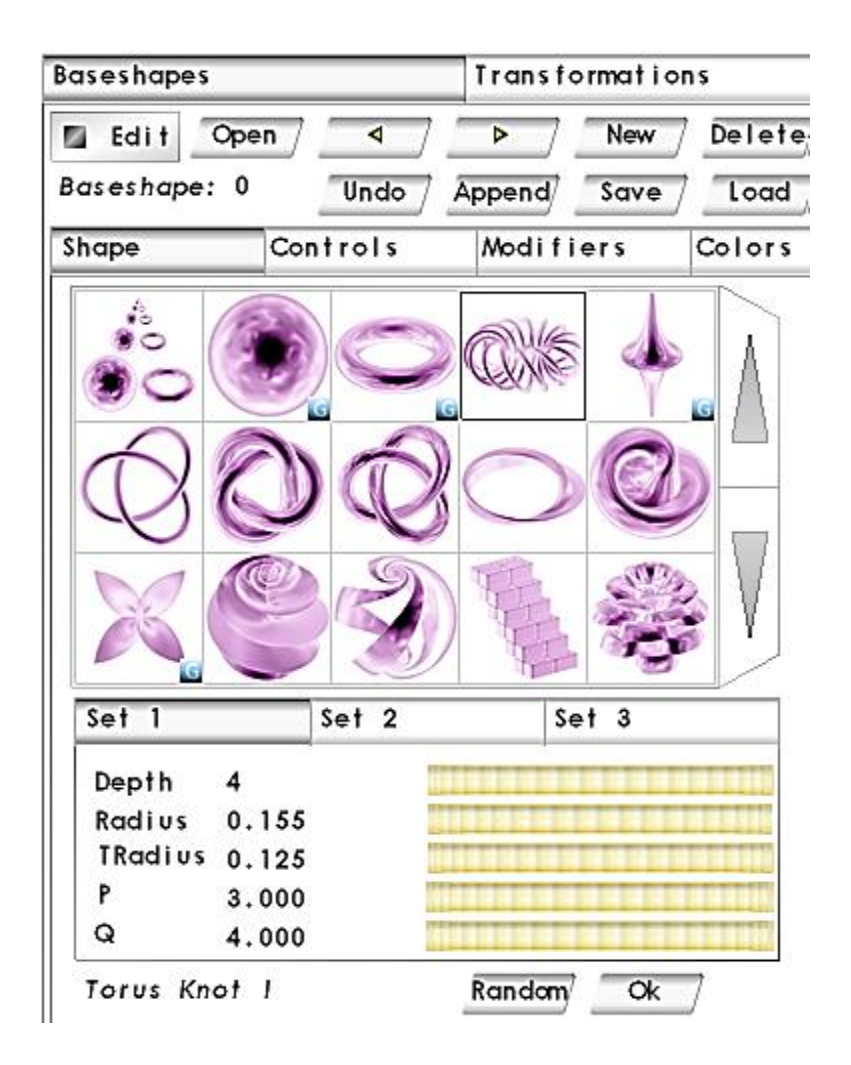

Рис. 2.19. **Вікно вибору і налаштування форми 0**

Після вибору форми потрібно її налаштувати за допомогою установки коефіцієнтів. Вікно настройки розташоване нижче вікна вибору форми. Після настройки форми потрібно натиснути кнопку Ok (див. рис. 2.19).

Операцію потрібно повторити ще три рази для останніх трьох форм, які наведено на рис. 2.20.

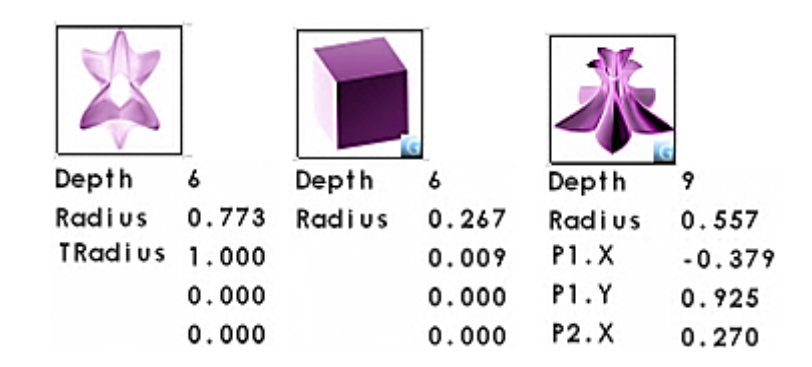

Рис. 2.20. **Параметри настройки форм 1, 2 і 3**

За допомогою спеціального елемента управління (рис. 2.21), розташованого на вкладці Controls, змінюється кутове положення форм на всіх проєкціях.

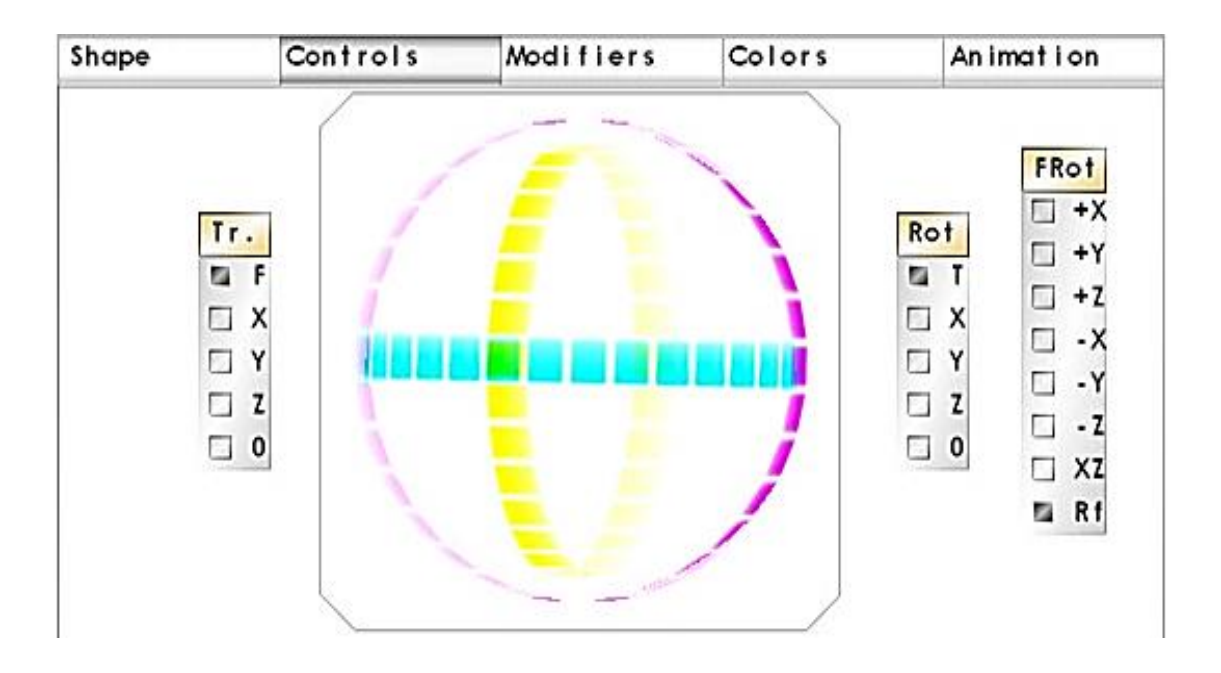

Рис. 2.21. **Зміна кутового положення форми**

Перехід із форми на форму здійснюється за допомогою навігаційних кнопок  $\begin{array}{|c|c|c|c|c|}\n\hline\n\text{A} & \text{A} & \text{A} \\
\hline\n\end{array}$ . Активна форма у вікні попереднього перегляду підсвічується червоним кольором. Перемикання між проєкціями форми виконується за допомогою вікна (рис. 2.22).

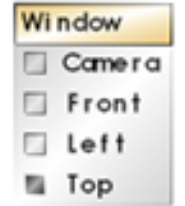

Рис. 2.22. **Вікно перемикання проєкцій**

За допомогою просторового і кутового переміщення форм досягаємо їхнього співвідношення таким, як показано на рис. 2.23.

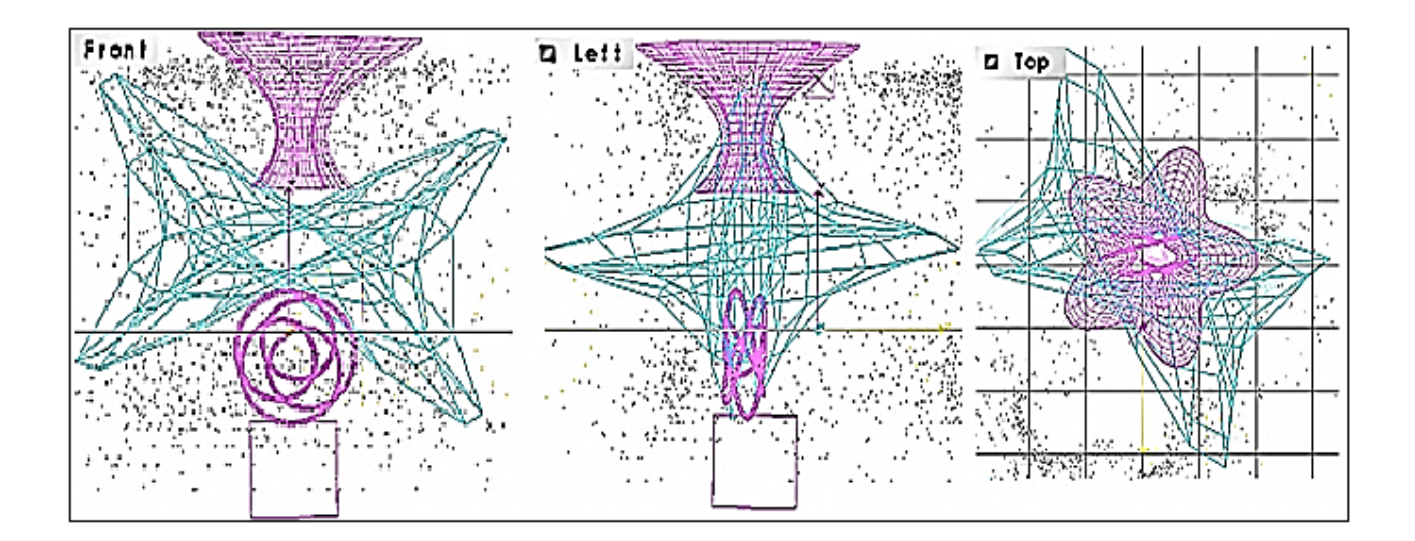

## Рис. 2.23. **Співвідношення форм у вікні попереднього перегляду для різних проєкцій**

Переміщення форми в просторі здійснюється за допомогою миші. Для завантаження текстур форм потрібно перейти на вкладку Colors (рис. 2.24).

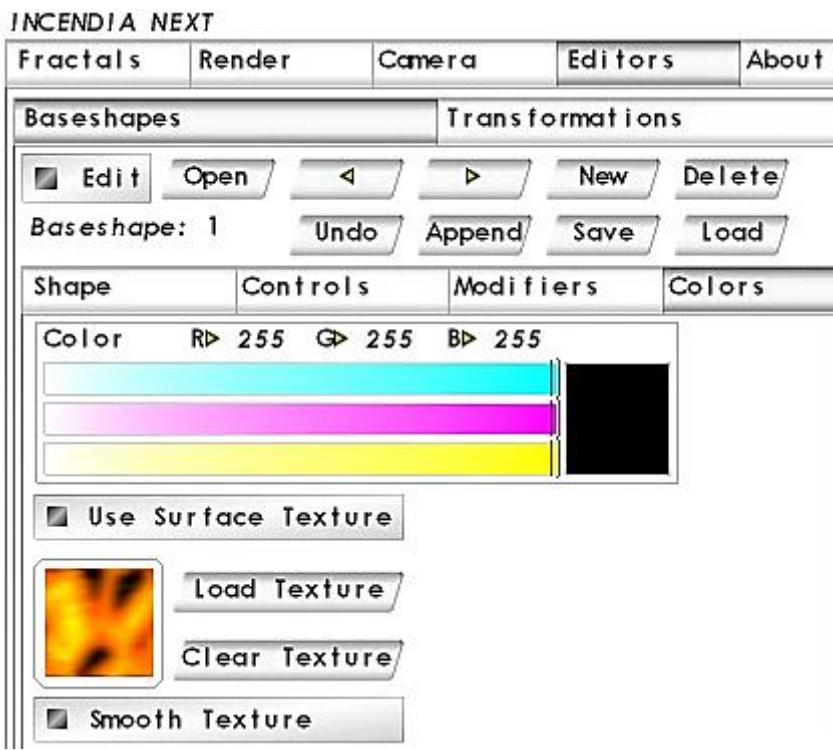

Рис. 2.24. **Вкладка Colors**

На вкладці активізуємо елемент управління Use Surface Texture і натискаємо на кнопку Load Texture (рис. 2.25).
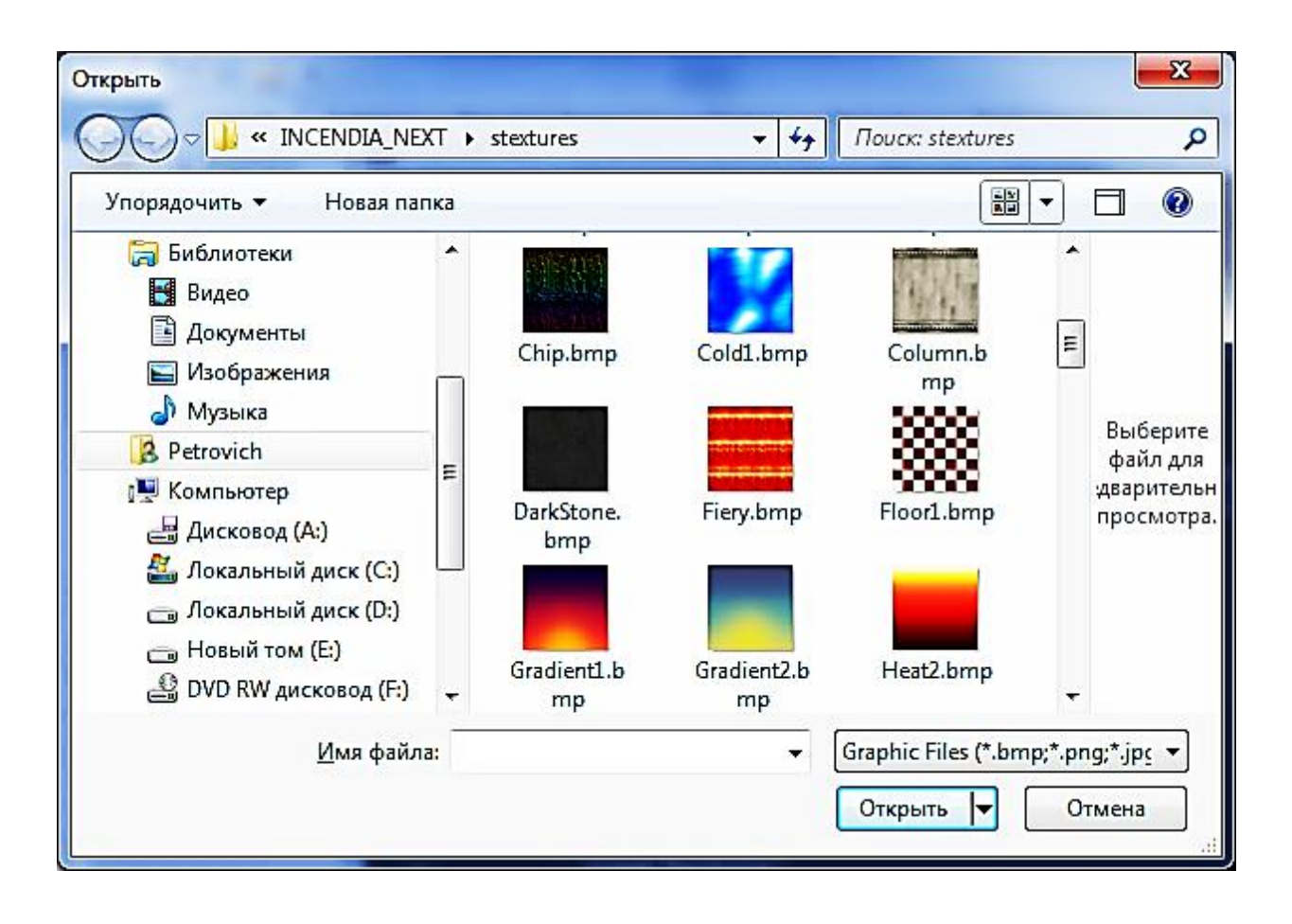

Рис. 2.25. **Вікно завантаження текстур**

Виберемо для форм 1 і 3 текстури, що наведено на рис. 2.26.

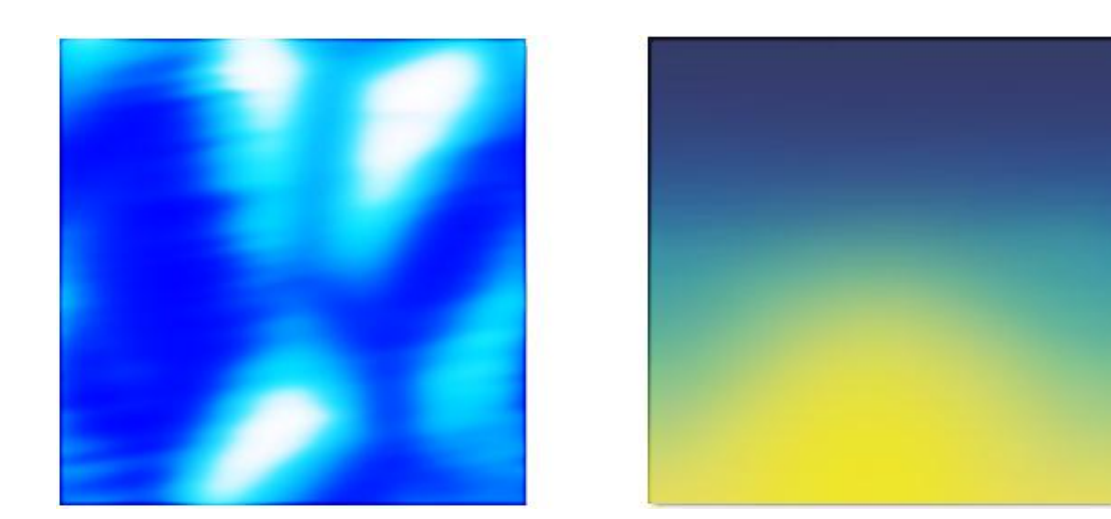

Рис. 2.26. **Текстури для форм**

У результаті виконаних операцій у вікні попереднього перегляду з'явиться "фрактальна квітка" (рис. 2.27).

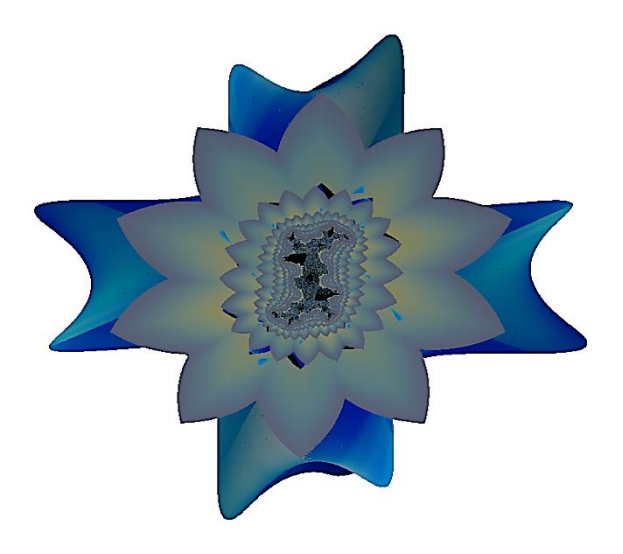

## Рис. 2.27. **"Фрактальна квітка"**

Виконайте експеримент: змініть параметри форм; змініть текстури; застосуйте текстури до всіх форм; виконайте повторну трансформацію початкового фрактала.

## **Завдання 4.3. Створення фрактала і модифікування його в середовищі 3ds max**

Використовуючи програми Incendia і 3ds max, згенеруйте 3D-фрактали, наведені в табл. 2.1.

Таблиця 2.1

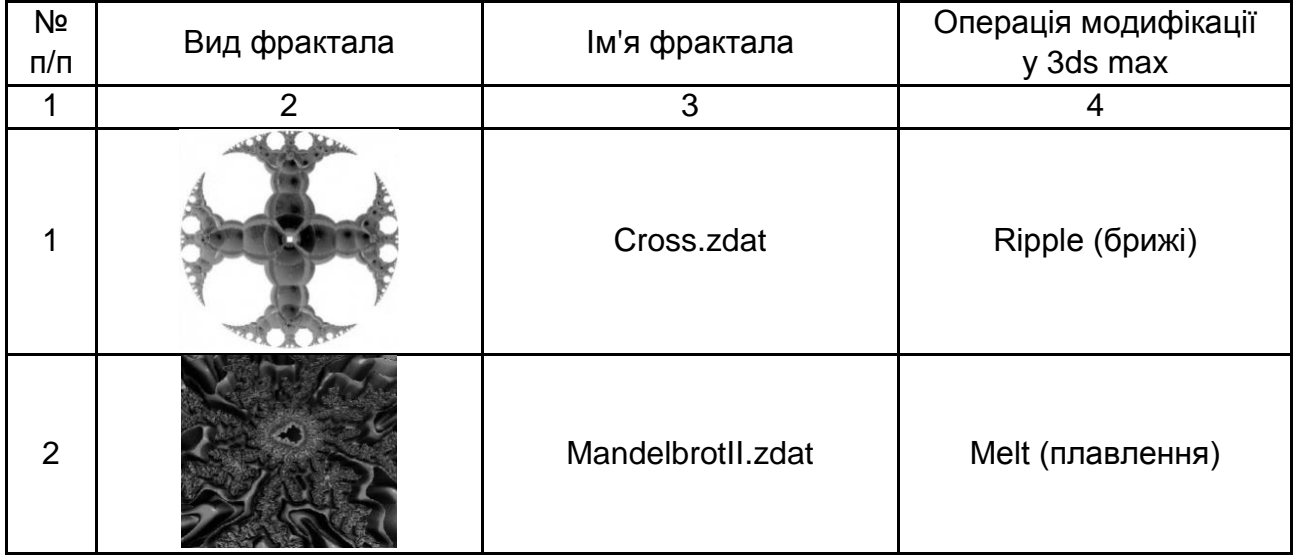

### **Фрактали**

### Закінчення табл. 2.1

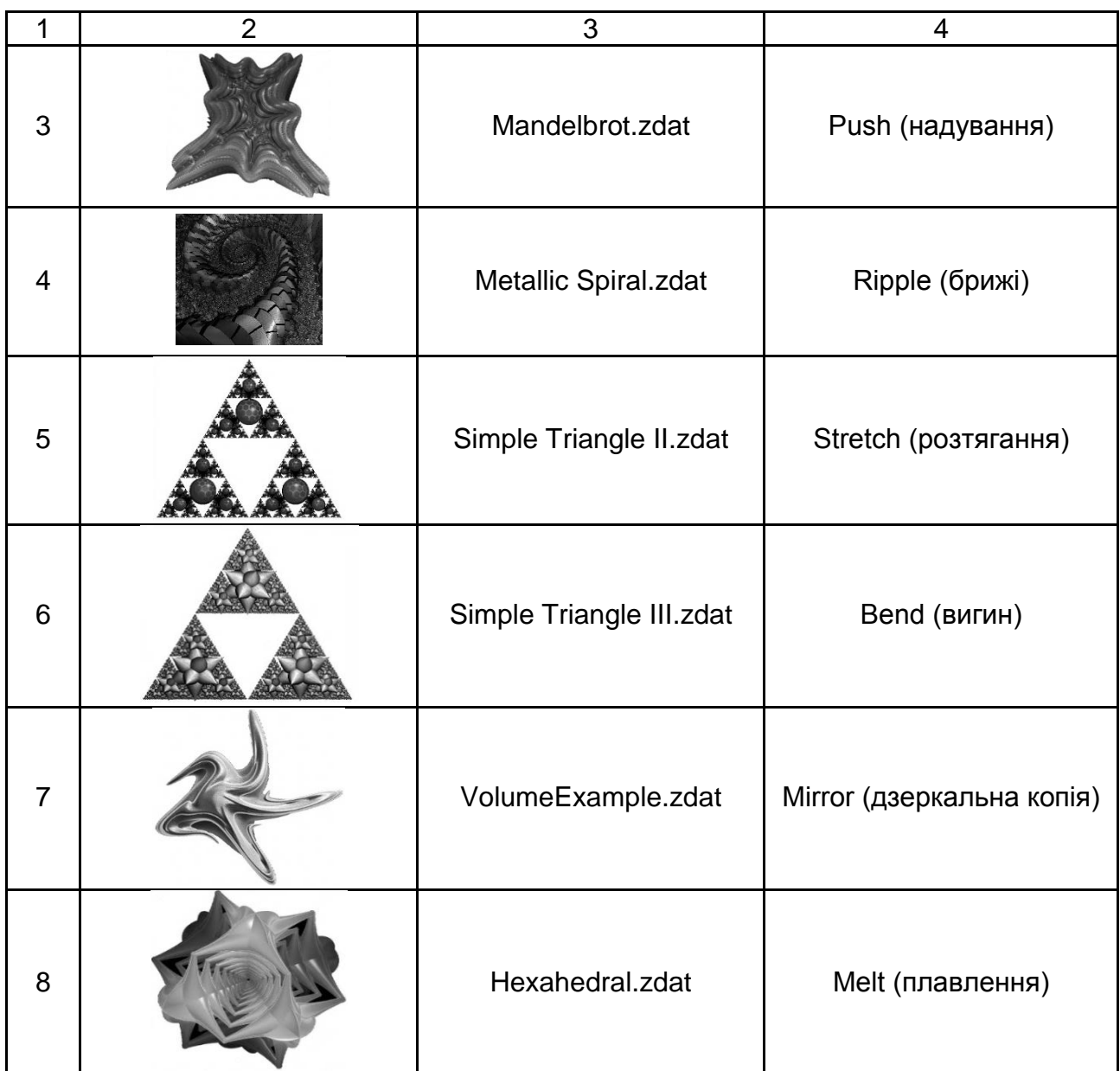

#### **Запитання для самоперевірки**

- 1. Що таке "фрактал"?
- 2. Охарактеризуйте історію фракталів.
- 3. Наведіть класифікацію фракталів.
- 4. Що таке "3D-фрактали"?
- 5. Дайте математичний опис фракталів.
- 6. Які є програми створення та редагування фракталів?
- 7. Опишіть редактор 3D-фракталів Mandelbulb3D.
- 8. Охарактеризуйте генератор тривимірних фракталів Incendia.
- 9. Охарактеризуйте інтерфейс Incendia.
- 10. Опишіть фрактали у 3ds max.

# **Змістовий модуль 2. Полігональні 3D-об'єкти**

# **Тема 3. Полігональна 3D-графіка**

# **Лабораторне заняття 5. Створення та редагування поверхні у 3ds max**

**Мета роботи:** оволодіння технологією роботи з полігональною сіткою.

#### **5.1. Основи полігонального моделювання**

Значна частина об'єктів 3ds max може бути подана у вигляді сіток [1], що складаються з однотипних елементів або підоб'єктів, до яких належать вершини, ребра, грані, полігони й елементи (рис. 3.1).

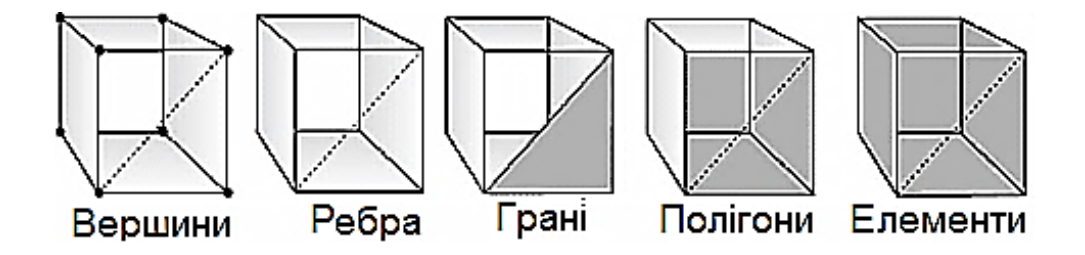

Рис. 3.1. **Підоб'єкти**

Призначені для роботи з підоб'єктом засоби скомпоновані за рівнями: Vertex, Edge, Face, Polygon, Element і Border.

Вершини – це точки, у яких сходяться і з'єднуються одна з одною будь-яка кількість ребер. Для роботи з вершинами призначений рівень Vertex (Вершина).

Ребра – це лінії меж між гранями. Ребра можуть бути видимими, якщо сусідні грані не лежать у одній площині (тоді вони відображаються суцільними лініями), або невидимими. За запитом користувача невидимі ребра можуть відображуватися пунктирною лінією. За управління видимістю і положенням ребер відповідає рівень Edge (Ребро).

Грані – це ділянки площини трикутної форми, що є елементарними осередками сітки. В одній площині об'єкта може знаходитися множина граней, які зовні будуть абсолютно невиразними. Для роботи з гранями призначений рівень Face (Грань).

Суміжні грані, що лежать у одній площині, можуть бути об'єднані в багатокутники-полігони. У разі перетворення об'єкта в тип Editable Poly процес формування полігонів із граней виконується автоматично. У звичайній сітці полігон – це просто підоб'єкт, що дозволяє виділити відразу всі суміжні грані, що лежать у одній площині. У полігональної сітки немає таких підоб'єктів, як грані, і вся вона складається тільки з полігонів, причому деякі полігони можуть бути і трикутними. За роботу з полігонами відповідає рівень Polygon (Багатокутник).

Крім того, сіткові об'єкти можуть редагуватися на рівні Element (Елемент), який використовується для роботи з групами граней, об'єднаними в елемент каркаса, що зручно, наприклад, під час втискання меж.

Редагування сітчастих об'єктів можна проводити як на рівні об'єкта загалом, так і на рівні підоб'єктів: граней, ребер або вершин. Щоб об'єкт став редагованим на рівні підоб'єктів і перетворився на редаговану сітку, необхідно виділити його і вибрати з контекстного меню команду Convert to > Convert to Editable Mesh (Конвертувати > Конвертувати у режим редагування сітки); можна також застосувати до об'єкта модифікатор Edit Mesh (Редагування сітки). Для перетворення об'єкта в тип Editable Poly з контекстного меню вибирається команда Convert to > Convert to Editable Poly (Конвертувати > Конвертувати в режим редагування полісітки). В обох випадках це призведе до появи на панелі Modify цілої серії звоїв:

Selection (Виділення) відповідає за ввімкнення потрібного підоб'єктного рівня і управління режимами вибору підоб'єктів;

Soft Selection (М'яке виділення) призначений для розширення можливостей виділення підоб'єктів і визначає закон поширення трансформацій за об'ємом редагованого каркаса;

Edit Geometry (Редагувати геометрію) містить основні інструменти зміни геометрії підоб'єктів. Деякі інструменти однакові для всіх рівнів і для обох типів сіток, а інші є особливими для кожного рівня (і сітки). У перелік загальних інструментів входять, зокрема, такі:

Attach (Приєднати) дозволяє додавати до редагованої моделі нові каркасні об'єкти, причому всі грані приєднуються до об'єкта та виявляються об'єднаними в новий елемент;

Detach (Від'єднати) відповідає за відділення вибраного підоб'єкта в окремий елемент або новий об'єкт;

Remove Isolated Vertices (Видалити ізольовані вершини) дозволяє видаляти окремо розташовані вершини об'єкта;

View Align і Grid Align (Орієнтувати за поточним видом / Орієнтувати по сітці) здійснює відповідну зміну орієнтації вибраних підоб'єктів;

Make Planar (Привести до площини) встановлює площинну орієнтацію для вибраних підоб'єктів;

Collapse (Звести в точку) виконує колапс (стискування) і об'єднання всіх вершин вибраних підоб'єктів в одну, розташовуючи її в геометричному центрі виділеної області;

Surface Properties (Властивості поверхні) об'єднує такі інструменти налаштування властивостей поверхні, які призначені для кожного рівня.

Вибір потрібного рівня підоб'єктів виконується або підсвічуванням рівня в списках підоб'єктів Editable Mesh або Editable Poly, або клацанням на відповідну кнопку в звої Selection панелі Modify. Для вибору самих підоб'єктів використовують звичайні інструменти виділення: Select Object (Виділити об'єкт), Select and Move (Виділити і пересунути), Select and Scale (Виділити і масштабувати), Select and Rotate (Виділити і повернути) і Selection Region (Форма області виділення). Щоб послідовно виділити декілька об'єктів, під час виділення утримують клавішу Ctrl.

Для того щоб повернутися від редагування об'єкта на рівні підоб'єктів до звичайного редагування, треба підсвітити у списку підоб'єктів рівень Editable Mesh або Editable Poly.

Щоб почати роботу з полігонами, потрібно конвертувати початковий об'єкт в Editable Poly. Це можна зробити, натиснувши на об'єкт правою кнопкою миші, потім, вибравши "Convert to:", натиснути "Convert to Editable Poly".

Для зручності роботи з об'єктом викличте контекстне меню у вікні Perspective і виберіть Edged Faces, тепер видно структуру об'єкта (у наведеному випадку Box) з ребер і точок.

Після конвертації об'єкта з'явиться головна панель моделювання Editable Poly (рис. 3.2).

42

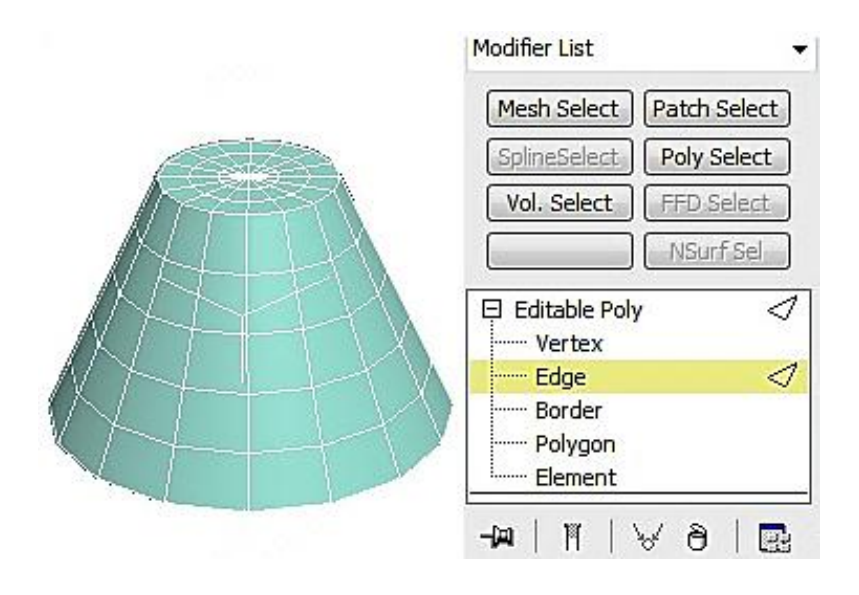

Рис. 3.2. **Головна панель моделювання Editable Poly**

Моделювання відбувається за допомогою зміни:

точок (Vertices) ‒ найдрібніших часток, із яких складається об'єкт; ребра (Edge) ‒ лінії між двома точками;

полігону (Polygon) ‒ частини об'єкта, всередині якого немає точок, сторонами є ребра.

Точки, з яких складається об'єкт, можна виділяти, переміщувати, сполучати (рис. 3.3а).

Для розмноження вибирається одна або більше точок і натискається кнопка біля команди Chamfer. З'являється вікно, де треба вибрати відстань між точками, що з'явилися. Розмноження йде по дотичних до точки ребрах (рис. 3.3б).

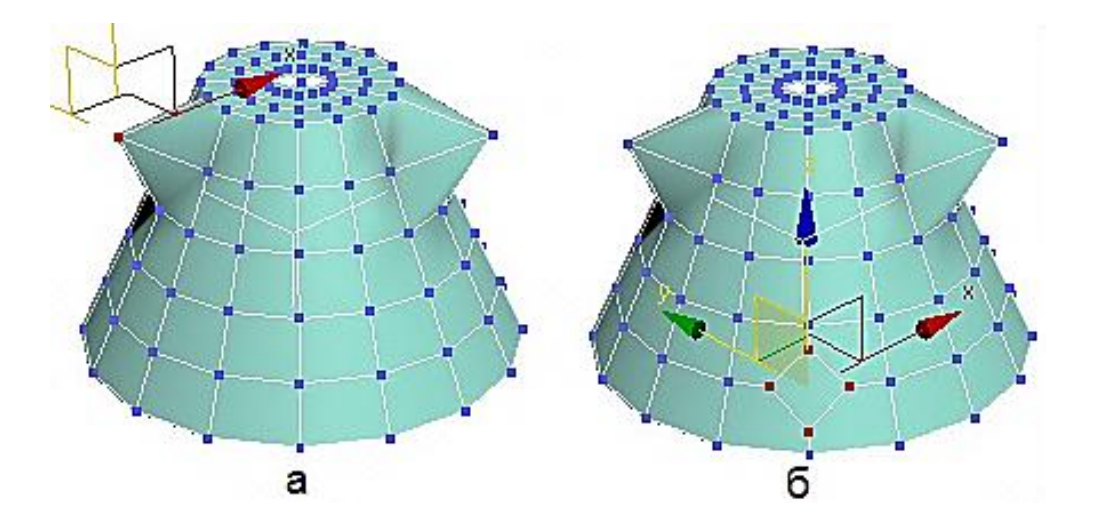

Рис. 3.3. **Переміщення і розмноження точок**

Видалення точок можна виконувати за допомогою команди Delete і Remove. У першому випадку віддаляються всі сусідні полігони, а в другому випадку точка зникає, але полігони залишаються на місці (рис. 3.4а і 3.4б).

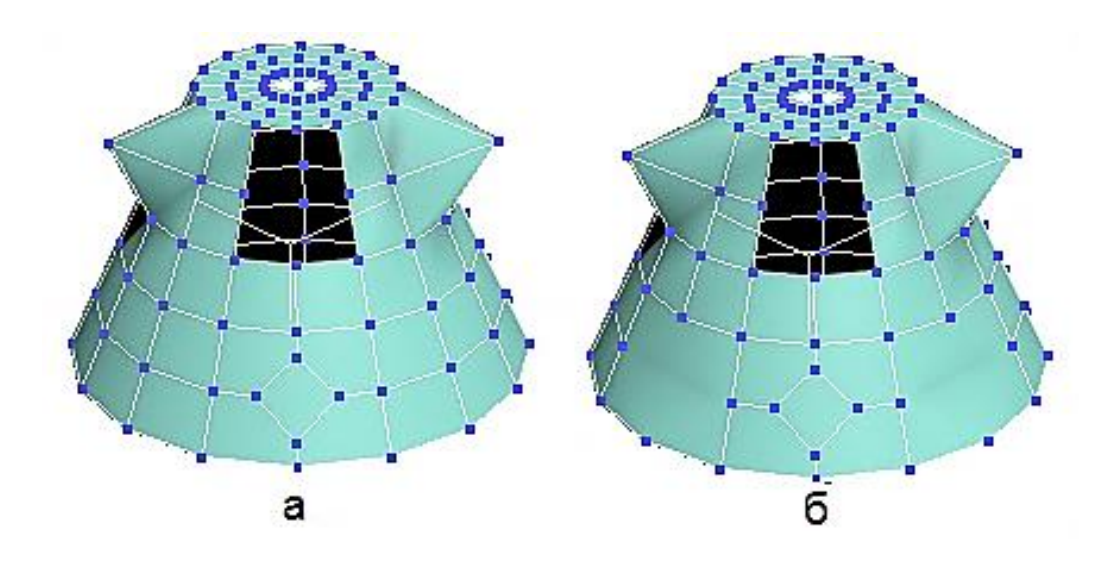

Рис. 3.4. **Видалення точок**

Для редагування геометрії використовується закладка Edit Geometry, яка дозволяє:

Create ‒ створювати точки, які не прив'язані полігонами до об'єкта;

Collapse ‒ з'єднувати всі вибрані точки в одну так само, як і Weld, тільки без відстані;

Attach ‒ приєднувати до об'єкта будь-який інший об'єкт;

Detach ‒ від'єднувати за допомогою обраної точки всі сусідні полігони від об'єкта;

Slice Plane – створювати зріз і відповідні йому полігони;

Cut - створювати додаткові точки;

MSmooth ‒ згладжувати сусідні полігони;

Tessellate ‒ розбивати сусідні полігони на дрібніші.

Для згладжування об'єкта використовується вкладка Subdivision Surface. На вкладці Subdivision Surface поставимо галочку перед Use NURMS Subdivision. Початковий об'єкт набуде більш округлої форми (рис. 3.5).

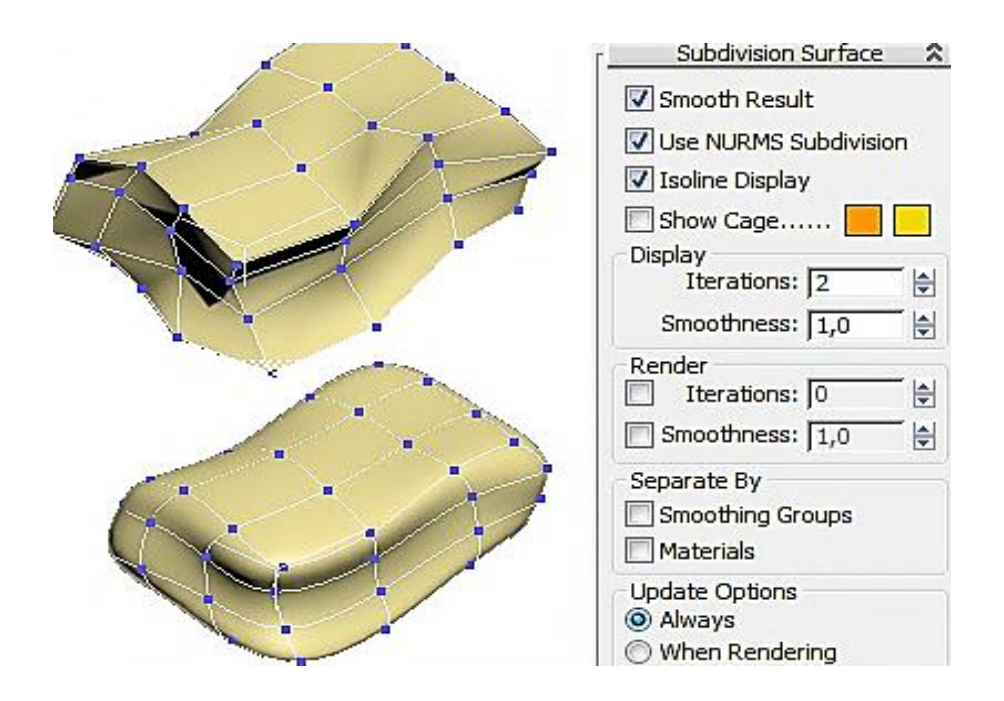

Рис. 3.5. **Згладжування об'єкта**

У процесі згладжування додаються нові точки і ребра. Щоб їх побачити, потрібно прибрати галочку з опції Isoline Display. Кількість точок і ребер так само залежить від параметра Iteration у групі Display.

Якщо поставити галочку перед Use NURMS Subdivision в Display, Iteration поставити 0, а в Render Iteration поставити 2, то додаткових точок і ребер не буде, але за рендер (швидкий доступ "F9") об'єкт буде виглядати згладженим.

Для роботи з ребрами скористаємося об'єктом Plane, конвертованим об'єктом у Editable Poly і виділимо підоб'єкт ребра. Далі натискаємо клавішу Shift і перетягуємо ребро в інше місце або застосуємо команду Extrude (рис. 3.6).

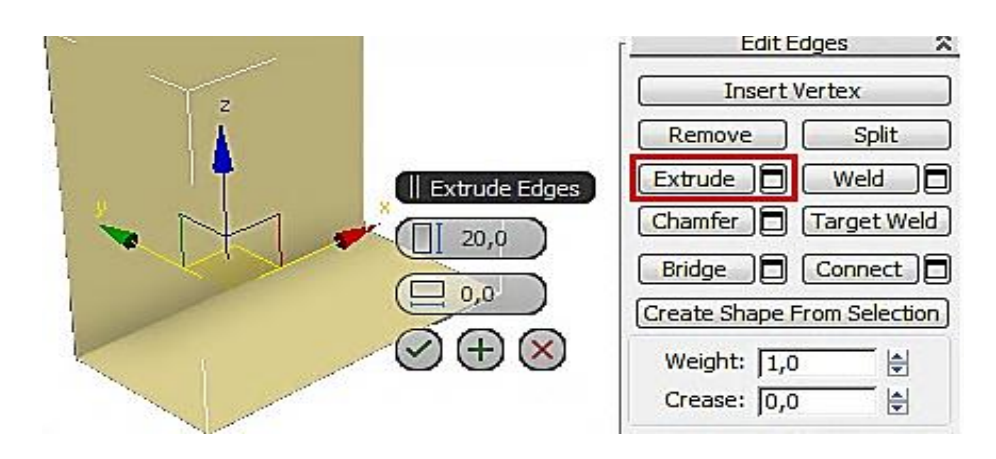

## Рис. 3.6. **Переміщення ребра**

До полігонів застосовуються фактично ті ж операції, що й до ребер.

#### **Завдання 5.1. Полігональне моделювання на конкретних прикладах**

Створимо кухоль із ручкою за допомогою Editable Polу (Редагована полісітка).

> Parameters  $21$ Radius: 22,389 싉 Height: 43,681 닄 Height Segments: 1 H Cap Segments: 1 H Sides:  $15$ H V Smooth Slice On Slice From: 0,0  $\Rightarrow$ Slice To: 0,0  $\frac{1}{\sqrt{2}}$ Generate Mapping Coords. Real-World Map Size

Створимо циліндр із заданими параметрами (рис. 3.7).

Рис. 3.7. **Циліндр із заданими параметрами**

За допомогою контекстного меню перетворимо циліндр в Editable Polу (рис. 3.8).

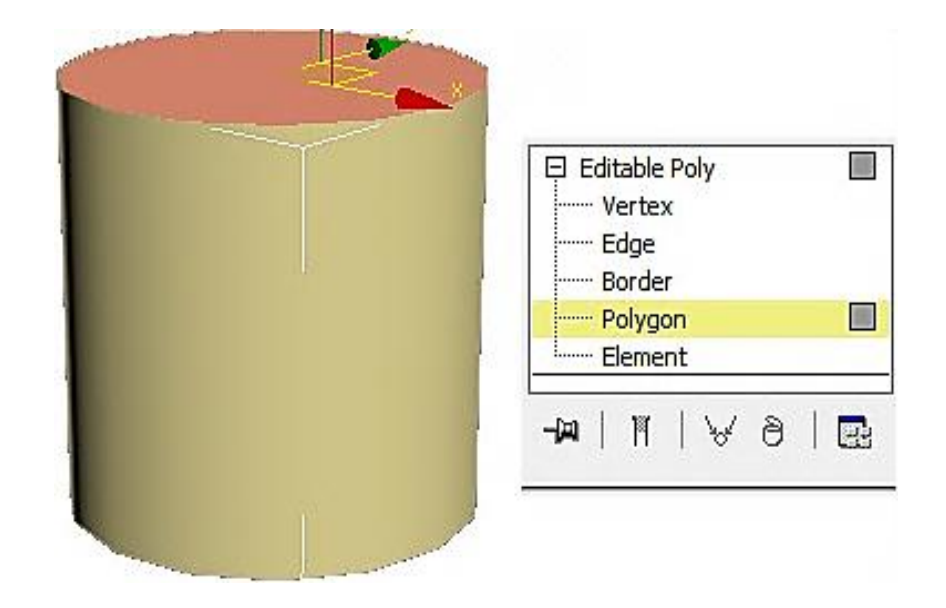

Рис. 3.8. **Перетворення циліндра в Editable Polу**

Далі додамо полігон у верхній частині циліндра за допомогою команди Inset (рис. 3.9).

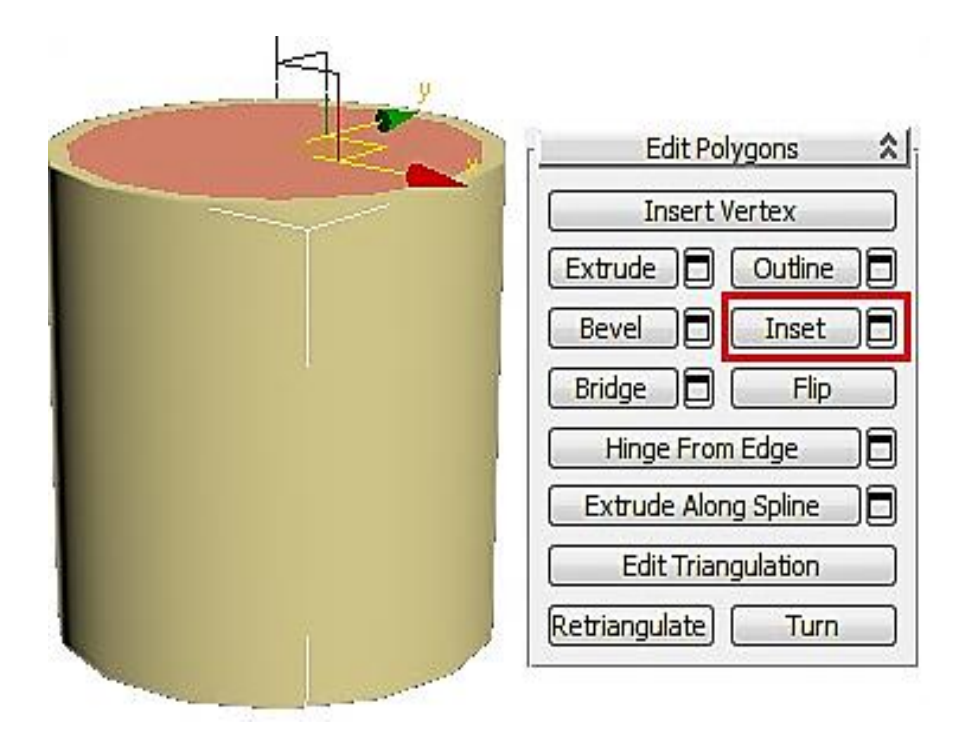

Рис. 3.9. **Додавання полігону у верхню частину циліндра**

За допомогою команди Extrude формуємо внутрішню частину чашки. На спливаючій командній панелі –40 означає, що витискання виконується вниз на 40 одиниць вимірювання (рис. 3.10).

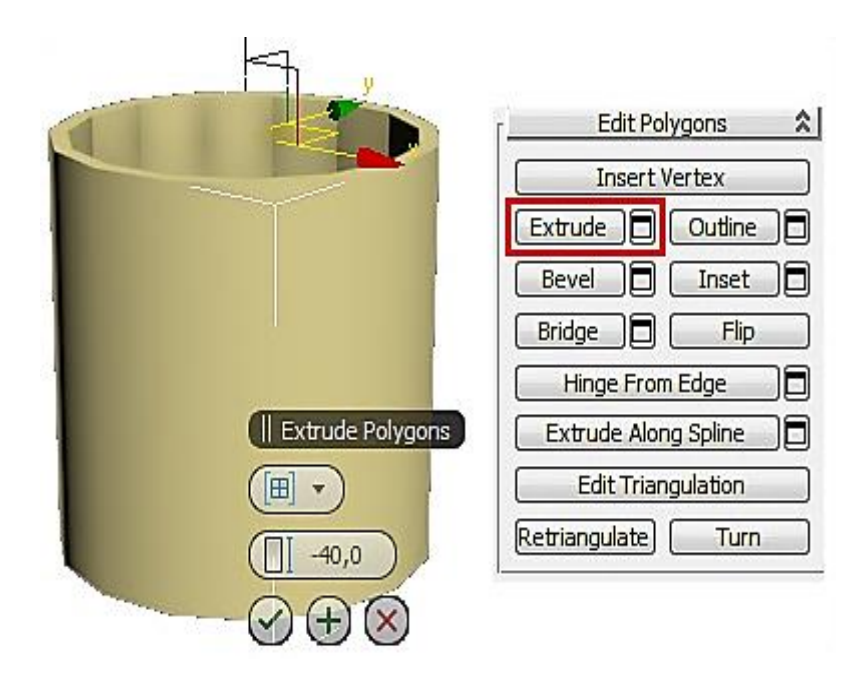

Рис. 3.10. **Формування внутрішньої частини чашки**

Якщо полігон втиснувся занадто сильно або, навпаки, занадто слабко, то, не знімаючи виділення, відразу вибираємо інструмент переміщення Move, "беремося" точно за вертикальну вісь і рухаємо полігон. Наскільки полігон втиснувся, можна побачити на вигляді спереду або збоку.

Для того щоб сформувати ручку, створимо додаткові полігони на бічній поверхні чашки. Для цього вибираємо рівень Edge (Ребра). Виділяємо всі вертикальні ребра зовні. Найпростіше виділити одне з ребер, а потім затиснути на клавіатурі кнопку Shift і клацнути по сусідньому. У правій панелі натискаємо маленьку кнопку поряд із кнопкою Connect.

На командній панелі, яка спливає, перша цифра означає кількість сегментів Segments: 2, друга цифра (Pinch) змінює відстань від одного сегмента до іншого і третя цифра (Slide) змінює положення сегментів.

Операцію треба виконати двічі для нижньої і верхньої частин чашки (рис. 3.11).

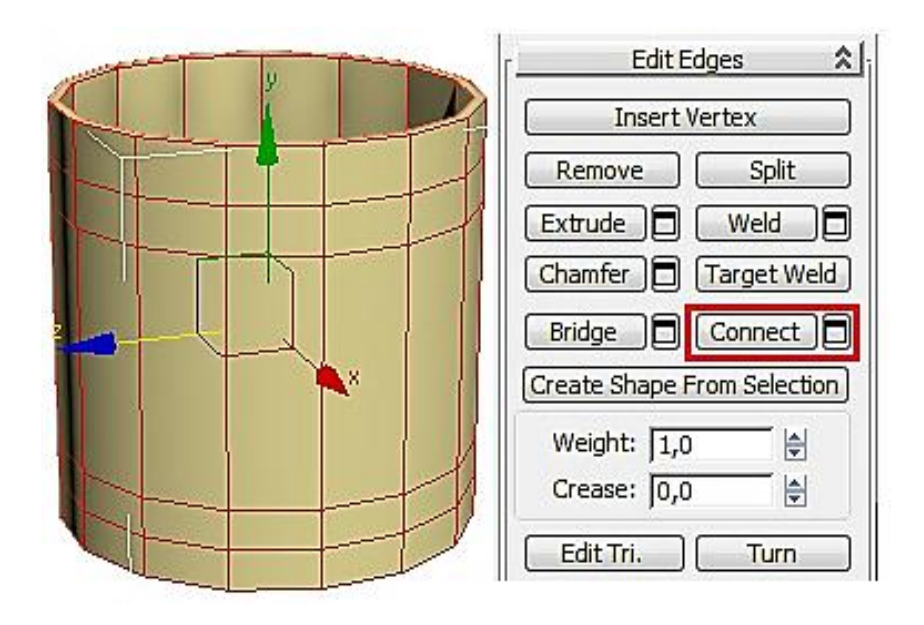

Рис. 3.11. **Формування додаткових полігонів**

Далі виберемо рівень полігонів (Polygon) і виділимо полігон, до якого прикріплюватиметься ручка. До виділеного полігону застосовуємо команду Extrude із заданими параметрами (рис. 3.12).

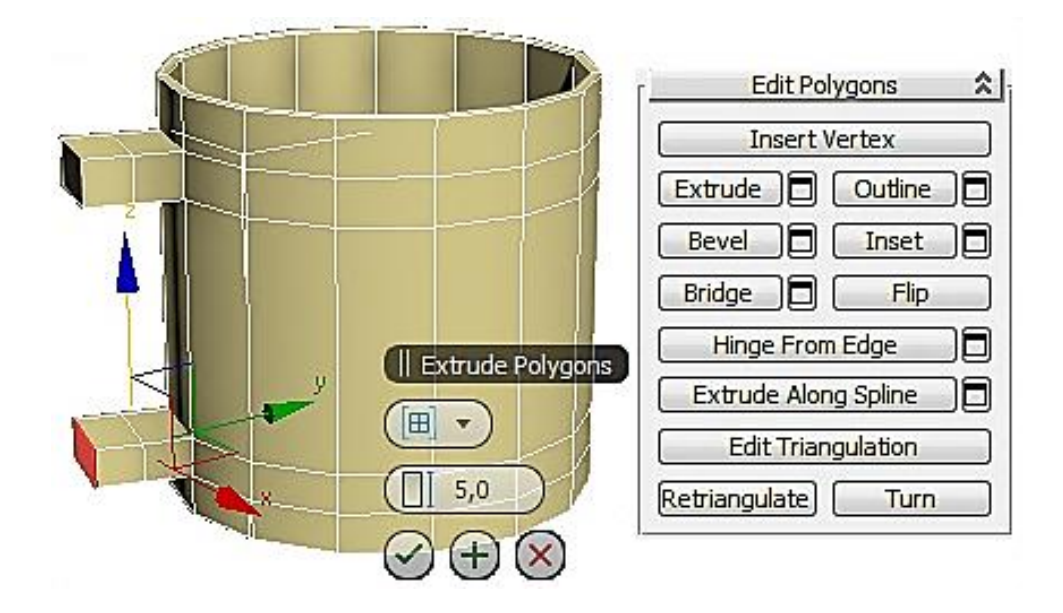

Рис. 3.12. **Початкова стадія формування ручки**

На рис. 3.19 бачимо два виступи, на кожному з яких є два сегменти. У модифікаторі EditPoly виділимо рівень вершин (Vertex) і на вигляді збоку посунемо вершини так, щоб полігони на кінці виступів були приблизно один навпроти одного (рис. 3.13).

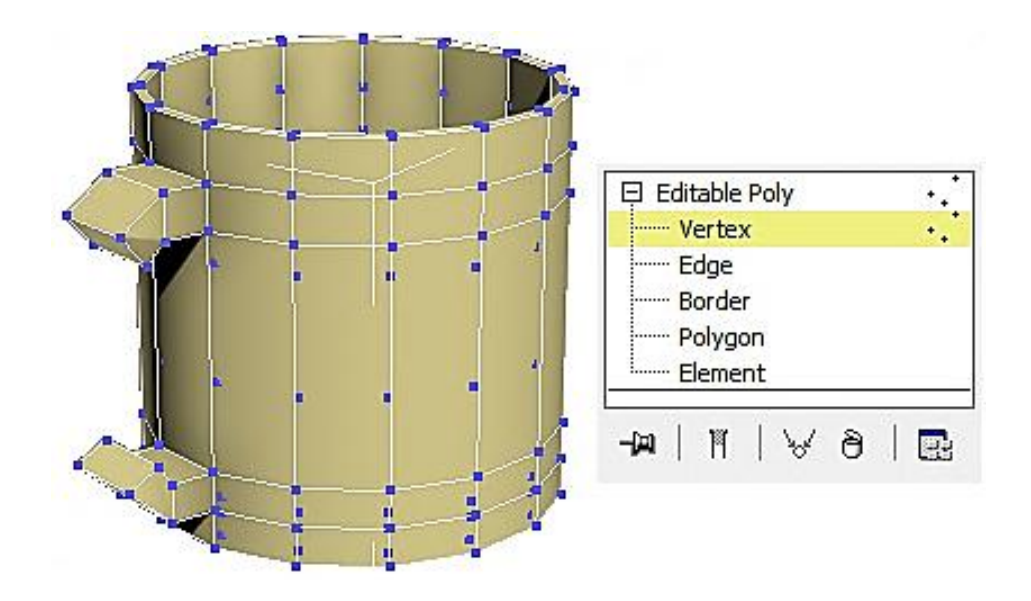

Рис. 3.13. **Поворот полігонів**

На завершальному етапі формування ручки виберемо рівень полігонів (Polygon), виділимо два полігони один навпроти одного (клацнемо мишею по одному, затиснемо на клавіатурі кнопку Ctrl, клацнемо по другому).

У правій панелі натиснемо кнопку Bridge, виділені полігони з'єднаються (рис. 3.14).

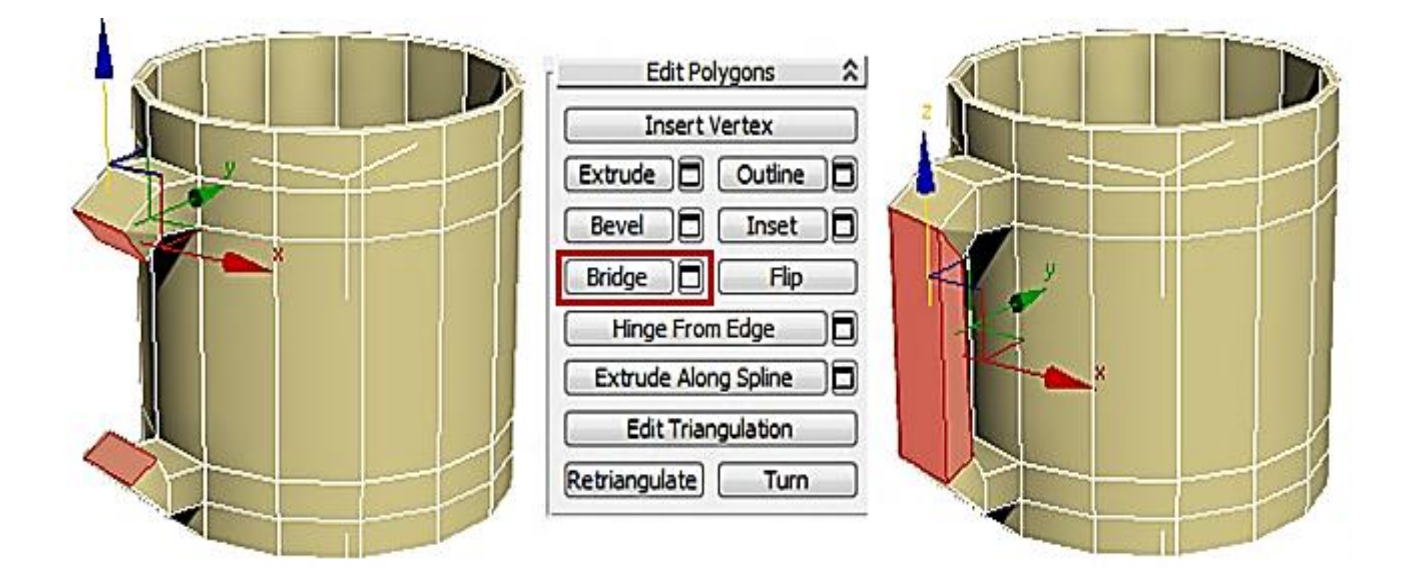

Рис. 3.14. **Остаточне формування ручки**

Далі, перебуваючи в режимі редагування полігонів Editable Poly, виконаємо згладжування об'єкта за допомогою включення Use NURMS Subdivision на вкладці Subdivision Surface (рис. 3.15).

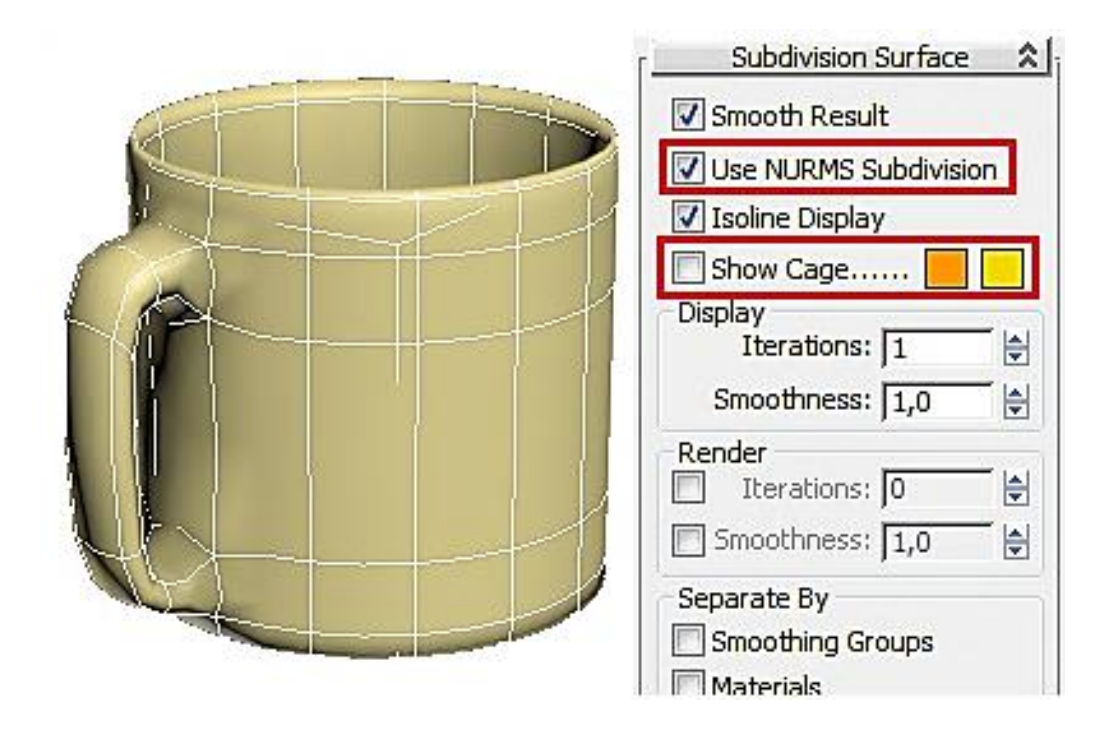

Рис. 3.15. **Застосування операції згладжування**

Для згладжування можна застосувати до об'єкта модифікатор Mesh-Smooth або TurboSmooth.

Модифікуйте кухоль і приведіть його до вигляду (рис. 3.16).

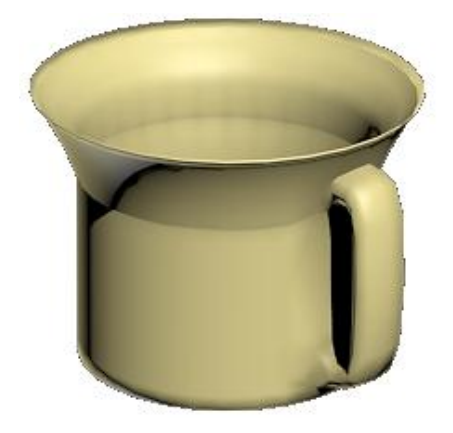

Рис. 3.16. **Модифікований кухоль**

Для модифікації кухля використовуйте метод роботи з полігонами.

### **Запитання для самоперевірки**

- 1. Перерахуйте підоб'єкти полігональної сітки.
- 2. Що таке "вершина полігональної сітки"?
- 3. Що таке "ребро полігональної сітки"?
- 4. Перерахуйте основні операції над підоб'єктами.
- 5. Як перетворити початковий об'єкт сцени в полігональний?
- 6. Перерахуйте варіанти виділення підоб'єктів полігональної сітки.
- 7. Як згладити поверхню полігональної сітки?

## **Лабораторне заняття 6. Полігональне моделювання об'єктів сцени у 3ds max**

**Мета роботи:** моделювання складного 3D-об'єкта сцени на основі застосування технологій роботи з полігональною сіткою.

### **Завдання 6.1. Моделювання складного полігонального об'єкта**

Створимо 3D-модель тюбика. Хай це буде тюбик із фарбою. Почнемо, як завжди, з об'єкта Box. Створимо Box за розмірами майбутнього тюбика. Головне, на що треба звернути увагу, – ширина і висота мають бути однаковими. Оскільки під час згладжування квадрати перетворюються на кола, то переріз має бути квадратним.

Застосуємо модифікатор EditPoly і оберемо підоб'єкти полігону (Polygon). У правій панелі натиснемо кнопку Extrude і клацнемо на передній полігон, щоб виділити його. Далі підведемо курсор до нього і, коли полігон змінить вигляд, затиснемо ліву кнопку миші, зрушимо курсор дещо вгору і відпустимо кнопку миші. Додався один маленький сегмент. Тепер виберемо у верхній панелі інструмент масштабування (Scale) і зменшимо видавлений полігон. Знову видавлюємо передній полігон і трохи зменшуємо його (або Scale, або Bevel). Потім вибираємо Extrude (якщо використовували Bevel), підводимо курсор до виділеного полігону, коли курсор змінив вигляд, затискаємо ліву кнопку миші та ведемо курсор униз. Полігон вдавлюється всередину (рис. 3.17).

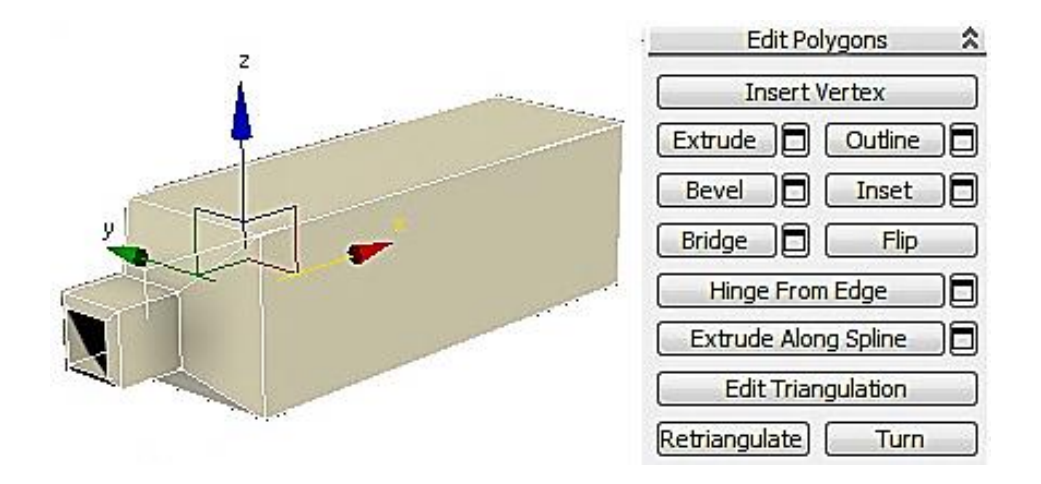

Рис. 3.17. **Створення шийки тюбика**

Тепер додамо сегмент посередині. У правій панелі виберемо підоб'єкт ребро (Edge) і виділимо 4 довгі ребра. Можна виділити одне з них, а потім у правій панелі натиснути на кнопку Ring. До виділених ребер застосуємо команду Connect. Між виділеними ребрами з'явиться новий сегмент. У цьому випадку параметри можна не змінювати, залишивши один сегмент, і натиснути кнопку OK.

Далі розгорнемо вигляд так, щоб бачити задню частину тюбика, виділимо полігон на задній частині. За допомогою інструменту масштабування (Scale) стиснемо полігон і застосуємо до нього команду Extrude (рис. 3.18).

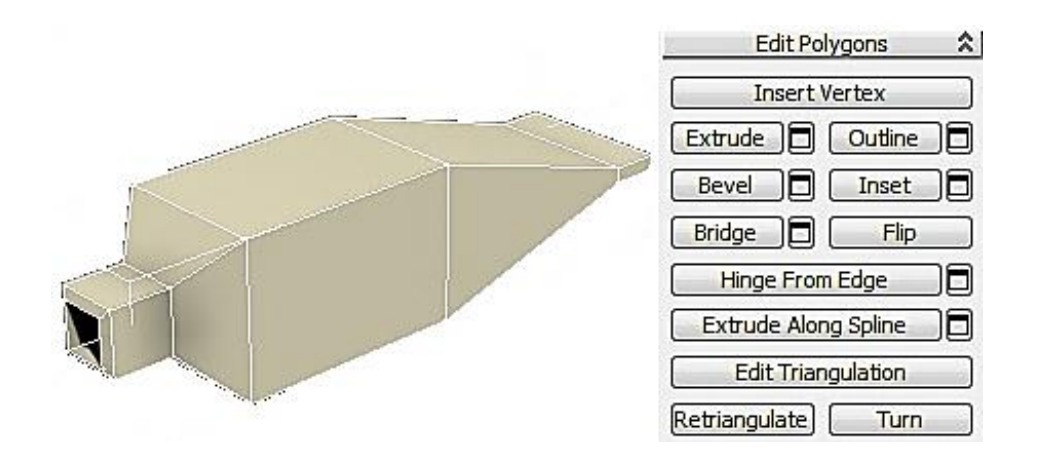

Рис. 3.18. **Створення заготовки тюбика**

Застосуємо модифікатор згладжування TurboSmooth (чи Mesh-Smooth) до заготовки тюбика. Рівень згладжування Iterations поставимо 2 (рис. 3.19).

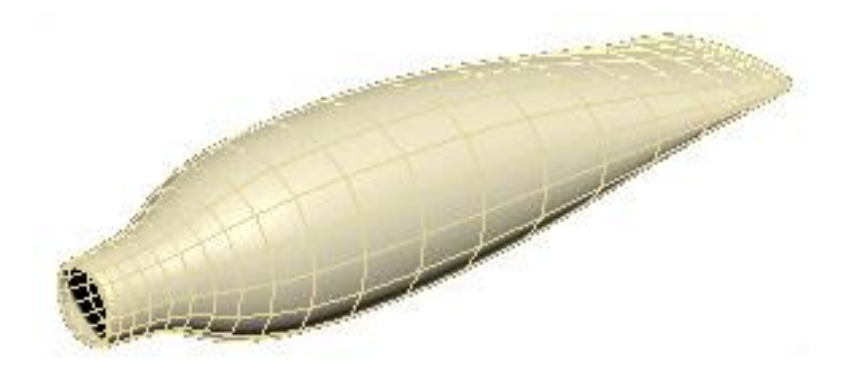

Рис. 3.19. **Застосування операції згладжування**

У TurboSmooth можна також для наочності ввімкнути галочку Isoline Display. Кнопка Show End Result має бути вимкнена, щоб під час повернення на EditPoly об'єкт показувався незгладженим.

Згладжений об'єкт згладився занадто сильно. Але відомо, що чим більше сегментів, тим об'єкт контрастніший. Повертаємося до модифікатора EditPoly і вибираємо підоб'єкт ребро (Edge). Виділяємо 4 довгих прямих ребра з краю. Можна виділити одне з них, а потім на правій панелі натиснути кнопку Ring. Коли всі 4 ребра виділено, на правій панелі застосуємо до них команду Connect. Третій параметр (Slide) змінюємо так, щоб новий сегмент додався поряд із краєм (–90), чим ближче сегмент до краю, тим контрастніша межа (рис. 3.20).

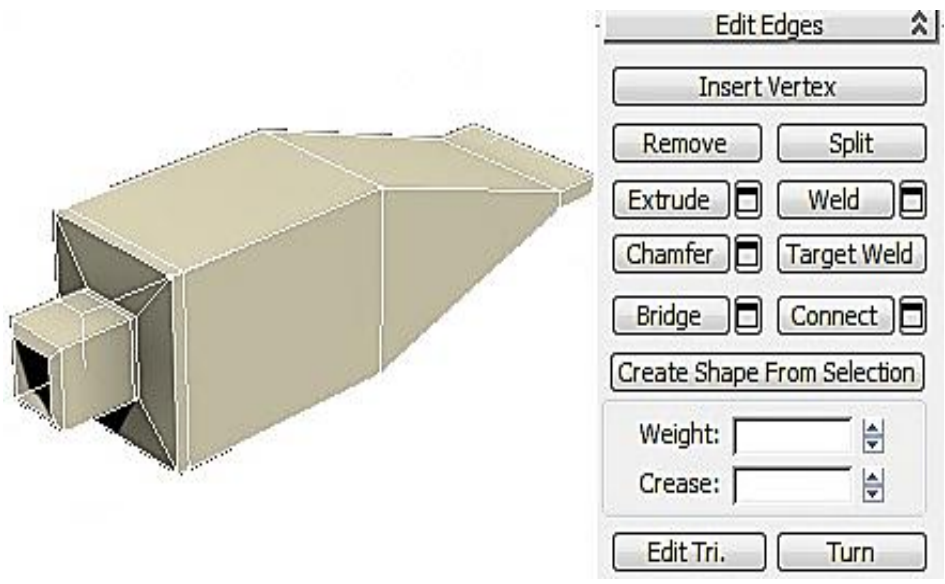

Рис. 3.20. **Додавання сегмента**

Після додавання сегменту межа стане контрастнішою.

Тепер додамо фарбу, що витікає. Створимо об'єкт Box таких розмірів, щоб у процесі згладжування кулька, що вийшла, співпадала за розміром з отвором шийки тюбика (рис. 3.21).

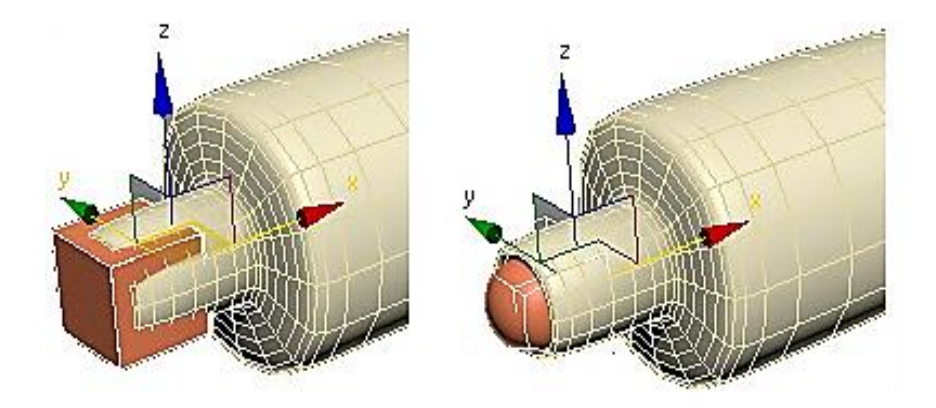

Рис. 3.21. **Заготовка для фарби, що витікає**

Застосуємо модифікатор EditPoly, виберемо підоб'єкт полігон (Polygon), виділимо передній полігон і командою Extrude витиснемо його назовні. Далі витиснутий полігон спрямуємо вниз. На готовому об'єкті найпростіше працювати на рівні вершин. Виділяємо підоб'єкт Vertex і на вигляді збоку рухаємо вершини так, щоб полігон був спрямований униз (рис. 3.22a). Полігон, що вийшов, витискаємо ще раз, щоб він торкнувся умовної поверхні, на якій лежить тюбик (рис. 3.22б). Тепер виділяємо бічній полігон і командою Extrude витискаємо його вбік (рис. 3.22в).

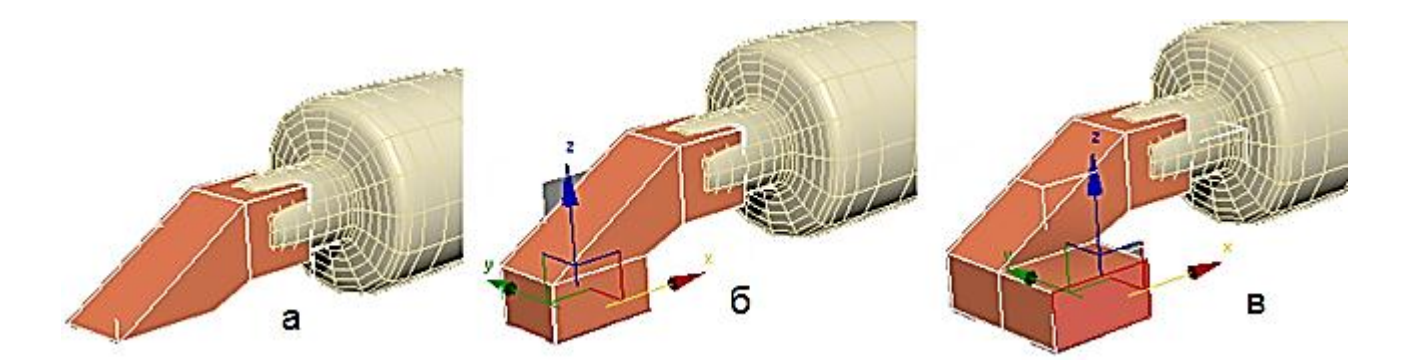

Рис. 3.22. **Послідовність формування фарби, що витікає**

Виділяємо два передні полігони (клацаємо на них мишею, затиснувши кнопку Ctrl) і теж витискаємо їх (рис. 3.23a). Виділяємо два полігони з іншого боку і також витискаємо їх (рис. 3.23б). Далі витиснемо один із полігонів спереду і збільшимо його інструментом масштабування (рис. 3.23в).

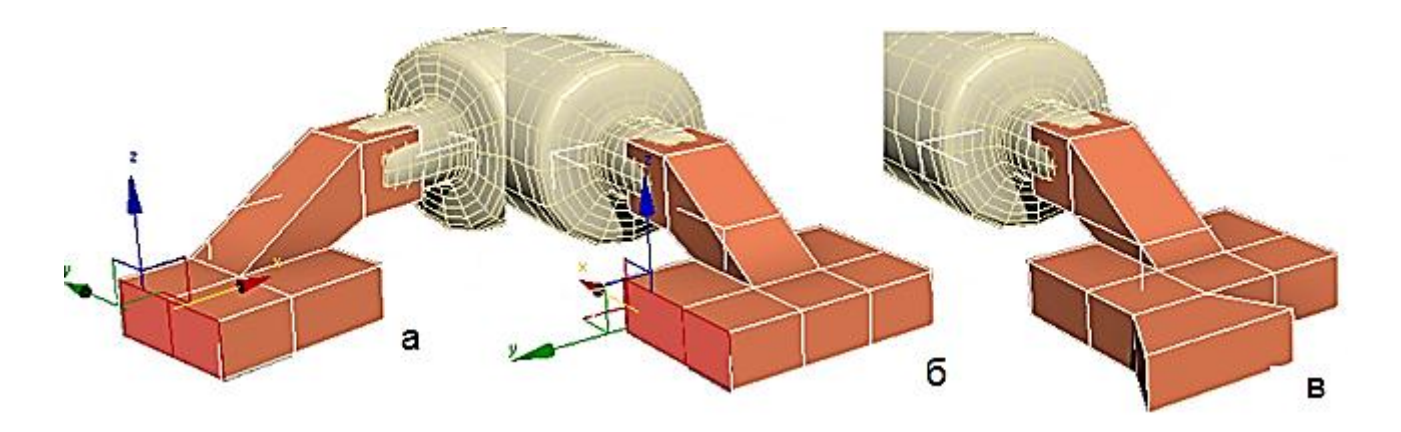

Рис. 3.23. **Продовження послідовності формування фарби, що витікає**

Форма в цьому випадку потрібна дуже приблизна, тому що для надання реалістичності однаково треба буде рухати вершини, щоб уникнути дуже гладкої форми.

Подивимося, що виходить у процесі згладжування. Не обов'язково, щоб фарба, що розтеклася, була плоскою, можна також посувати вершини в горизонтальній площині (рис. 3.24).

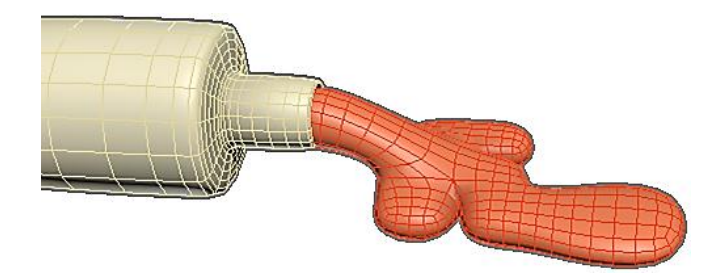

## Рис. 3.24. **Застосування модифікатора згладжування до фарби, що витікає**

Якщо знизу, де "фарба" розтікається по поверхні, вона виходить не занадто реалістичною, то можна додати додатковий сегмент.

Тепер додамо кришку для тюбика. Створимо циліндр (Cylinder).

У кількості сегментів по висоті Height Segments замість 5 ставимо 1. Застосовуємо модифікатор EditPoly.

Виділяємо всі бічні полігони і застосовуємо до них команду Bevel. З'являються параметри. Зверху вибираємо варіант By Polygon (тобто кожен полігон видавлюватиметься окремо).

Збільшуємо висоту і дещо зменшуємо міру загострення, натискаємо ОК. Згладжування, як завжди, без додаткових сегментів вийшло занадто сильним. Вибираємо підоб'єкт ребро (Edge), виділяємо всі бічні ребра і застосовуємо команду Connect. Кількість сегментів: 2, Pinch – більше від  $80 - 90$ , Slide: 0.

Тепер під час згладжування форма вже не така округла.

Вибираємо рівень полігонів, виділяємо верхній полігон і за допомогою команди Inset (чи Bevel із маленькою висотою) робимо невеликий відступ усередину. Потім за допомогою Bevel трохи видавлюємо полігон вниз і зменшуємо його.

Загальний результат набуде такого вигляду (рис. 3.25).

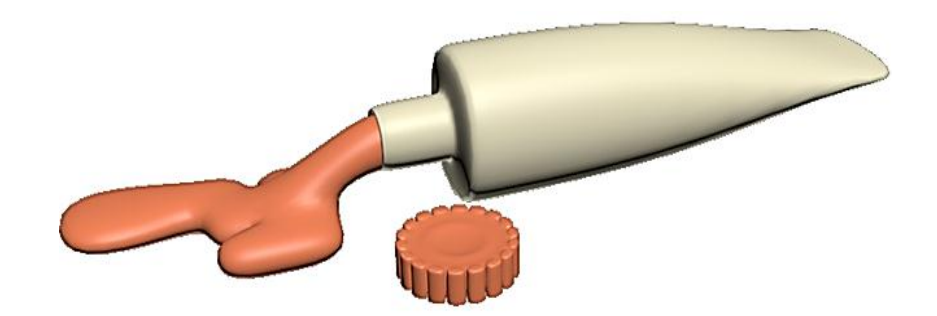

Рис. 3.25. **Тюбик із фарбою, що витікає**

На рис. 3.26 наведено низькополігональні фігури тварин для самостійного створення в середовищі 3ds max.

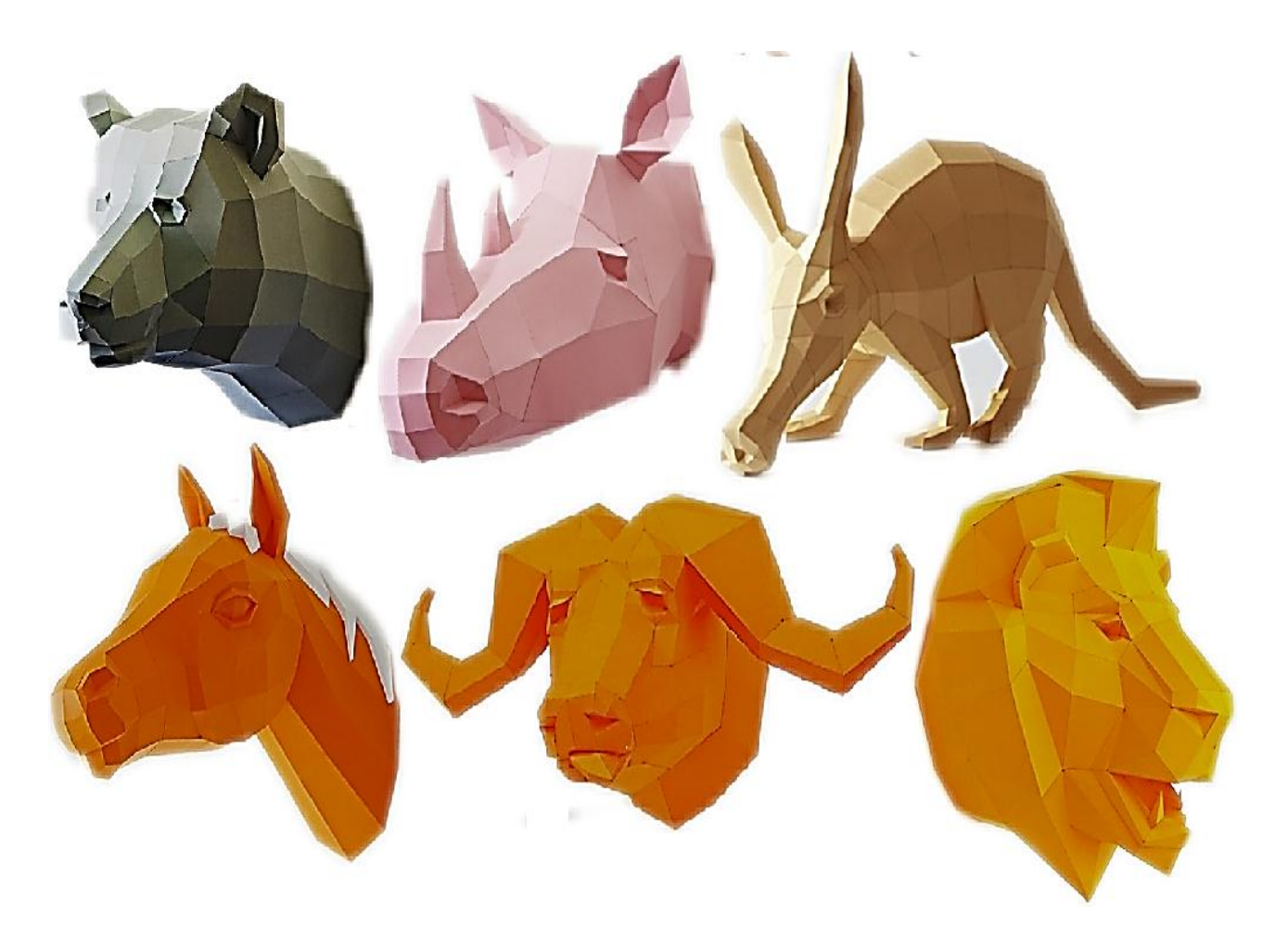

Рис. 3.26. **Низькополігональні фігури тварин**

#### **Запитання для самоперевірки**

- 1. Назвіть основні типи 3D-моделей.
- 2. Які є способи подання моделей геометричних об'єктів?
- 3. Охарактеризуйте полігональну модель і патч-модель 3D-об'єктів.
- 4. Як відбувається параметричне задавання геометричних об'єктів?
- 5. Охарактеризуйте редаговану поверхню Editable Mesh.
- 6. Охарактеризуйте редаговану поверхню Editable Poly.
- 7. Охарактеризуйте редаговану поверхню Editable Patch.
- 8. Охарактеризуйте редаговану поверхню NURBS Surface.
- 9. Як перетворити об'єкти 3ds max у різні типи поверхонь?
- 10. Які є режими редагування поверхонь?

# **Тема 4. Cплайнова 3D-графіка**

# **Лабораторне заняття 7. Створення та редагування поверхні у 3ds max на основі сплайнів**

**Мета роботи:** вивчення структури і типів сплайнів. Створення та редагування сплайнів за допомогою підоб'єктів.

#### **7.1. Моделювання сплайна**

Моделювання сплайна - це вид 3D-моделювання, за якого модель створюється за допомогою сплайнів (Сплайн – від англ. Spline – гнучке лекало, в 3D – це тривимірна крива). Лінії сплайнів задаються тривимірним набором контрольних точок у просторі, які й визначають гладкість кривої. Всі сплайни зводяться до каркаса сплайна, на основі якого вже буде створюватися тривимірна геометрична поверхня, що огинає.

Крім того, в моделюванні сплайна використовуються примітиви сплайнів (параметричні об'єкти, що використовуються для моделювання об' єкта) [1; 2].

```
Базовими примітивами сплайнів (рис. 4.1) є:
лінія (Line);
дуга (Arc);
спіраль (Helix).
окружність Circle (Circle);
кільце (Donut);
еліпс (Ellipse);
прямокутник (Rectangle);
багатокутник (NGon);
багатокутник у вигляді зірки (Star);
перетин (Section);
сплайновий текст (Text).
```
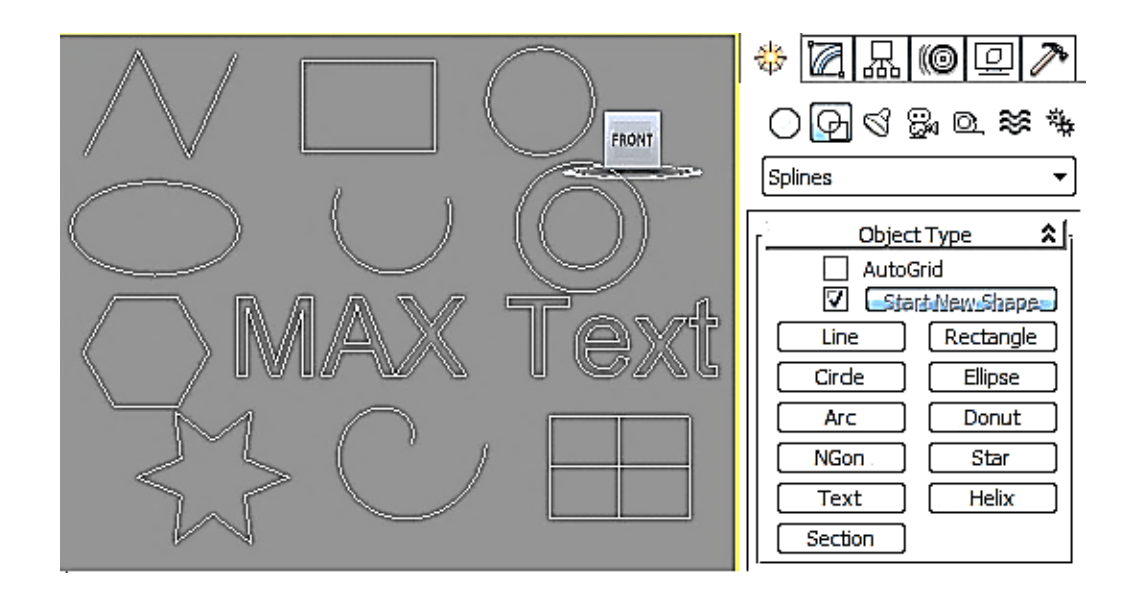

Рис. 4.1. **Примітиви сплайнів**

Основними елементами сплайнів є вершини (Vertex) і сегменти (Segment). Вершинами називають точки, розташовані на сплайні, водночас перша вершина, що позначає початок сплайна, відзначається квадратиком білого кольору. Під сегментом прийнято розуміти ділянку лінії сплайна, обмежену двома сусідніми вершинами, - сегменти можуть бути як прямолінійними, так і криволінійними відрізками. Вершини сплайна розрізняються за типом, від якого залежить ступінь кривизни прилеглих до цих вершин сегментів сплайна. Усього виділяють чотири типи вершин:

Corner (Кутова) ‒ вершина, в якій сплайн має злам, а прилеглі до неї сегменти позбавлені кривизни.

Smooth (Згладжена) – вершина, через яку крива сплайна проводиться з плавним вигином, а кривизна прилеглих до вершини сегментів однакова з обох сторін. Bezier (Безьє) ‒ вершина, що нагадує згладжену і відрізняється від неї можливістю управління ступенем кривизни обох сегментів. Останнє здійснюється завдяки наявності у вершині дотичних векторів, обмежених на кінцях маркерами у вигляді квадратиків зеленого кольору, що називають ручками Безьє. Переміщаючи ручки Безьє, можна змінювати напрямок, відповідно до якого сегменти сплайна входять у вершину і виходять із неї, а змінюючи відстань від маркерів до вершини регулювати ступінь кривизни сегментів сплайна. У вершин цього типу ручки Безьє пов'язані між собою, і переміщення однієї з них автоматично викликає переміщення другий.

Bezier Corner (Безьє кутова) ‒ вершина, що має дотичні вектори, що дозволяють управляти ступенем кривизни сегментів, проте, на відміну від вершин Bezier, у вершин Bezier Corner дотичні вектори не пов'язані один із одним і переміщення одного з маркерів не залежить від переміщення іншого.

Редагування сплайнів можливо на рівні вершин, сегментів і самого сплайна.

Під час редагування на рівні вершин можливі такі операції:

Refine (Уточнити) ‒ дозволяє додавати додаткові вершини без зміни контура сплайна, що може знадобитися для подальшого розриву сплайна в цій точці;

Break (Розбити) – дозволяє розірвати контур у будь-якій виділеній вершині, одночасно створюються дві збіжні, але все ж роздільні вершини;

Insert (Вставити) ‒ дає можливість вставити вершину в будь-якій точці сплайна, відразу ж перемістити її і продовжити додавання нових вершин;

Delete (Видалити) – використовується для видалення виділених вершин;

Weld (Злити) – відповідає за об'єднання двох виділених кінцевих вершини або вершин, що збігаються в одну, з урахуванням значення параметра Weld Threshold (Поріг злиття), що задає відстань, за якої вершини, що збігаються, будуть об'єднуватися;

Fuse (Наблизити) ‒ дозволяє наблизити виділені точки одна до одної, застосування цієї операції корисно перед зварюванням вершин за допомогою операції Weld;

Connect (З'єднати) ‒ здійснює з'єднання двох вершин на кінцях розімкненого сплайна відрізком прямої;

Fillet (заокруглені) - дозволяє заокруглювати будь-які кути;

Chamfer (Фаска) ‒ відповідає за зняття прямої фаски з будь-якого кута.

Редагування сплайнів на рівні сегментів дозволяє:

розбивати сплайн на окремі частини ‒ операція Break (Розбити);

додавати нові вершини до наявних сегментів – операція Refine (Уточнити);

відокремлювати сегменти, перетворюючи їх у самостійні форми. -Detach (Відокремити);

видаляти сегменти – операція Delete (Видалити);

додавати вказану кількість вершин на виділеному сегменті, розбиваючи його на рівні частини, - операція Divide (Розділити).

Редагування на рівні сплайнів дозволяє:

об'єднувати сплайни ‒ операція Attach (Приєднати);

створювати вздовж сплайнів контури зазначеної ширини - операція Outline (Контур);

дзеркально відображати сплайни по вертикалі, горизонталі або по діагоналі ‒ операція Mirror (Віддзеркалення);

міняти місцями у сплайні початкову і кінцеву точки - операція Reverse (Переповернути);

застосовувати до сплайнів різні модифікатори, виконувати над сплайнами булеві операції – операція Boolean (Булева) та ін.

### **Завдання 7.1. Створення 3D-об'єктів на основі примітивів сплайнів**

Створимо кілька сплайнів у вигляді багатокутника, зірки і спіралі (рис. 4.2.).

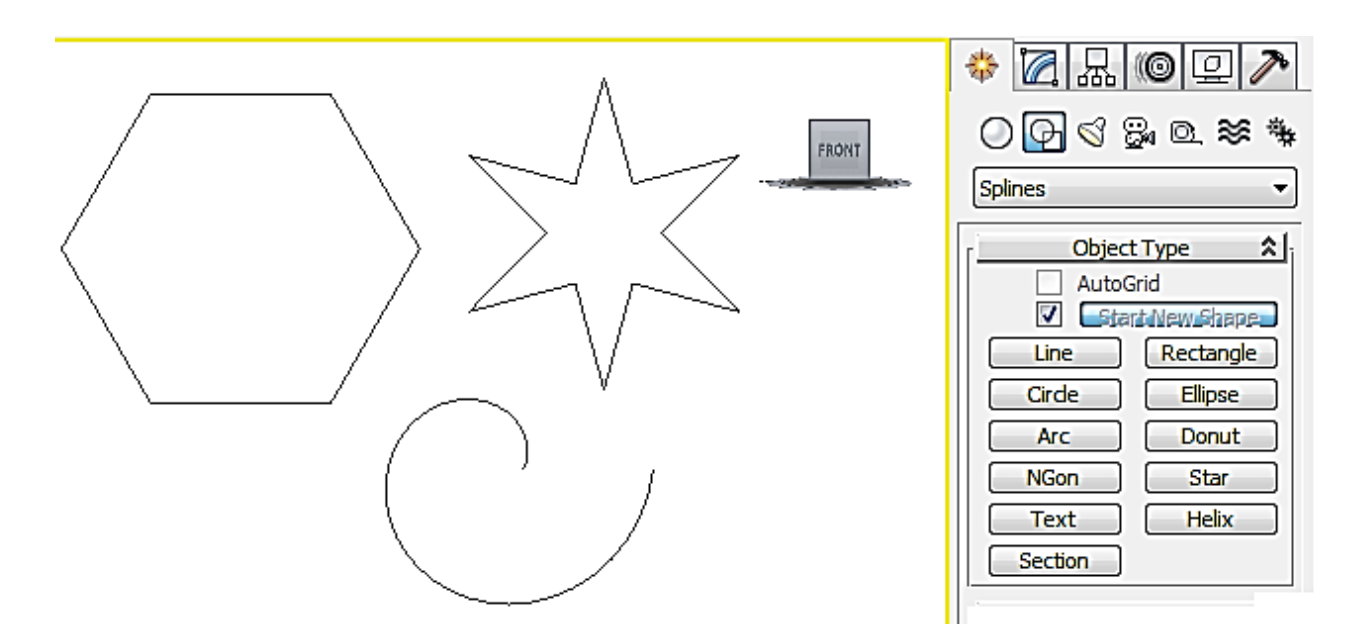

#### Рис. 4.2. **Вихідний вид групи стандартних сплайнів**

Проведемо рендеринг, але жодного зображення у вікні немає. Справа в тому, що за замовчуванням сплайни не рендеризуються. Для того щоб зробити їх видимими під час рендерингу, виділіть перший сплайн, активізуйте панель Modify (Зміна) і в звої Rendering (Візуалізація) встановіть прапорець Enable In Renderer (Що візуалізується). Аналогічну операцію проведіть щодо двох інших сплайнів і знову виконайте рендеринг - сплайни стануть видимими (рис. 4.3).

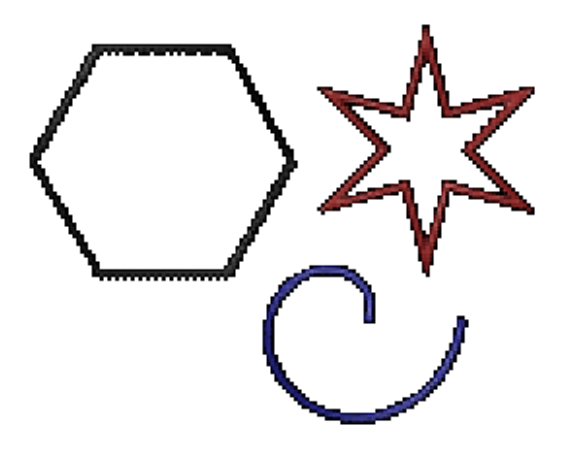

Рис. 4.3. **Результат рендерингу**

У звої Rendering (Візуалізація) можна змінити значення параметра Thickness (Товщина). Зверніть увагу на звій Parameters (Параметри), а у звої Parameters (Параметри) можна змінити число вершин у багатокутника і зірки та збільшити кількість витків на спіралі (рис. 4.4).

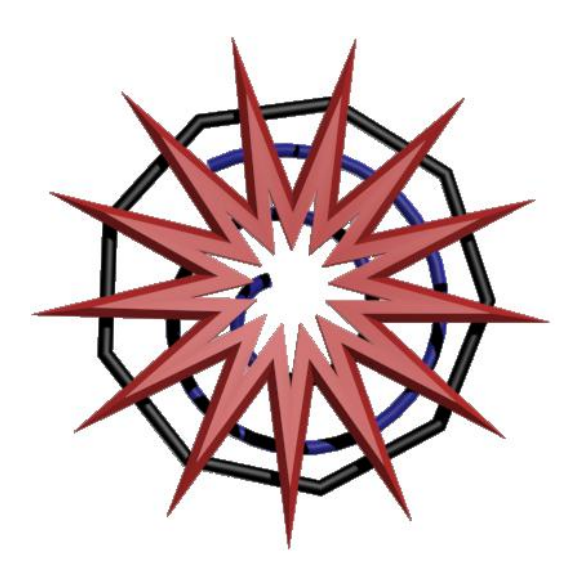

Рис. 4.4. **Вид сцени після зміни параметрів і товщини сплайнів**

Для створення 3D тексту активізуємо інструмент Text (Текст). У відкритому звої параметрів вводимо потрібний текст, вибираємо шрифт і його параметри. Потім клацніть в одному з вікон проєкцій - це призведе до появи фрагмента тексту (рис. 4.5).

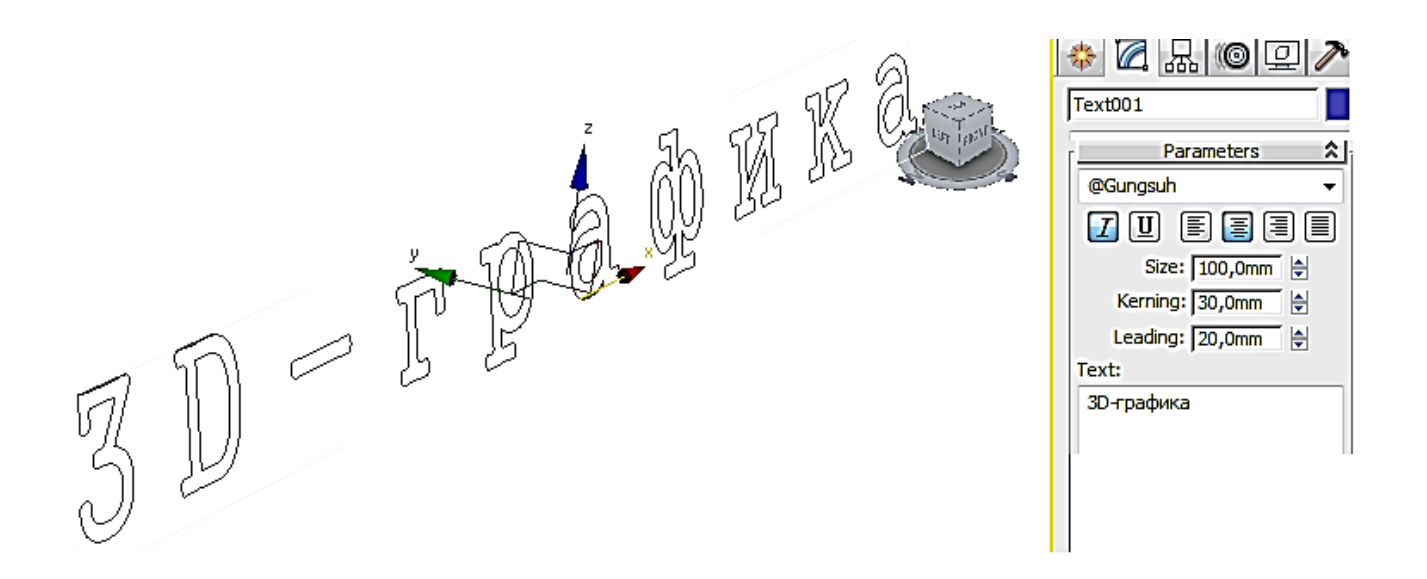

Рис. 4.5. **Панель Create для тексту**

Перед проведенням рендерингу перемістіть текст так, щоб він весь опинився в полі зору, активізуйте панель Modify (Зміна), у звої Rendering (Візуалізація) встановіть прапорець Renderable (Що візуалізується) і збільште значення параметра Thickness (Товщина), наприклад, до 10. Проведіть рендеринг і переконайтеся, що навіть такі прості маніпуляції дозволяють отримати цікавий варіант тривимірного тексту (рис. 4.6).

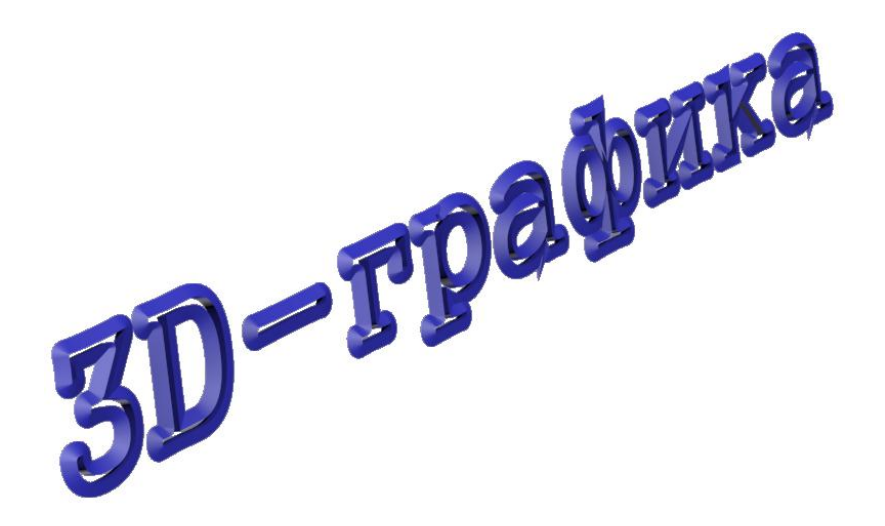

Рис. 4.6. **Текст після рендерингу**

Для прикладу створіть сплайн у вигляді зірки (рис. 4.7). Щоб отримати доступ до редагування вершин, перетворіть його в редагований сплайн, клацнувши правою кнопкою миші на сплайні та вибравши команду Convert To => Convert to Editable Spline (Конвертувати в => Конвертувати в редагований сплайн).

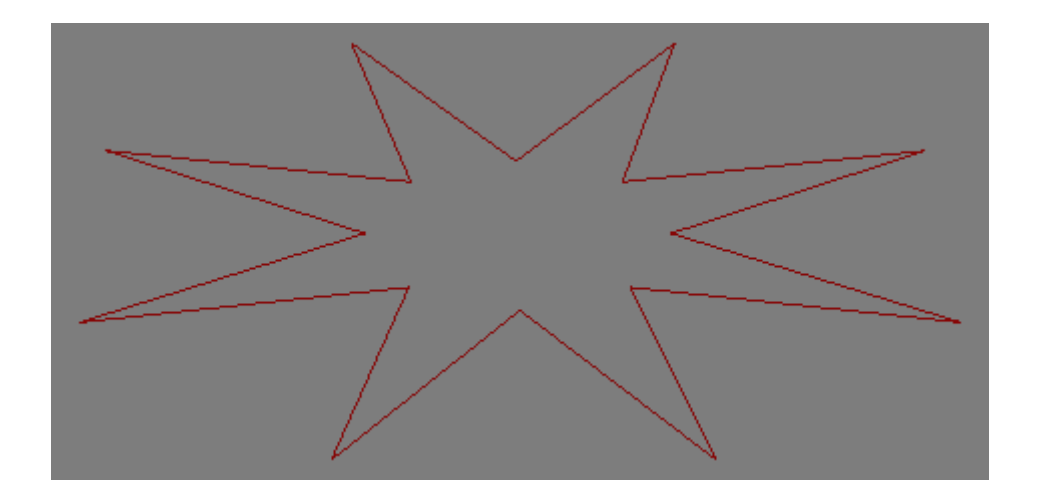

Рис. 4.7. **Вихідна зірка**

Послідовно, утримуючи клавішу Ctrl, виділіть усі зовнішні вершини зірки, а потім клацніть на кнопку Fillet і заокругліть вершини так, щоб зірка перетворилася на квітку (рис. 4.8).

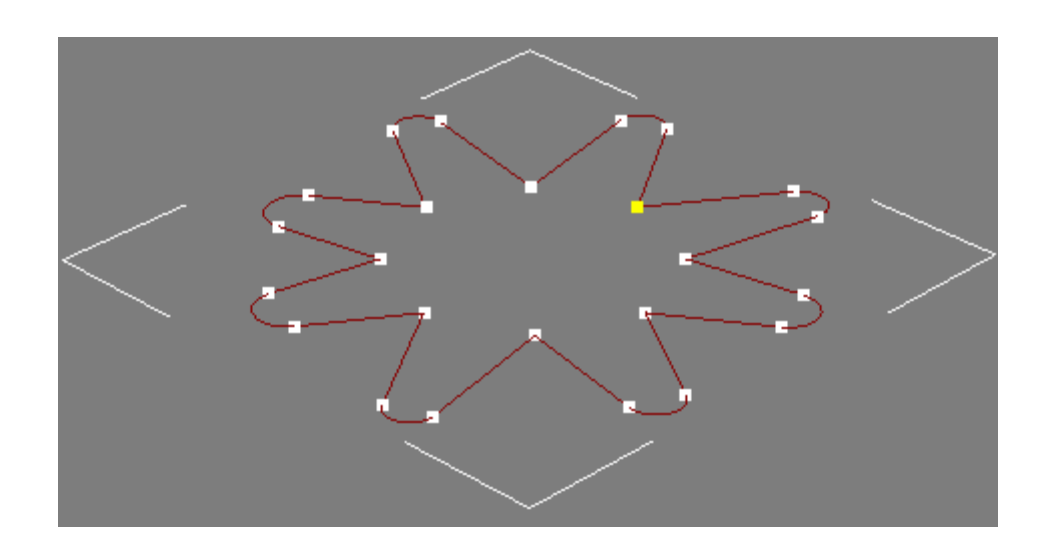

Рис. 4.8. **Результат заокруглення внутрішніх вершин**

Виділіть усі внутрішні вершини і зведіть їх в одну точку, клацнувши на кнопку Fuse, а потім об'єднайте за допомогою операції Weld (рис. 4.9).

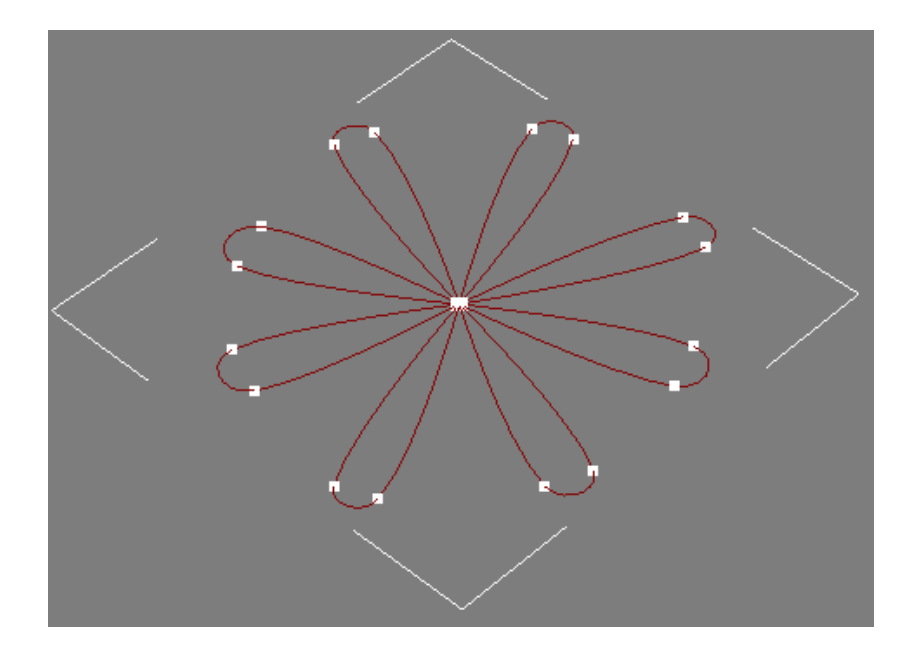

Рис. 4.9. **Зведення внутрішніх вершин**

І наостанок спробуйте зробити пелюстки більш округлими за допомогою збільшення значення параметра Thickness. Отриманий результат наведено на рис. 4.10.

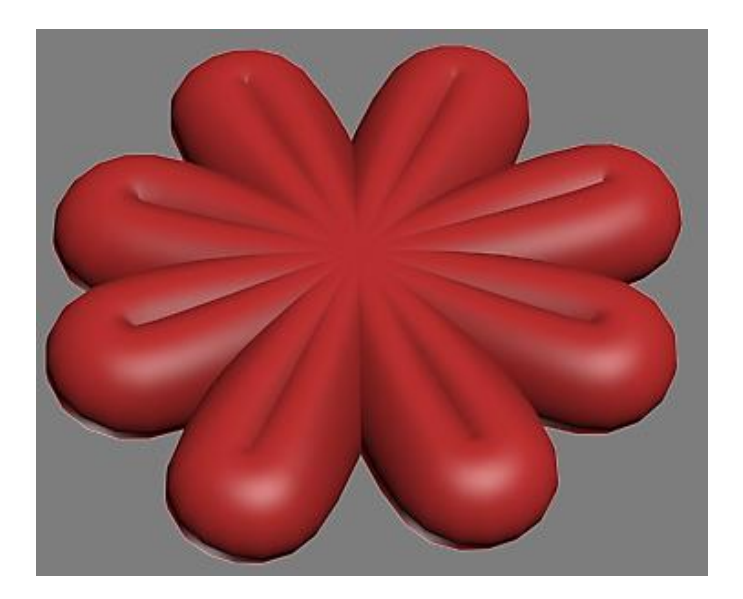

Рис. 4.10. **Квітка**

## **Завдання 7.2. Створення 3D-об'єктів на основі сплайнів примітивів**

Розглянемо приклад створення вази з використанням сплайнів. Для початку створимо заготовку для вази (рис. 4.11).

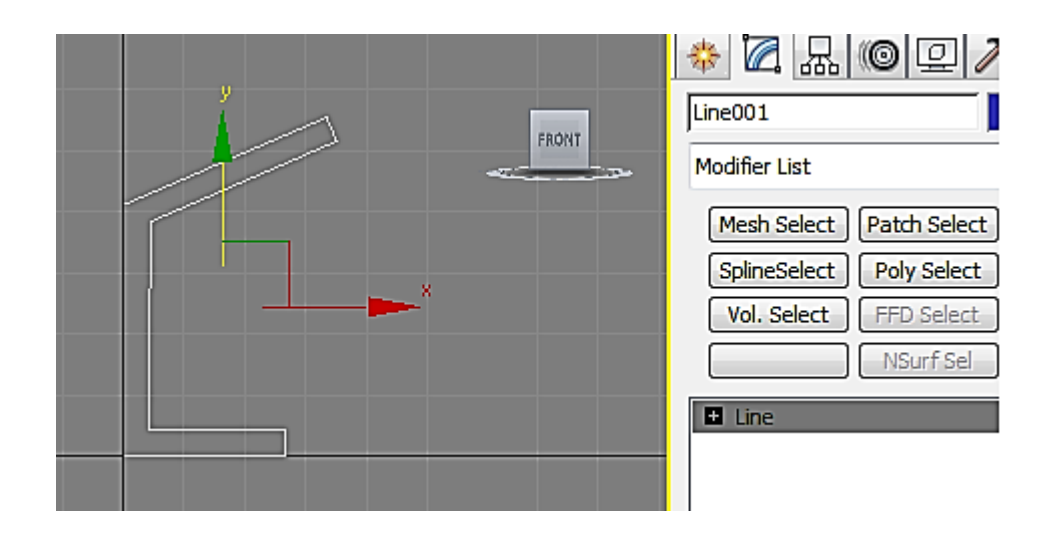

Рис. 4.11. **Заготовка для вази**

Далі потрібно перейти в режим редагування Vertex (Вершини) і перевірити, чи всі вершини знаходяться на своїх місцях, а за необхідності перемістити ту чи іншу вершину інструментом Select and Move (Виділити і перемістити) так, щоб усі сегменти знаходилися відносно один одного під потрібними кутами.

Додамо кілька вершин у профіль вази і конвертуємо всі вершини в тип Smooth. Для додання профілю вази потрібної форми потрібно виділити і перемістити потрібні вершини (сегменти) (рис. 4.12).

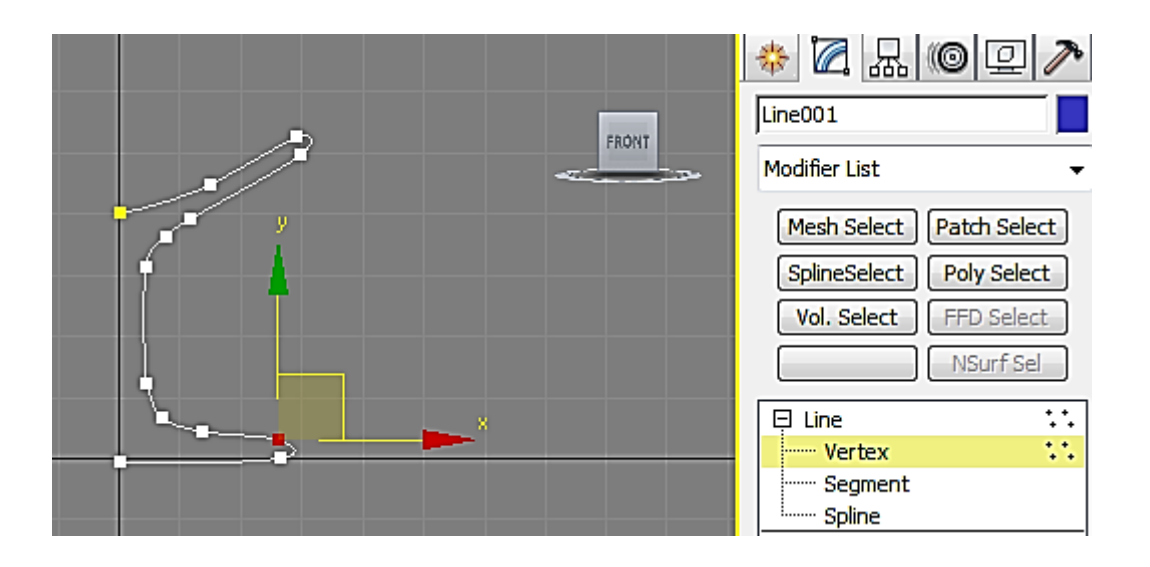

Рис. 4.12. **Редагування заготовки вази**

Застосуємо до збудованого сплайна модифікатор Lathe (Обертання). Зверніть увагу, що список Modifier List поповнився рядком Lathe. Для настройки варіантів обертання в групі Align (Вирівнювання) звою Parameters (Параметри) клацніть на кнопку Min (Мінімум), у групі Output (Виведення) виберіть варіант Patch (Патч), у групі Direction (Напрямок осі) виберіть варіант Y (рис. 4.13).

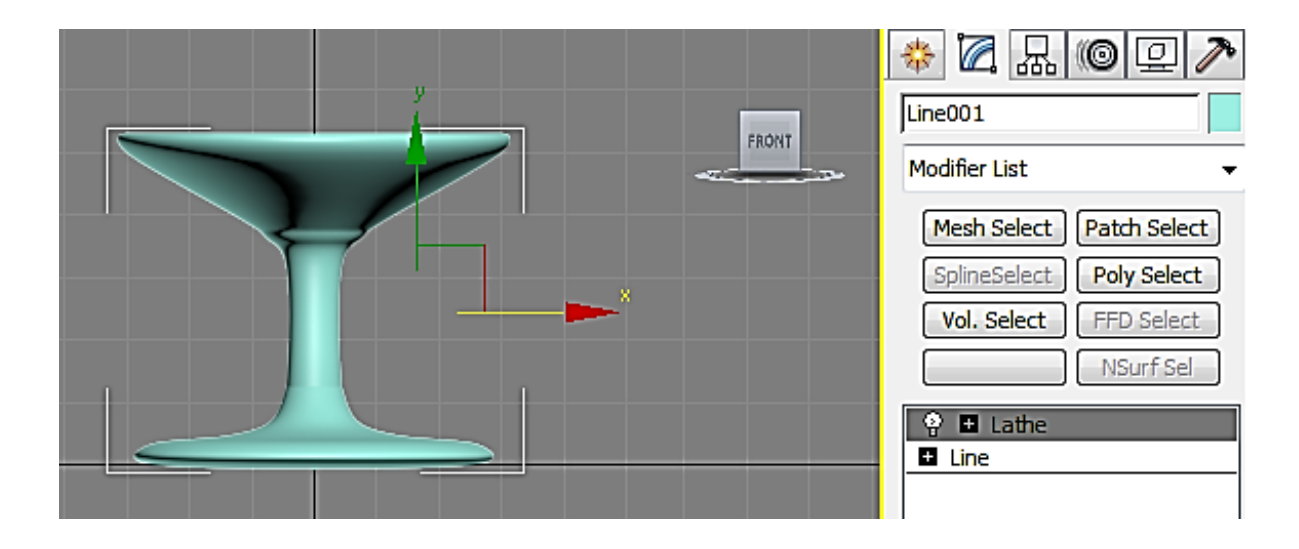

Рис. 4.13. **Застосування модифікатора Lathe**

Перейдіть у проєкцію Perspective і, не знімаючи виділення з об'єкта у звої Parameters (Параметри), ввімкніть прапорець Flip Normals (Нормальний поворот) - ви побачите приблизно таку ж вазу, як показано на рис. 4.14.

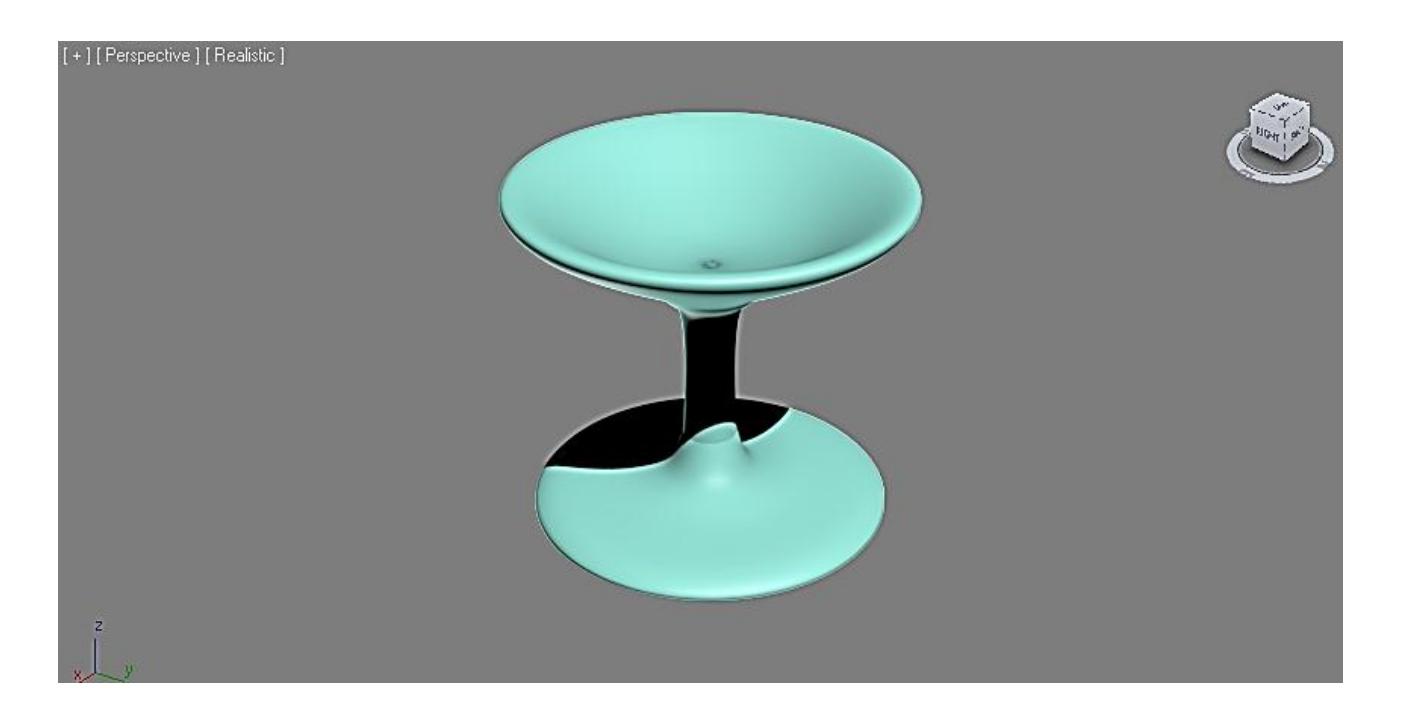

Рис. 4.14. **Ваза**

#### **Запитання для самоперевірки**

1. Які особливості моделювання сплайнами ви знаєте?

2. У чому різниця між типами точок Smooth і Bezier?

3. Як отримати тіло обертання та видавлювання? Які їхні параметри?

4. Як змінити кількість ліній деталізації тривимірного об'єкта?

5. Які види точок симетрії ви знаєте? У чому різниця?

6. Як додати до намальованої лінії вторинний контур, ще одну лінію, точку на лінії?

## **Лабораторне заняття 8. Застосування сплайнів для створення складних об'єктів сцени**

**Мета роботи:** створення та редагування Loft-об'єктів.

#### **Завдання 8.1. Моделювання вази за допомогою модифікатора Loft**

Модифікатор Loft працює за принципом "шлях-перетин" [1; 14]. Це означає, що можна намалювати лінію будь-якої форми і довжини за допомогою сплайна, а потім задати їй форму, використовуючи інший сплайн, який буде її перетином.

На фронтальному вигляді створимо сплайн-лінію 450 мм у висоту. Зробимо це за допомогою головного меню Create/Shapes/Line (рис. 4.15).

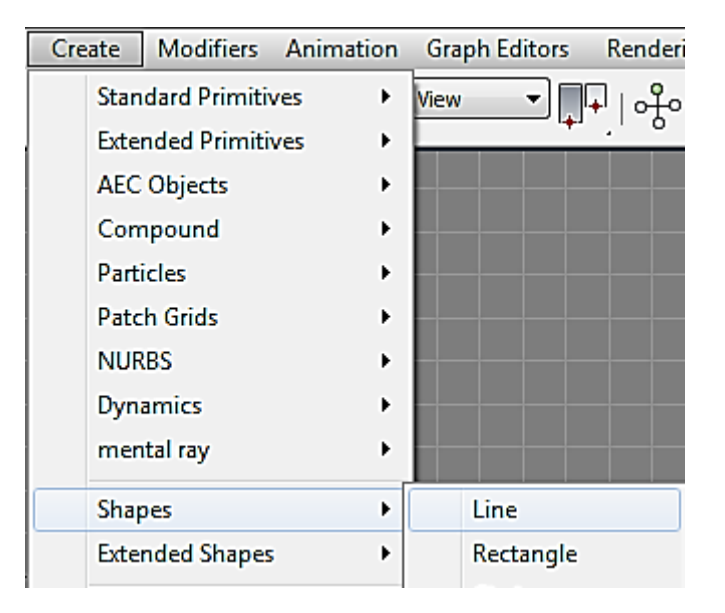

Рис. 4.15. **Команда створення сплайн-лінії**

Щоб лінія вийшло рівною, ставимо першу точку, а потім затискаємо Shift на клавіатурі. Крім того, початкова точка сплайн-лінії має бути внизу. Це буде наш шлях.

Далі створюємо перетин у вигляді 5 сплайн-кіл різних діаметрів (Create/Shapes/Circle) і для прикраси вази створимо 16-вугільну сплайнзірку (Create/Shapes/Star). Розставимо сплайн-кола і сплайн-зірку по висоті, вони нібито імітують вазу в розрізі по горизонталі (рис. 4.16).

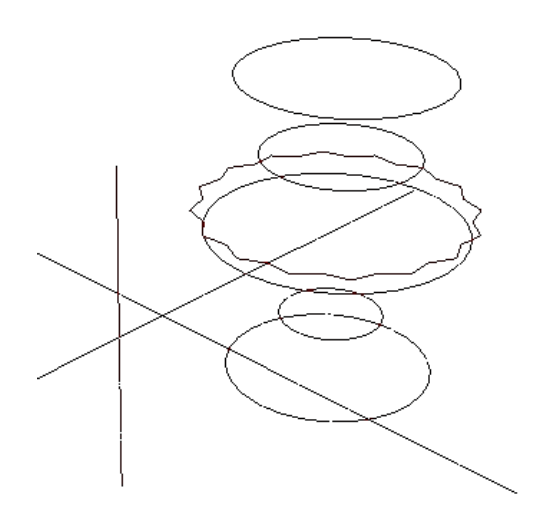

Рис. 4.16. **Заготовки для створення Loft-об'єкта**

Виділимо шлях (сплайн-лінію) і застосуємо модифікатор Loft. Зробимо це за допомогою головного меню Create/Compound/Loft (рис. 4.17).

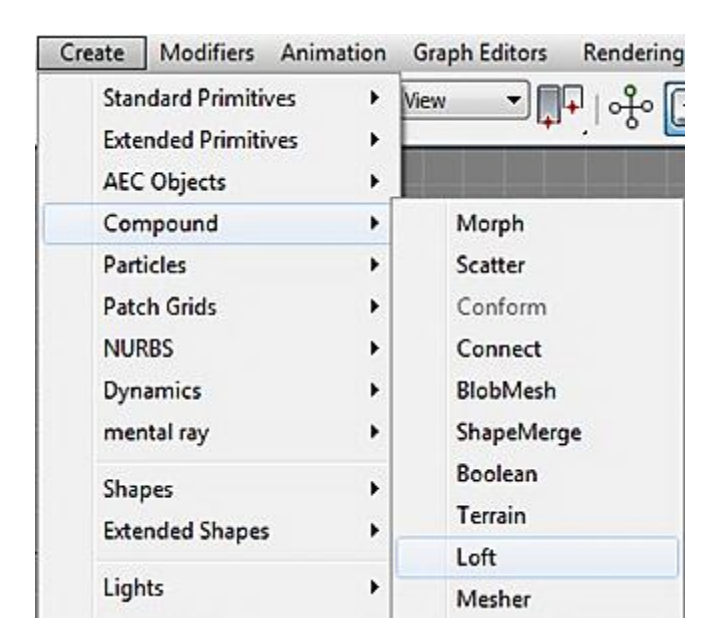

Рис. 4.17. **Команда модифікатора Loft**

Далі натискаємо кнопку Get Shape і вибираємо перше сплайн-коло, який буде лежати в основі (рис. 4.18).

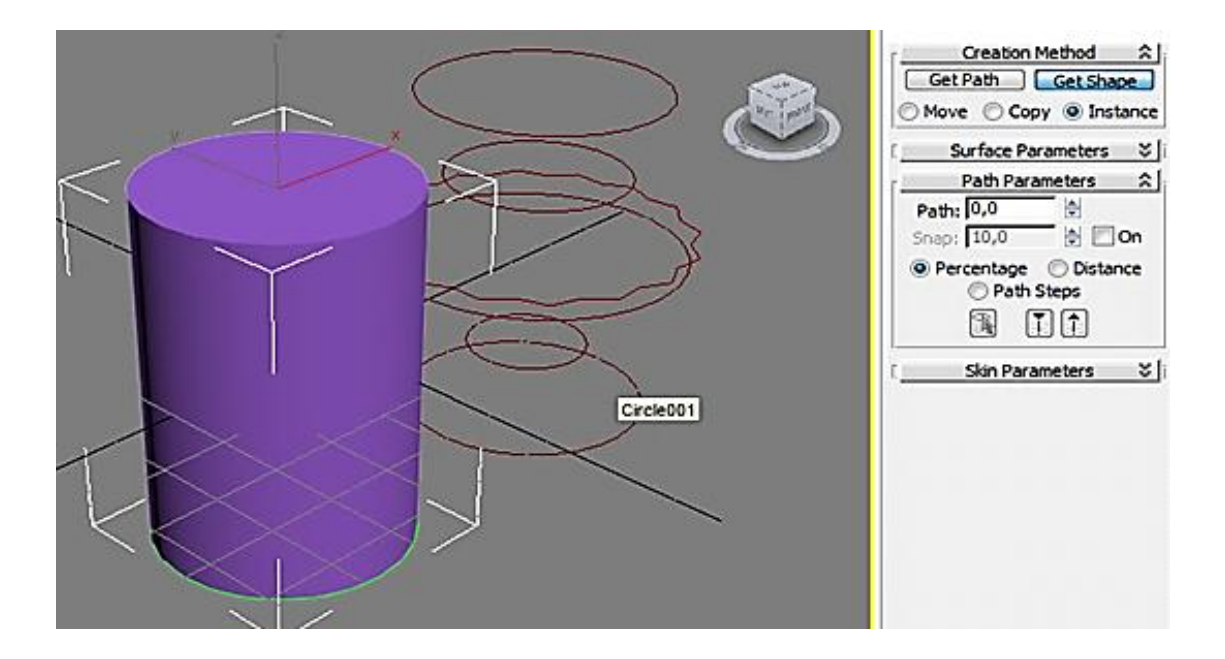

Рис. 4.18. **Результат дії команди Get Shape для першого сплайн-кола**

Для додавання надалі товщини підставки вази виставимо параметр Path = 2. Це означає, що товщина підставки становитиме 2 % від загальної висоти вази. Далі повторимо команду Get Shape для першого сплайнкола. Загалом нічого не змінилося, єдине на циліндрі внизу з'явилася позначка, яка показує товщину підставки (рис. 4.19).

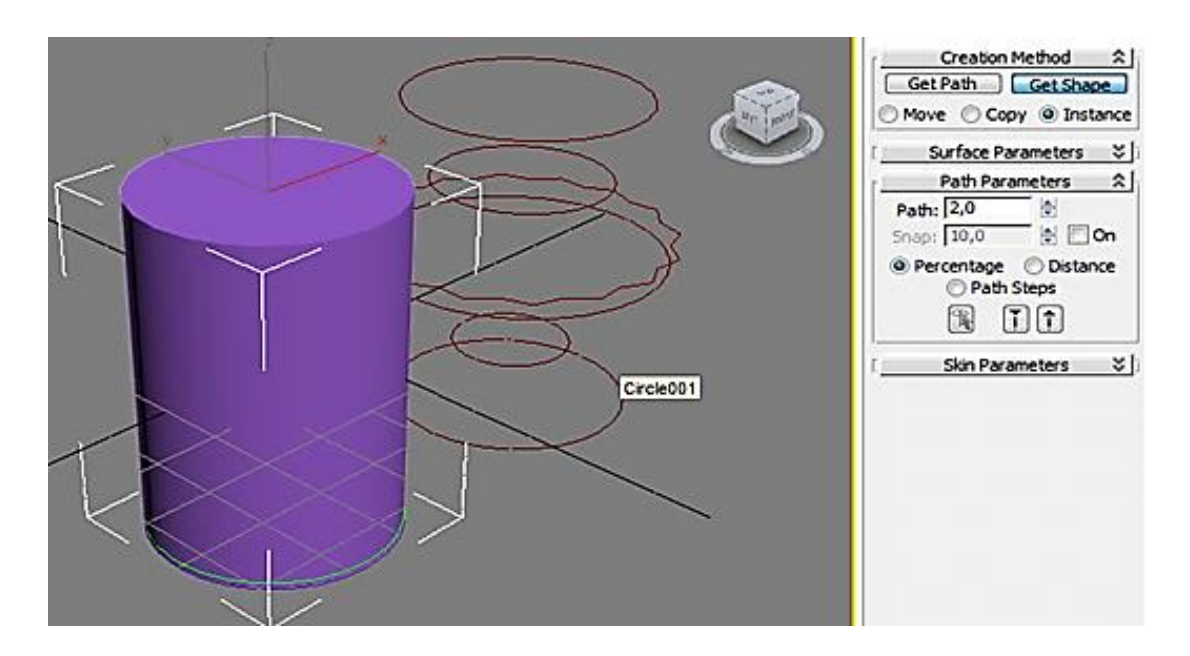

Рис. 4.19. **Формування товщини підставки**

Далі змінимо параметр Path = 7 і застосуємо команду Get Shape для другого сплайн-кола (рис. 4.20).

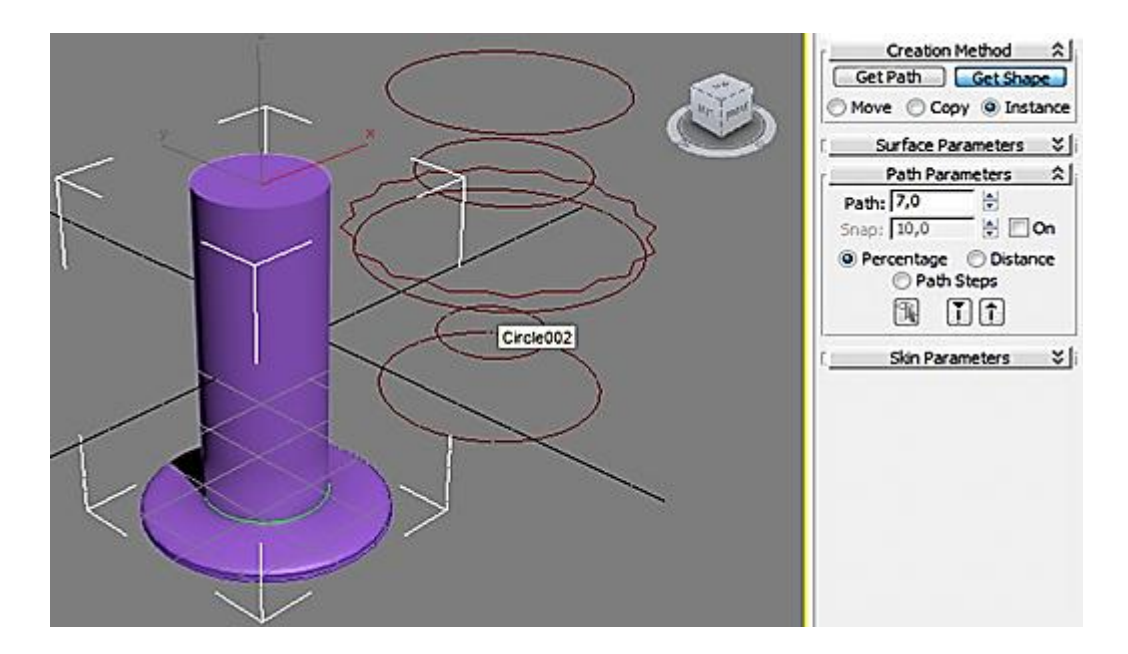

Рис. 4.20. **Результат застосування команди Get Shape для другого сплайн-кола**

Діаметр початкового циліндра змінився до величини ніжки вази. Зробимо висоту ніжки 25 % від загальної висоти вази і видамо повторно команду Get Shape для другого сплайн-кола. На ніжці з'явиться відмітка висоти (рис. 4.21).

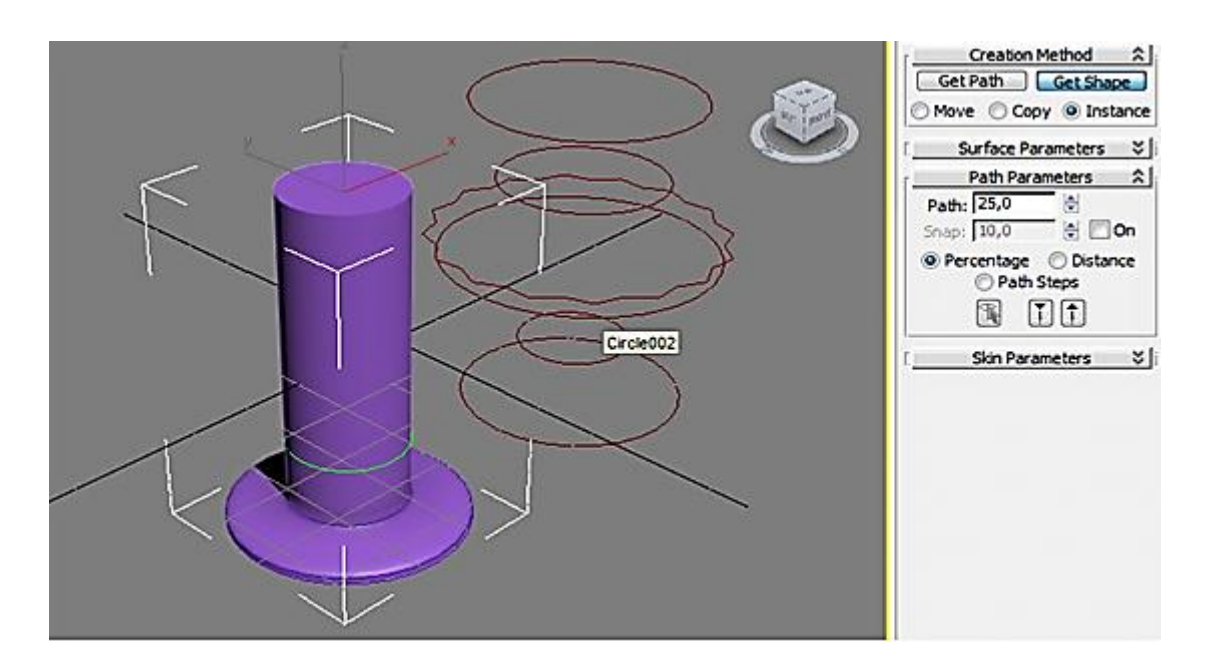

Рис. 4.21. **Формування висоти ніжки**

Сформуємо середню частину вази. Для цього встановимо параметр Path = 50 і застосуємо команду Get Shape для третього сплайнкола (рис. 4.22).

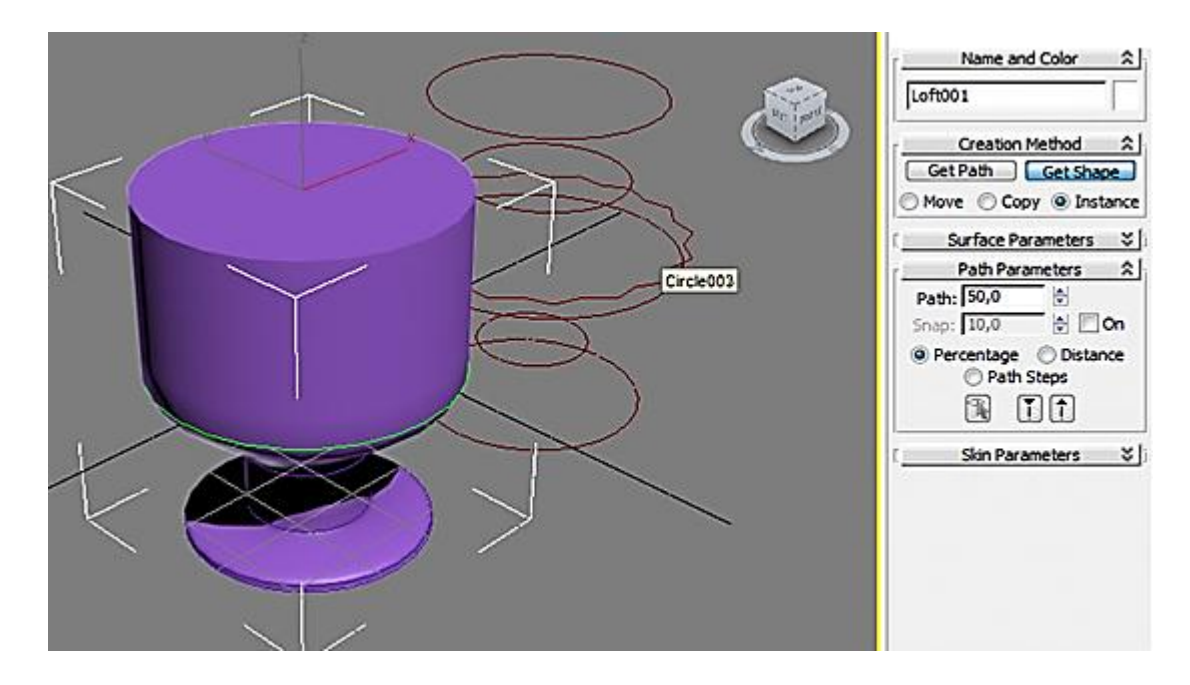

## Рис. 4.22. **Результат застосування команди Get Shape для третього сплайн-кола**

Далі для додавання краси вазі встановимо параметр Path = 70 і застосуємо команду Get Shape для 16-вугільної сплайн-зірки (рис. 4.23).

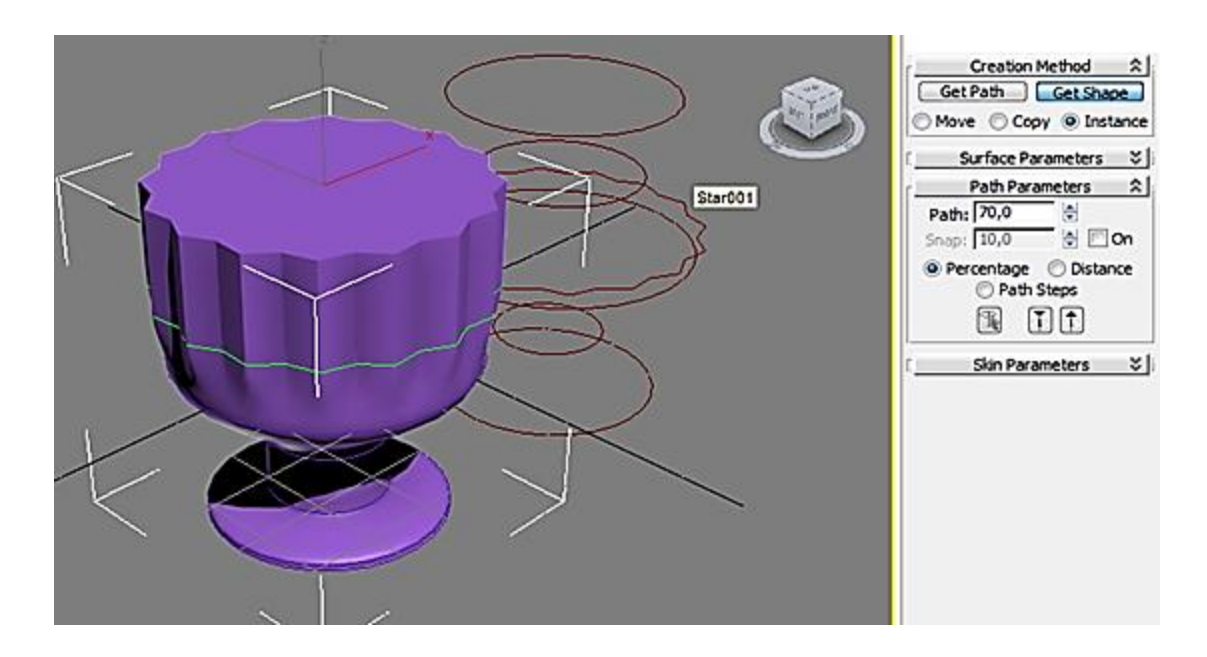

Рис. 4.23. **Результат застосування команди Get Shape для 16-вугільної сплайн-зірки**
Сформуємо горлечко вази для, цього встановимо параметр Path = 85 і застосуємо команду Get Shape для четвертого сплайн-кола (рис. 4.24).

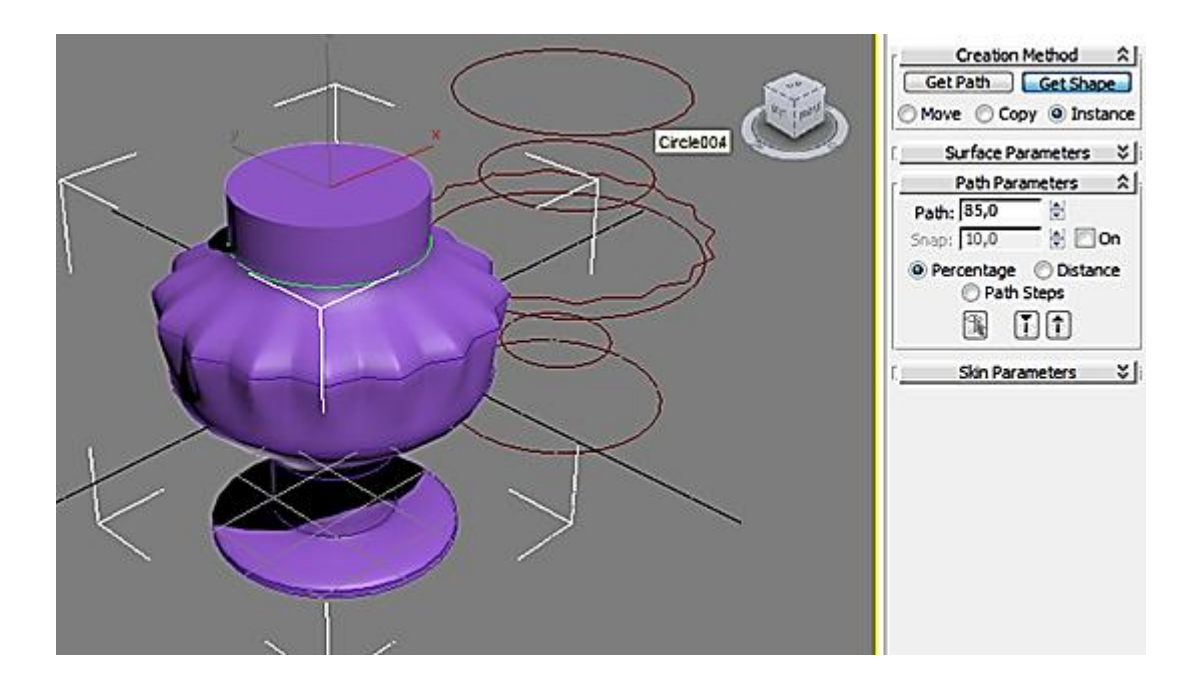

#### Рис. 4.24. **Результат застосування команди Get Shape для четвертого сплайн-кола**

Для розширення горлечка встановимо параметр Path = 100 і застосуємо команду Get Shape для п'ятого сплайн-кола (рис. 4.25).

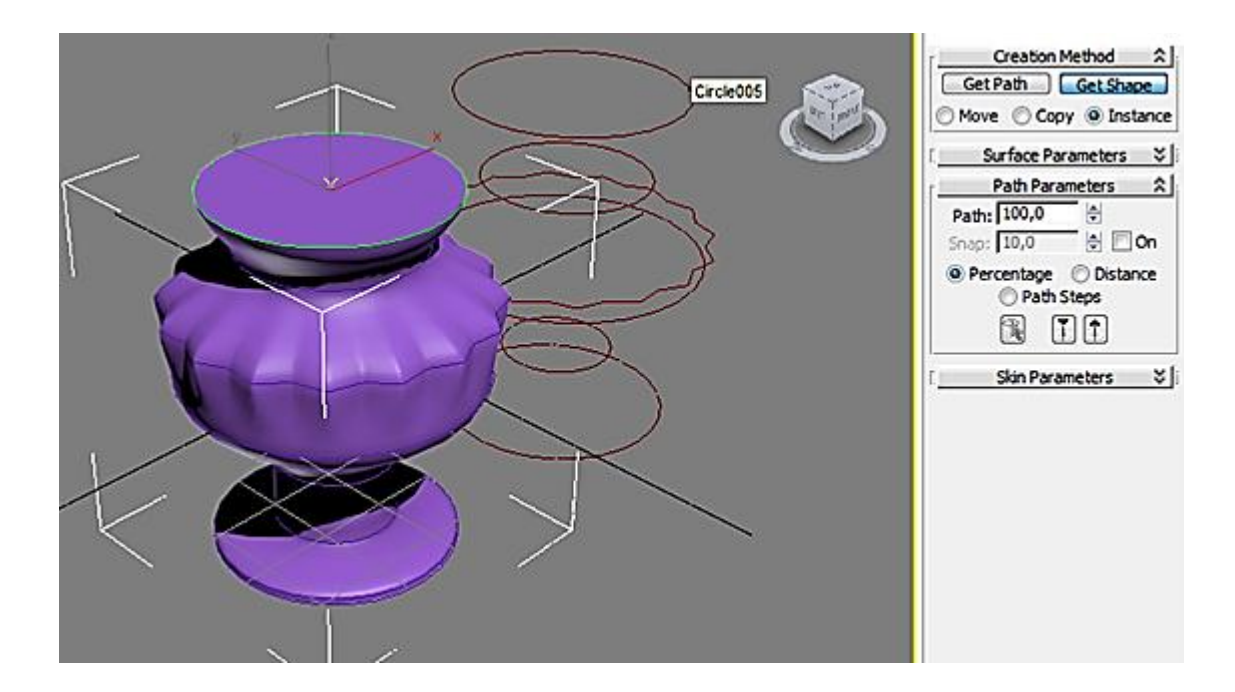

Рис. 4.25. **Результат застосування команди Get Shape для п'ятого сплайн-кола**

Знімемо галочку Cap End у параметрах, щоб відкрити горлечко вази (рис. 4.26).

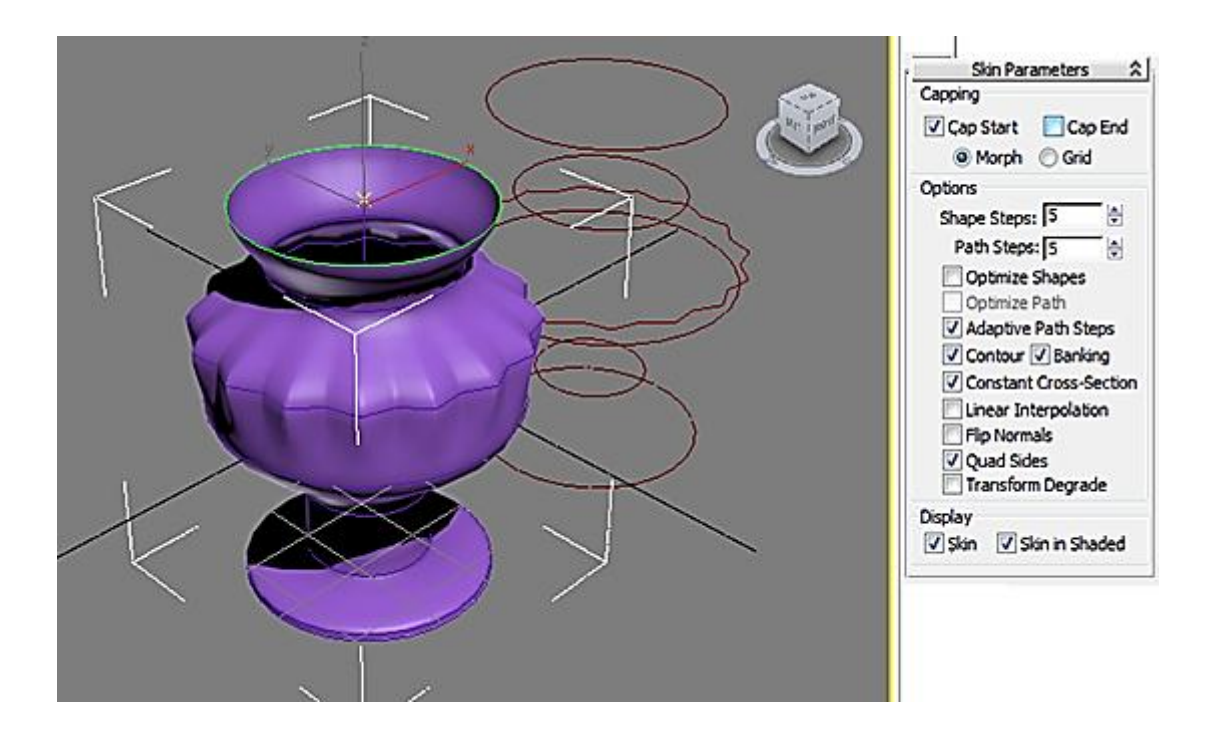

Рис. 4.26. **Результат відкриття горлечка вази**

Для додавання товщини стінок вази скористаємося модифікатором Shell (рис. 4.27).

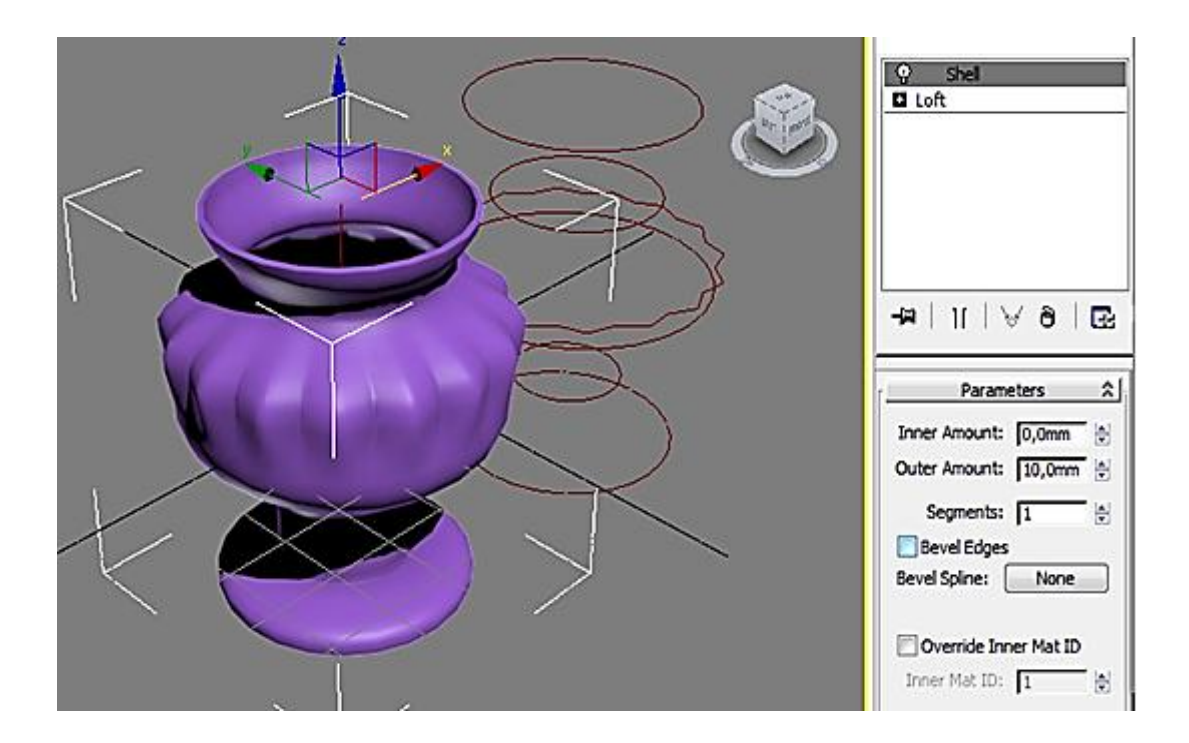

Рис. 4.27. **Результат застосування модифікатора Shell**

У процесі створення 3D-об'єктів із застосуванням модифікатора Loft можна надати вазі будь-яку бажану форму (рис. 4.28). Водночас не обов'язково вводити значення Path у процентах, можна переключитися в режим Distance і рухати лінії зрізів у будь-якому напрямку.

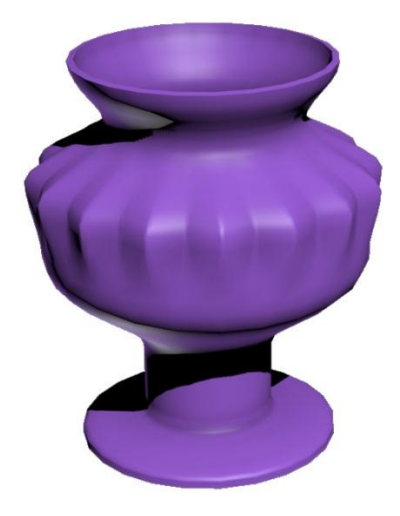

Рис. 4.28. **Остаточний результат процесу створення вази**

На завершальному етапі можна видалити всі допоміжні елементи (шлях і перетин) і переходити до візуалізації.

Після побудови Loft-об'єкта перейдіть на вкладку Modify і натисніть на кнопку Scale у звої Deformations. Відкриється діалогове вікно Scale Deformation (рис. 4.29).

|        |   | M <sub>305</sub> Scale Deformation(X)                |                         |    |             | $\mathbf{x}$<br>E |
|--------|---|------------------------------------------------------|-------------------------|----|-------------|-------------------|
|        |   |                                                      | ヽ×   ヘ   ⊕] エ *   ô   X |    |             |                   |
|        | 0 | 20                                                   | 140                     | 60 | 180         | 100               |
|        |   |                                                      |                         |    |             |                   |
| 100    |   |                                                      |                         |    |             |                   |
|        |   |                                                      |                         |    |             |                   |
|        |   |                                                      |                         |    |             |                   |
|        |   |                                                      |                         |    |             |                   |
|        |   |                                                      |                         |    |             |                   |
| $-100$ |   |                                                      |                         |    |             |                   |
|        |   |                                                      |                         |    |             |                   |
|        |   |                                                      |                         |    |             |                   |
|        |   |                                                      |                         |    |             |                   |
|        |   | Drag to move. Ctrl-dick or drag region box to add to |                         |    | ──□◎図図図☆☆♪◎ |                   |

Рис. 4.29. **Діалогове вікно Scale Deformation**

Елементи діалогового вікна:

1. Кольорова лінія - це масштаб усього шляху.

2. Reset Curve ‒ скидання всіх параметрів. Масштаб повертається у вихідне положення.

3. Insert Corner Point ‒ створення нової точки.

4. Move Control Point ‒ переміщення обраної точки (точок).

Створимо на лінії шляху точку типу Corner і перемістимо її вниз (рис. 4.30).

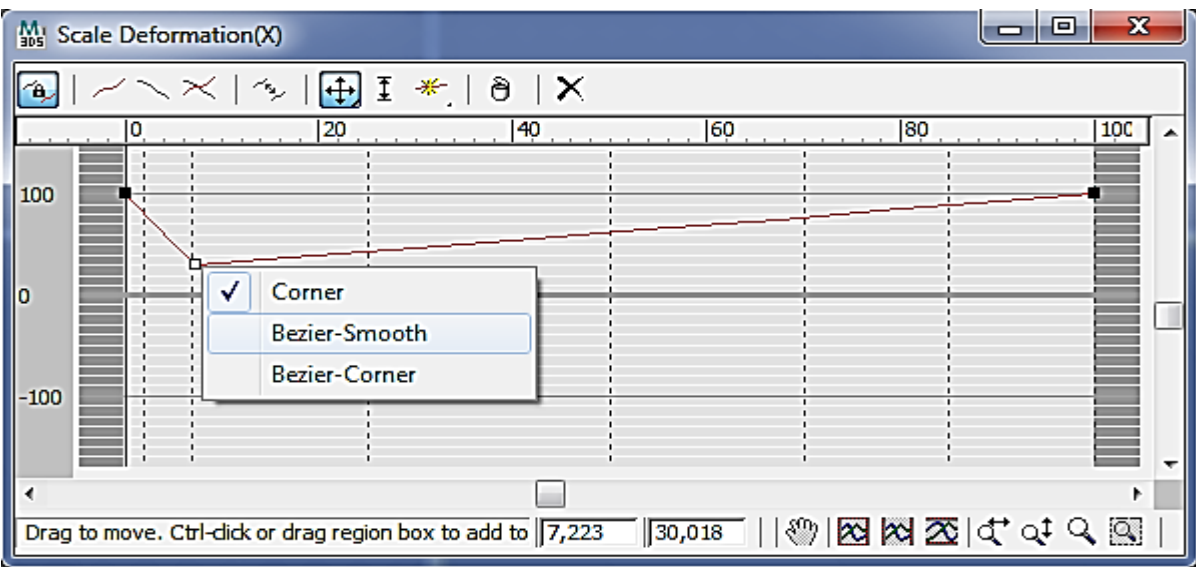

Рис. 4.30. **Зміна лінії шляху**

У результаті первісний Loft-об'єкт змінить свою форму. Про це говорять лінії зрізів, які розмістилися на деякому віддаленні від поверхні Loft-об'єкта (рис. 4.31).

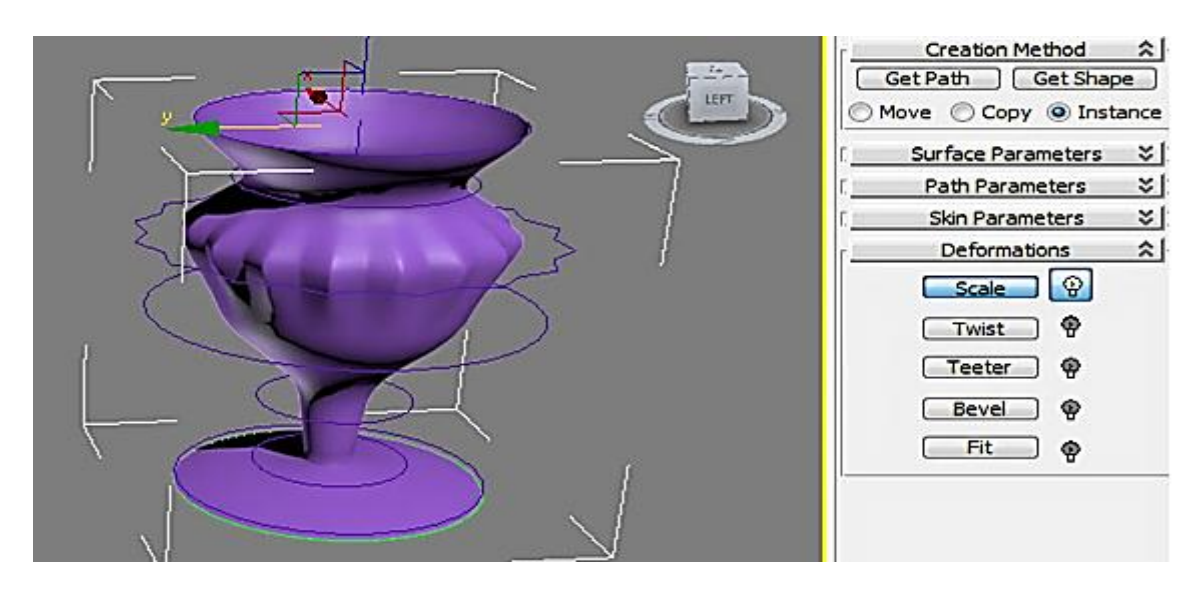

Рис. 4.31. **Корекція Loft-об'єкта**

Якщо на вкладці Path Parameters ввімкнути режим Distance і в модифікаторі Loft виділити підоб'єкти Shape, то корекцію Loft-об'єкта можна здійснювати за допомогою переміщення ліній зрізів (рис. 4.32).

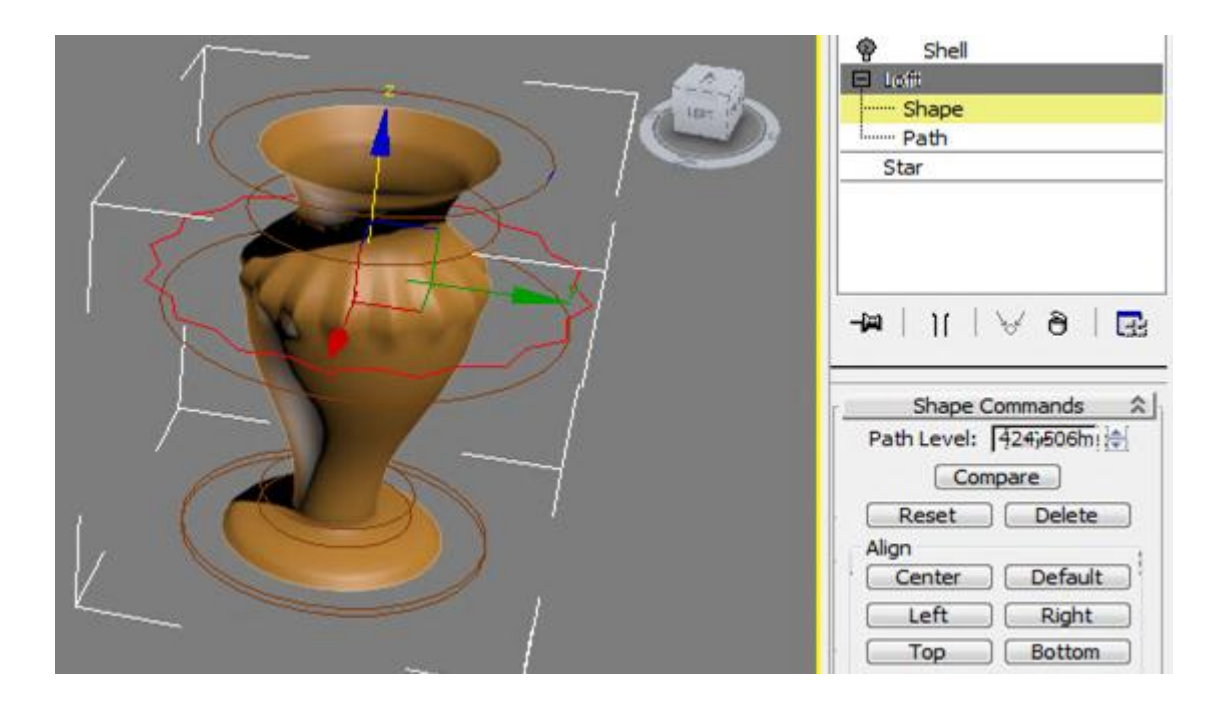

Рис. 4.32. **Корекція Loft-об'єкта за допомогою зрізів**

Активний зріз підсвічується червоним кольором. Переміщення по зрізах здійснюється за допомогою клацання мишкою по потрібному зрізу. Якщо захопити зріз мишкою, затиснути клавішу Shift і потягнути зріз, то з'явиться вікно (рис. 4.33). За допомогою цього вікна можна зробити копію зрізу.

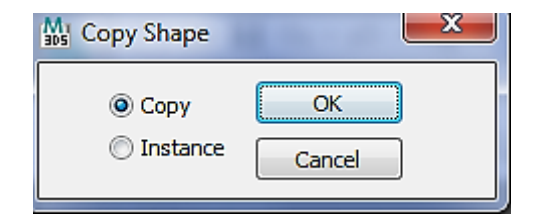

Рис. 4.33. **Створення копії зрізу**

Таким чином видно, що засоби створення і редагування Loft-об'єктів дозволяють створювати надзвичайно складні 3D-об'єкти.

У табл. 4.1 наведено 3D-об'єкти для самостійного створення за допомогою модифікатора Loft.

Таблиця 4.1

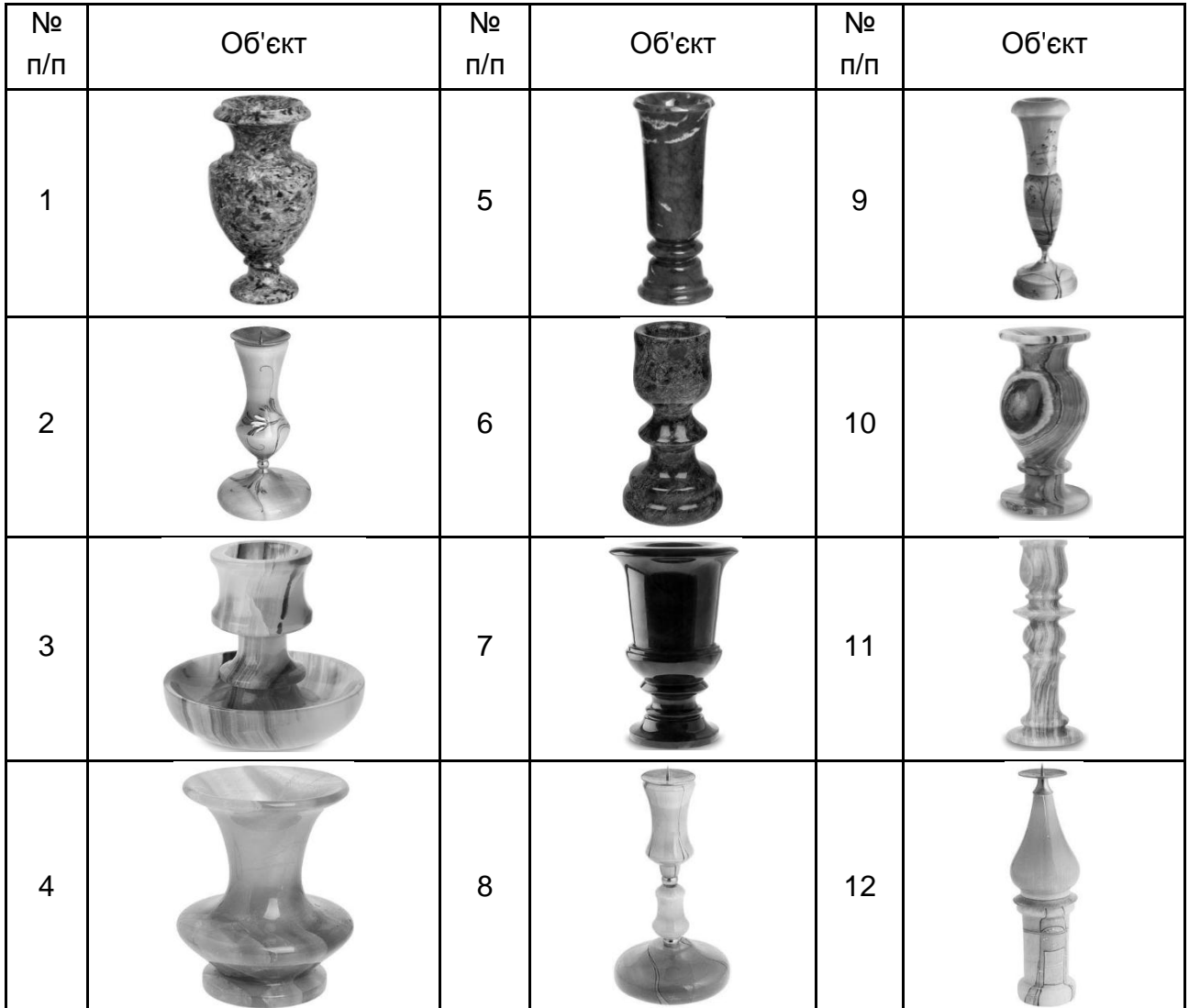

#### **Приклади 3D об'єктів для створення за допомогою модифікатора Loft**

#### **Запитання для самоперевірки**

- <span id="page-77-0"></span>1. За яким принципом працює модифікатор Loft?
- 2. У якому вигляді може бути сплайн-шлях?
- 3. У якому вигляді може бути сплайн-перетин?
- 4. Який сенс має параметр Path?
- 5. Із яких підоб'єктів складається сплайн?
- 6. Які бувають типи вершин сплайнів?
- 7. Перерахуйте засоби редагування Loft-об'єктів.

### **Рекомендована література**

#### **Основна**

<span id="page-78-1"></span><span id="page-78-0"></span>1. Верстак В. А. Видеосамоучитель. 3ds max (+DVD) / В. А. Верстак. – Санкт-Петербург : Питер, 2008. – 336 с.

2. Голованов Н. Н. Геометрическое моделирование / Н. Н. Голованов. ‒ Москва : Изд-во физико-математической литературы, 2002. – 472 с.

3. Макаров Е. Г. Mathcad: учебный курс / Е. Г. Макаров. – Санкт-Петербург : Питер, 2009. – 384 с.

4. Маценко В. Г. Комп'ютерна графіка : навч. посіб. / В. Г. Маценко. ‒ Чернівці : Рута, 2009. ‒ 343 с.

5. Морозов А. Д. Введение в теорию фракталов / А. Д. Морозов. – Москва. – Ижевск : Институт компьютерных исследований, 2002. – 160 с.

#### **Додаткова**

<span id="page-78-2"></span>6. Демин А. Ю. Основы компьютерной графики : учеб. пособ. / А. Ю. Демин ; Томский политехнический университет. – Томск : Изд-во Томского политехнического университета, 2011. – 191 с.

7. Иванов В. П. Трехмерная компьютерная графика / В. П. Иванов, А. С. Батраков ; под ред. Г. М. Полищука. – Москва : Радио и связь, 1995. – 224 с.

8. Мандельброт Б. Б. Фракталы и хаос. Множество Мандельброта и другие чудеса / Б. Б. Мандельброт. – Москва – Ижевск : НИЦ "Регулярная и хаотическая динамика", 2009. – 392 с.

9. Методичні рекомендації до самостійної роботи "Теорія цифрових зображень" для студентів галузі знань 0515 "Видавничо-поліграфічна справа" всіх форм навчання / уклад. В. П. Гаврилов. – Харків : Вид. ХНЕУ, 2012. – 93 с.

10. Никулин У. А. Компьютерная геометрия и алгоритмы машинной графики / У. А. Никулин. – Санкт-Петербург : БХВ-Петербург, 2003. – 560 с.

11. Рябцев Д. В. Дизайн помещений и интерьеров в 3ds max 2009 (+DVD) / Д. В. Рябцев. – Санкт-Петербург : Питер, 2009. – 512 с.

12. Стиренко А. С. 3ds Max 2009/3ds Max Design 2009. Самоучитель / А. С. Стиренко. – Москва : ДМК Пресс, 2008. – 544 с.

13. Шредер М. Фракталы, хаос, степенные законы. Миниатюры из бесконечного рая / М. Шредер. – Ижевск : НИЦ "Регулярная и хаотическая динамика", 2001. – 528 с.

#### **Інформаційні ресурси**

<span id="page-79-0"></span>14. Уроки з 3ds max [Электронный ресурс]. – Режим доступа : [http://www.3dmir.ru/s\\_tutor/tutorial/1.html.](http://www.3dmir.ru/s_tutor/tutorial/1.html)

15. Форум Фракталус [Электронный ресурс]. – Режим доступа : [https://fractalus.ru.](https://fractalus.ru/)

16. Школа дизайна SKIDEL-SKY [Электронный ресурс]. – Режим доступа : [https://www.skidel-sky.ru.](https://www.skidel-sky.ru/)

17. Incendia EX. Урок. Хризантема.avi, Видео, Смотреть онлайн [Электронный ресурс]. – Режим доступа : [http://salda.ws/video.php?](http://salda.ws/video.php?%20id=_H_LSJ7U3mY)  [id=\\_H\\_LSJ7U3mY.](http://salda.ws/video.php?%20id=_H_LSJ7U3mY)

18. Incendia EX V. Руководство. Часть первая [Электронный ресурс]. – Режим доступа : [https://fractalus.ru/lessons/item/124-incendia-ex-v](https://fractalus.ru/lessons/item/124-incendia-ex-v-rukovodstvo-chast-pervaya.html)[rukovodstvo-chast-pervaya.html.](https://fractalus.ru/lessons/item/124-incendia-ex-v-rukovodstvo-chast-pervaya.html)

19. Incendia EX V. Руководство. Часть вторая [Электронный ресурс]. – Режим доступа : [https://fractalus.ru/lessons/item/125-incendia-ex-v](https://fractalus.ru/lessons/item/125-incendia-ex-v-rukovodstvo-chast-vtoraya.html)[rukovodstvo-chast-vtoraya.html.](https://fractalus.ru/lessons/item/125-incendia-ex-v-rukovodstvo-chast-vtoraya.html)

## **Зміст**

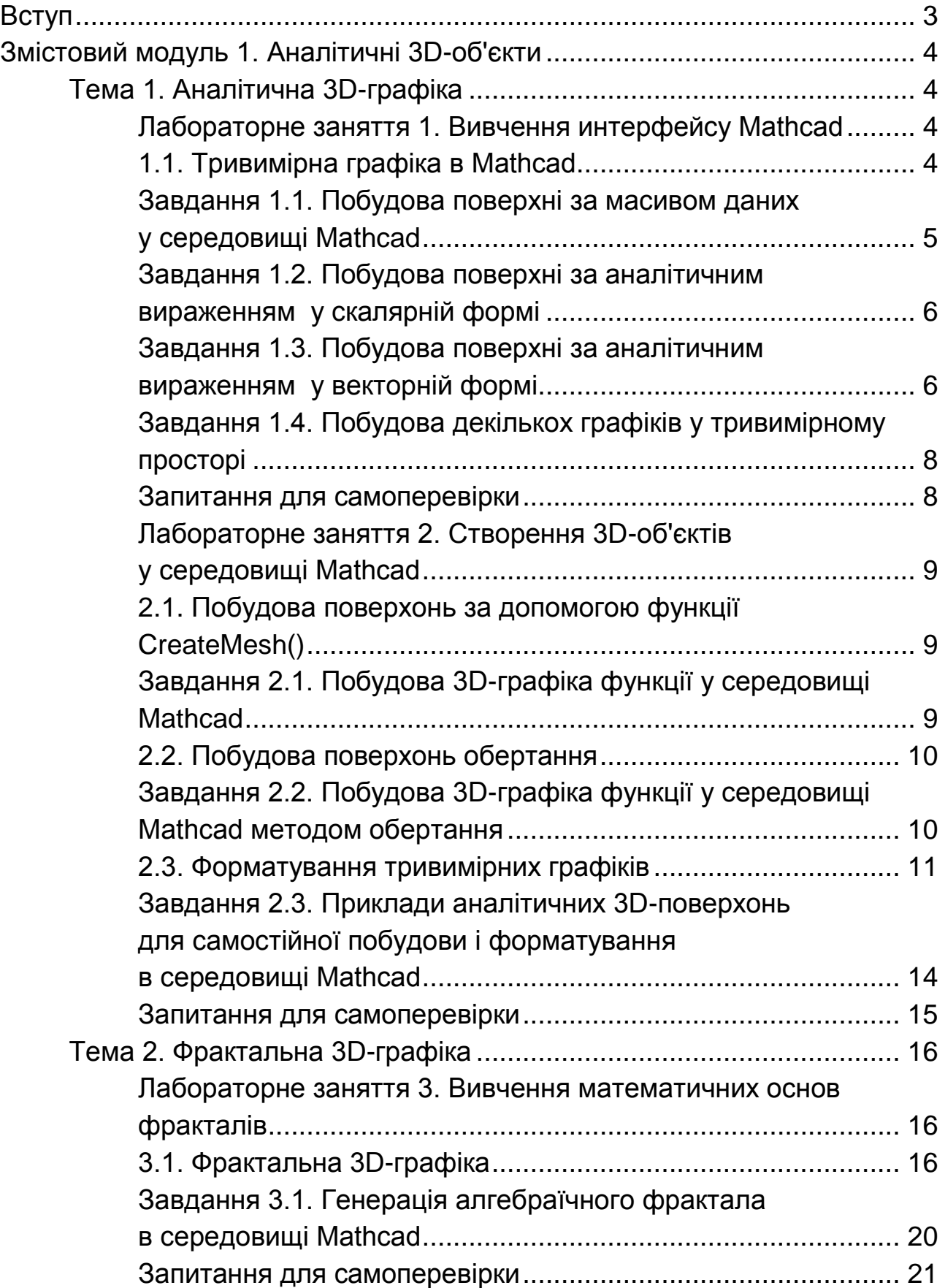

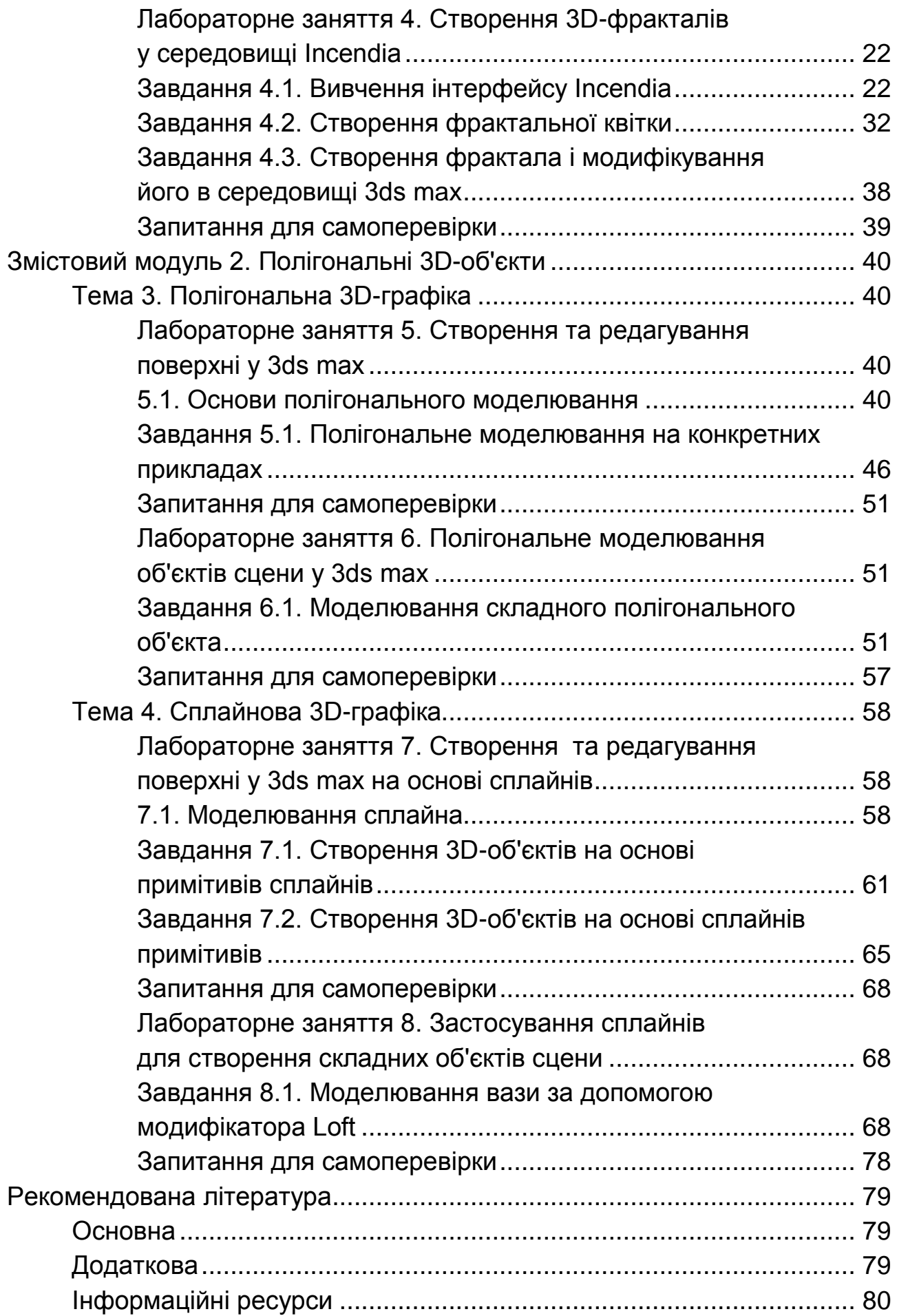

НАВЧАЛЬНЕ ВИДАННЯ

# **3D-ГРАФІКА**

**Методичні рекомендації до лабораторних робіт для студентів спеціальності 186 "Видавництво та поліграфія" другого (магістерського) рівня**

*Самостійне електронне текстове мережеве видання*

## Укладачі: **Гаврилов** Володимир Петрович **Назарова** Світлана Олександрівна

Відповідальний за видання *О. І. Пушкар*

Редактор *В. Ю. Степаненко*

Коректор *В. Ю. Степаненко*

План 2020 р. Поз. № 66 ЕВ. Обсяг 83 с.

Видавець і виготовлювач – ХНЕУ ім. С. Кузнеця, 61166, м. Харків, просп. Науки, 9-А

*Свідоцтво про внесення суб'єкта видавничої справи до Державного реєстру ДК № 4853 від 20.02.2015 р.*